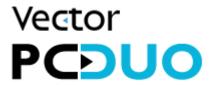

# **PC-Duo Gateway Guide**

Release 11.6 June 2010

Vector Networks Technologies 541 Tenth Street, Unit 123 Atlanta, Georgia 30318 (800) 330-5035 http://www.vector-networks.com

© Copyright 2010 Vector Networks Technologies and Proxy Networks, Inc. Certain portions under copyright by Funk Software, a division of Juniper Networks, Inc. All rights reserved.

PC-Duo is a trademark of Vector Networks Technologies, and PROXY is a trademark of Proxy Networks, Inc. Microsoft, Windows, Windows NT, Windows Server, and other Microsoft products referenced herein are either trademarks or registered trademarks of the Microsoft Corporation in the United States and other countries. Novell and NetWare are registered trademarks of Novell, Inc. All other trademarks are the property of their respective owners.

This product includes software developed by the OpenSSL Project for use in the OpenSSL Toolkit (http://www.openssl.org), cryptographic software written by Eric Young (eay@cryptsoft.com), and compression software from the ZLIB project (http://www.zlib.net/).

# **Table of Contents**

| PC-Duo overview                            | 6  |
|--------------------------------------------|----|
| What's New with PC-Duo 11.6                | 7  |
| PC-Duo solutions                           | 9  |
| PC-Duo Express                             | 9  |
| PC-Duo Enterprise                          | 9  |
| PC-Duo applications                        | 10 |
| PC-Duo Host                                | 10 |
| PC-Duo Master                              | 11 |
| PC-Duo Gateway                             | 11 |
| PC-Duo Deployment Tool                     | 12 |
| PC-Duo technologies                        | 13 |
| PC-Duo services                            | 14 |
| PC-Duo connection types                    | 15 |
| Peer-to-peer connections                   | 17 |
| Gateway-managed connections                | 18 |
| Firewall-friendly connections              | 19 |
| Terminal services connections              | 19 |
| VNC connections                            | 21 |
| PC-Duo security features                   | 22 |
| Authentication                             | 22 |
| Authorization                              | 25 |
| Auditing                                   | 25 |
| Encryption                                 | 26 |
| PC-Duo networking features                 | 27 |
| Network protocols                          | 27 |
| Network addressing schemas                 | 27 |
| PC-Duo documentation and technical support | 28 |
| Typographical conventions in documentation | 28 |
| Technical support options                  | 29 |
| Gateway Installation                       | 31 |
| Requirements                               | 32 |
| Operating system requirements              | 32 |
| Hardware requirements                      | 32 |
| Installation requirements                  | 32 |

# PC-Duo Gateway Guide

| Screen recording requirements                            | 32 |
|----------------------------------------------------------|----|
| Network requirements                                     | 33 |
| Configuration options                                    | 34 |
| Installation notes                                       | 35 |
| Install via internet download                            | 35 |
| Windows Firewall exceptions                              | 35 |
| Gateway service accounts                                 | 36 |
| Use the default service account                          | 36 |
| Use a different service account                          | 36 |
| Use shared screen password authentication                | 36 |
| SSL certificates                                         | 38 |
| Select a previously installed certificate                | 39 |
| Create and install a self-signed server certificate      | 39 |
| Create a certificate request for a certificate authority | 40 |
| Cancel pending request to a certificate authority        | 40 |
| Install a certificate created by a certificate authority | 41 |
| Remove selected certificate from Gateway                 | 41 |
| View Certificate                                         | 41 |
| Licensing                                                | 45 |
| Add a license key before your trial period expires       | 45 |
| Add a license key after your trial period expires        | 46 |
| Upgrade a license key                                    | 46 |
| Gateway Operation                                        | 49 |
| Start the Gateway                                        | 50 |
| Run the Gateway Administrator                            | 51 |
| Configure security through the Gateway                   | 52 |
| Configure the Gateway                                    | 53 |
| Send Wake-on-LAN Signal                                  | 55 |
| Menu options                                             | 56 |
| Gateway Configuration                                    | 59 |
| Remote Control Gateway servers                           | 60 |
| Add a Gateway                                            | 60 |
| Connect/Disconnect                                       | 61 |
| About the product                                        | 61 |
| View                                                     | 61 |
| Export List                                              | 61 |
| Gateway connection properties                            | 61 |

| Gateway Server Settings           | 66  |
|-----------------------------------|-----|
| General Settings                  | 66  |
| Poll for Hosts                    | 90  |
| Gateway Security                  | 96  |
| Managed Hosts                     | 108 |
| All Hosts group                   | 109 |
| Manage groups                     | 110 |
| Manage Hosts                      | 122 |
| Terminal Services group           | 137 |
| System group                      | 138 |
| Unmanaged Hosts                   | 141 |
| Active Status                     | 142 |
| Active Gateway Data Services      | 143 |
| Active Master Connection Services | 144 |
| Active Hosts                      | 144 |
| Active Recordings                 | 145 |
| Reverse Connections               | 145 |
| Pending Host Status Updates       | 146 |
| Help                              | 147 |
| About the Gateway                 | 147 |
| Gateway Messages                  | 149 |
| Event Messages                    | 149 |

### **PC-Duo overview**

Thank you for selecting PC-Duo™ remote desktop solutions.

PC-Duo remote desktop solutions provide professional features that enable helpdesk technicians, network administrators, IT managers, and software trainers to deliver professional remote support for a fraction of the cost of hosted solutions.

Some selected features include:

- ◆ Remote Access: Reach anyone, anywhere, anytime using firewall- and NAT-friendly remote control connections.
- ◆ **Remote Control**: Diagnose and resolve support issues without having to physically visit remote computer.
- ◆ **Collaboration**: Enable two or more technicians to work on the same remote computer at the same time using chat, screen-sharing and easy-to-pass remote support.

**NOTE**: Before you use PC-Duo remote desktop solutions, you should be familiar with basic network concepts, such as protocols, encryption, IP addresses, ports, and subnets.

To learn more about PC-Duo remote desktop solutions, see:

- "What's New"
- "PC-Duo solutions"
- "PC-Duo applications"
- "PC-Duo technologies"
- "PC-Duo services"
- "PC-Duo connection types"
- "PC-Duo security features"
- "PC-Duo networking features"
- "PC-Duo documentation and technical support"

#### What's New with PC-Duo 11.6

PC-Duo 11.6 introduces the following new features and capabilities:

♦ Terminal Services Host configuration: The Root Host can be configured to restrict the injection of a Host image to Terminal Services sessions that meet predetermined criteria (previously, the Root Host injected a Host image into every TS session). The criteria for determining which TS sessions should receive a Host image are available on the Terminal Services tab in the Root Host control panel.

#### What's New with PC-Duo 11.5

- ◆ Windows 7 support: PC-Duo 11.5 provides full support (remote access, remote control, remote management) for Windows 7 computers, including 32- and 64-bit platforms.
- ◆ Windows Server 2008 R2 support: PC-Duo 11.5 provides full support (remote access, remote control, remote management) for Windows Server 2008 R2 computers (64-bit platforms only).
- ◆ Mac, Linux support: PC-Duo 11.5 provides support (remote access, remote control) for Macintosh and Linux computers running VNC server software (standard on Macs).
- ◆ Wake-on-LAN support: PC-Duo 11.5 includes ability to turn on remote computers that are configured to listen for Wake-on-LAN signal.
- Screen Recording Playback via URL: PC-Duo 11.5 includes ability for Master to playback a PC-Duo screen recording from a standard web server over HTTP or HTTPS.
- ◆ RDP compatibility: If a remote computer is hosting an active RDP session, PC-Duo 11.5 Host will capture and provide input control to the RDP session.
- ◆ Active Directory integration: PC-Duo 11.5 Deployment Tool can now be used to discover computers and OUs in Active Directory domains, install new PC-Duo software, upgrade existing software, and/or push configuration changes to existing software.

#### What's New with PC-Duo 11.3

- ◆ Terminal Services support: PC-Duo 11.3 supports server-side Hosts for thin client, terminal services sessions for Citrix XenApp (formerly Citrix Presentation Server) and Windows Terminal Server.
- ◆ User-Mode Screen Capture optimization: PC-Duo 11.3 includes significant performance and reliability enhancements for user-mode screen capture technology introduced in PC-Duo 11.2.

#### What's New with PC-Duo 11.2

PC-Duo 11.2 introduced the following new features and capabilities:

♦ Windows Vista and Server 2008 support: PC-Duo 11.2 applications (Host, Master, Gateway, Deployment Tool) now run on Windows Vista and Windows Server 2008 operating systems.

**NOTE**: PC-Duo 11.2 introduces a new screen capture technology (user-mode) for Windows Vista and Windows Server 2008 platforms.

- ◆ Bandwidth throttling: PC-Duo 11.2 allows screen capture settings to be modified in order to reduce the amount of bandwidth used. Usually, this will reduce screen capture quality but improve responsiveness and overall performance (see *PC-Duo Host Guide* for more information).
- ◆ **Popup notifications**: PC-Duo 11.2 supports popup "toast" notifications when connections are established to remote computers (see *PC-Duo Host Guide* for more information).
- ♦ Send keystroke button: PC-Duo 11.2 now provides a new toolbar button on the Master Connection Window, which can be configured to send Ctrl+Alt+Del or one of the other available keyboard combinations to remote computer (see *PC-Duo Master Guide* for more information).
- ♦ Host-based chat: PC-Duo 11.2 introduces support for Host-based chat. This new service automatically creates a private chat room including Host user and any technicians connected to the Host. Technicians can see and participate in multiple chat rooms simultaneously (see *PC-Duo Master Guide* for more information).
- ♦ File transfer resume: Occasionally, a file transfer operation is interrupted when a connection is lost. PC-Duo 11.2 introduces the ability to resume interrupted file transfers exactly from the point of interruption (see *PC-Duo Master Guide* for more information).
- ♦ Windows Media format support: PC-Duo screen recording files are produced in a streamlined, proprietary format and play back in a viewer provided with PC-Duo Master. PC-Duo 11.2 introduces a new utility to enable technicians to convert PC-Duo screen recording files into Windows Media format for play back in WM-compatible players and editing in off-the-shelf media tools (see *PC-Duo Master Guide* for more information).

#### **PC-Duo solutions**

Vector Networks provides two solutions for remote desktop support:

### **PC-Duo Express**

PC-Duo Express is an easy-to-use remote desktop solution that uses simple peer-to-peer connections between helpdesk technicians and end-user remote computers. It is ideally suited for smaller companies and workgroups in which the number of remote computers being supported is small and manageable.

### **PC-Duo Enterprise**

PC-Duo Enterprise is an enterprise-class remote desktop solution that uses a robust, scalable server to establish and maintain a secure network of connections to end-user machines. It leverages centralized administration, security and network access to simplify and automate the creation, management, and monitoring of this "network within a network". PC-Duo Enterprise is ideally suited for enterprises and corporate workgroups with large numbers of remote computers, multiple domains and/or employees with remote computers outside the network.

| PC-Duo Features               | PC-Duo<br>Express | PC-Duo<br>Enterprise |
|-------------------------------|-------------------|----------------------|
| Components                    |                   |                      |
| PC-Duo Host                   | Yes               | Yes                  |
| PC-Duo Master                 | Yes               | Yes                  |
| PC-Duo Gateway                | No                | Yes                  |
| PC-Duo Deployment<br>Tool     | Yes               | Yes                  |
| Connection Types              |                   |                      |
| Peer-to-peer connections      | Yes               | Yes                  |
| Gateway-managed connections   | No                | Yes                  |
| Firewall-friendly connections | No                | Yes                  |
| Terminal services connections | No                | Yes                  |
| VNC connections               | Yes               | No                   |

# **PC-Duo applications**

The PC-Duo remote desktop solutions include some or all of the following applications:

| PC-Duo<br>Applications    | PC-Duo<br>Express | PC-Duo<br>Enterprise |
|---------------------------|-------------------|----------------------|
| PC-Duo Host               | Yes               | Yes                  |
| PC-Duo Master             | Yes               | Yes                  |
| PC-Duo Gateway            | No                | Yes                  |
| PC-Duo Deployment<br>Tool | Yes               | Yes                  |

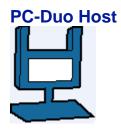

PC-Duo Host is an agent application that enables remote support connections to be established to the machine on which it runs. By installing PC-Duo Host on a computer in your network, you can:

- ♦ Allow technicians to make peer-to-peer remote control connections to the machine, whether someone is there or not. Each Host manages its own security settings and access rights.
- ♦ Allow or force technicians to make Gateway-managed remote support connections to the machine through a central server (PC-Duo Gateway), which will automatically enforce security settings and access rights according to policies set at the server.

PC-Duo Host can now be installed in server-side terminal sessions for application virtualization solutions such as Citrix XenApp and Microsoft Terminal Server.

#### **PC-Duo Master**

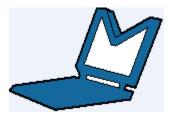

PC-Duo Master is a console application that technicians can use to establish remote support connections to one or more Host computers. With PC-Duo Master, you can:

- Make one or more peer-to-peer remote support connections to Host computers in your network.
- ◆ Connect to PC-Duo Gateway and make one or more Gateway-managed remote support connections to Host computers from a directory of available Hosts.
- View the entire screen of the remote computer.
- ◆ Take complete control of a Host computer using the local keyboard and mouse.
- Share control of the Host computer with its end-user.
- Passively monitor the Host computer without exercising control.
- ◆ Use the clipboard transfer feature to transfer portions of text, bitmaps, and other objects between your Host and Master computers.
- ◆ Use the PC-Duo file transfer feature to copy files between your Host and Master computers.
- Use the PC-Duo remote printing feature to print locally from applications running on a remote computer.
- Record screen activity on the Host and play back the recording on the Master.
- ◆ Chat with end-user and any other technicians connected to the same Host.

For more information about configuring and operating PC-Duo Master, please see the *PC-Duo Master Guide*.

# **PC-Duo Gateway**

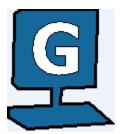

PC-Duo Gateway is an enterprise class server, which provides centralized administration, security and management for a network of remote support connections to Host computers in your environment.

With PC-Duo Gateway configured as the hub of your remote support network, you can:

- Organize large numbers of Host computers into logical groups for easier access and management.
- Reach remote computers outside the network, behind firewalls or NAT-devices.
- Utilize SSL for certificate-based authentication.
- ◆ Create custom access rights policies and apply them to groups to make configuration changes more quickly and efficiently.
- Monitor and manage remote support activity in real-time.
- Keep detailed records of all remote support activity in your network with comprehensive audit logs.
- Record screen activity on one or more remote computers simultaneously using PC-Duo Gateway's screen recording feature.

PC-Duo Gateway includes the PC-Duo Gateway Administrator, a tool for configuring the Gateway and for monitoring, managing and auditing remote support activity in your network.

For more information about configuring and operating PC-Duo Gateway, please see the *PC-Duo Gateway Administrator Guide*.

## **PC-Duo Deployment Tool**

PC-Duo Deployment Tool is an easy-to-use software distribution utility that automates the deployment and installation of PC-Duo applications to remote computers in your network.

With PC-Duo Deployment Tool, you can:

- ◆ Automatically deploy an image of PC-Duo Host, Master or Gateway to one or more computers or groups of computers in your network and avoid manual effort of going to each machine.
- ◆ Create an image of PC-Duo Host, Master or Gateway with custom configuration options that can be mass deployed on large numbers of computers in your environment.
- Create and push custom configuration options for PC-Duo Host, Master or Gateway, without having to reinstall underlying software.
- ◆ Use Active Directory to find remote computers and push software and configuration settings to them.

For more information about configuring and operating PC-Duo Deployment Tool, please see the *PC-Duo Deployment Tool Guide*.

### PC-Duo technologies

PC-Duo remote desktop solutions utilize highly optimized technologies to deliver speed, performance and reliability, including:

- ♦ **Highly efficient screen capture algorithms**. PC-Duo utilizes two kinds of screen capture technology:
  - Kernel-mode screen capture for Windows XP, Windows Server 2003 and older platforms. This technology utilizes the PC-Duo mirror driver, which reproduces graphics drawing commands from the remote Host on the PC-Duo Master user's screen quickly and efficiently.
  - User-mode screen capture for Windows Vista and Windows Server 2008 remote computers. This technology works without a mirror driver and is designed to adjust automatically to the amount of CPU and bandwidth available on the remote Host machine.
- ◆ Streamlined communication protocol. The PC-Duo protocol has been honed over 15 years for efficiency and reliability when sending screen capture data to another computer in real-time and receiving keyboard/mouse input.

Using these technologies, PC-Duo remote support solutions enable technicians to find and fix problems on remote computers faster and easier than ever before.

### **PC-Duo services**

PC-Duo remote desktop solutions offer technicians a number of professional-quality services for investigating and solving problems on Host remote computers, including:

- ◆ Remote Control: ability to view screen activity on an end-user's remote machine, and with proper authorization, take control of and send keyboard/mouse inputs to the remote machine in real-time
- ◆ Remote Clipboard: ability to copy selected items on the screen of a remote machine into the clipboard on the remote machine and transfer the contents to the clipboard on the technician's machine, and vice versa
- ♦ File Transfer: ability to drag-and-drop files or directories on the remote machine to the technician's machine, and vice versa
- ◆ Host-based Chat: ability to chat with the end-user on a remote machine, and any other technicians connected to that machine
- ◆ Remote Printing: ability to print selected items from the remote machine to a printer attached to the technician's machine
- ◆ **Host Administration**: ability to view and edit configuration settings of the PC-Duo Host installed on the remote machine

# PC-Duo connection types

PC-Duo services are performed over service connections between a PC-Duo Master (with appropriate access rights) and a PC-Duo Host. Service connections are established on demand, when a PC-Duo Master requests a service from a PC-Duo Host.

PC-Duo supports several different types of remote access connections:

| PC-Duo Connection<br>Types    | PC-Duo<br>Express | PC-Duo<br>Enterprise |
|-------------------------------|-------------------|----------------------|
| Peer-to-peer connections      | Yes               | Yes                  |
| Gateway-managed connections   | No                | Yes                  |
| Firewall-friendly connections | No                | Yes                  |
| Terminal services connections | No                | Yes                  |
| VNC connections               | Yes               | No                   |

### RDP compatibility: Follow the active session

PC-Duo connections can be used to share an active RDP session in real-time.

If PC-Duo Host is running on a desktop-class operating system (e.g. Windows XP or Vista), and there is an active/connected RDP session being hosted on that computer, then the Host will automatically capture and provide input control to that RDP session. In essence, the Host will capture what the remote RDP session user is seeing, not what the local physical console on that machine is showing (probably the Windows login screen).

When there is no active/connected RDP session being hosted on that computer, or if an active/connected RDP session is stopped, the Host will automatically capture and provide input control to the session running on the computer and being displayed on the local console. The Host will follow the active session as it moves from RDP user back to the local console.

**Note**: This feature only applies to desktop-class operating systems, which support only one active session at a time. Server-class operating systems (e.g. Windows Server 2003 or Server 2008) can support multiple sessions simultaneously via Terminal Services; use the Terminal Services support in the Host to capture and/or provide input control to one or more sessions on server-class OS.

# Wake-on-LAN support

PC-Duo can be used to "wake-up" remote computers that have been shut down (sleeping, hibernating, or soft off; i.e., ACPI state G1 or G2), with power reserved for the network card, but not disconnected from its power source. The network card listens for a specific packet containing its MAC address, called the *magic packet*, that is broadcast on the subnet or LAN.

In order to execute this feature, both the MAC address and the last known IP address of the remote computer must be known. Since the PC-Duo Gateway knows both of these pieces of information, it is in a position to send the Wake-on-LAN signal.

PC-Duo implements this functionality in Gateway-managed connections in two ways:

- ◆ Implicit Wake-on-LAN: If Gateway is asked to make a connection to a remote computer and the last status indicates that the remote computer is "Offline", the Gateway will automatically attempt to wake up the remote computer by sending appropriately configured WOL signal. If the remote computer was shut down in a state capable of receiving WOL signal, it will wake up and report to the Gateway and a connection will be established.
- ◆ Explicit Wake-on-LAN: A network administrator, using either PC-Duo Master or PC-Duo Gateway Administrator, can attempt to wake up a remote computer by explicitly sending the WOL signal to that machine. If the remote computer was shut down in a state capable of receiving WOL signal, it will wake up and report to the Gateway and a connection will be established.

See "Send Wake-on-LAN Signal" for more information.

#### Peer-to-peer connections

When a computer with PC-Duo Master establishes a direct connection to a computer with PC-Duo Host, the connection that is established is a **peer-to-peer connection**.

By default, PC-Duo Master searches the network for Host computers when it starts up. Any Host computers it finds are listed on the **Peer-to-Peer Hosts** tab of the PC-Duo Master window.

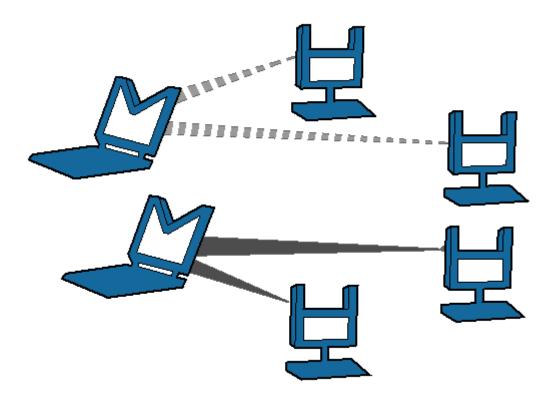

Peer-to-peer connections from Master (M) to Host (H)

The dotted and solid lines, shown in above depict two different sets of peer-to-peer connections between PC-Duo Masters to PC-Duo Hosts. PC-Duo's peer-to-peer connections enable the following:

- ◆ PC-Duo Master users with proper credentials can securely access Host computers within the network.
- ♦ When you permit full access to a Host computer, the PC-Duo Master user can monitor all activity on the Host computer. In addition, PC-Duo Master users with full access rights can exercise complete control over that computer.
- ♦ When the Host and Masters are in the same domain, PC-Duo Host can be configured to use the Microsoft Windows authentication service to check credentials of any PC-Duo Master users. An access control policy can allow (or deny) full or partial access for authenticated PC-Duo Master users to access services on a Host computer.

Although PC-Duo's peer-to-peer connections provide a secure solution for remote support, this solution is not recommended for large and/or highly distributed networks; instead, consider using PC-Duo Gateway for centrally managed remote support connections.

### **Gateway-managed connections**

When a computer with PC-Duo Master establishes a connection to a computer with PC-Duo Host through a central server (i.e. PC-Duo Gateway), the connection that is established is a **Gateway-managed connection**. In this way, the Gateway serves as a central location for managing and monitoring connections, configuration, security and reporting. Any Host computers found by the Gateway are listed on the **Gateway Hosts** tab of the PC-Duo Master window.

In large networks, the PC-Duo Gateway can be configured to manage connections with hundreds or thousands of Hosts simultaneously, enabling Masters to find and take control of Hosts instantly.

Gateway-managed connections utilize the same strong authentication and authorization that is available with PC-Duo's peer-to-peer connections. In addition, PC-Duo Gateway provides the following capabilities:

- ♦ Seamless connections from Master computers to Host computers through a PC-Duo Gateway. To the PC-Duo Master user, the connection appears as if it were a peer-to-peer connection to the Host computer, even if the Host is outside the domain and/or behind a firewall or NAT device.
- ◆ Centralized management of access rights to remote computers in your network. Once you configure your Host computers to report to the PC-Duo Gateway, you can achieve global management through a single security policy that you configure using PC-Duo Gateway Administrator.
- ◆ User-based access policies. Customize and apply access policies to individual PC-Duo Master users or groups in your network. Allow full remote access to one or more Host computers for some PC-Duo Master users, while restricting access rights for others.
- ◆ Comprehensive logging and auditing of all remote control activity within your network. With this feature, you can keep records of all remote support connections.
- ♦ Continuous screen recording. PC-Duo Gateway allows you to record screen activity on any remote Host. Efficient file compression makes 24x7 recording economical and manageable.

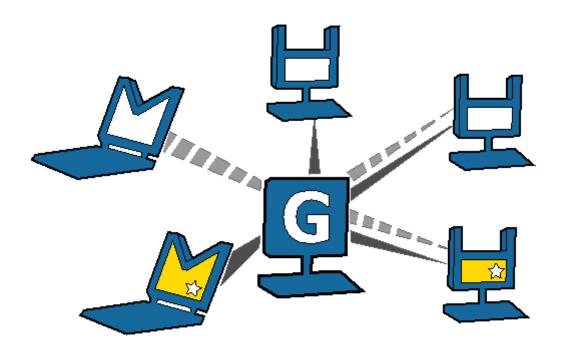

Gateway (G)-managed connections from Master (M) to Host (H)

# Firewall-friendly connections

When PC-Duo Master users need access to Hosts that are outside the domain, and/or behind a firewall or NAT-device, normal peer-to-peer or Gateway-managed connections will not work. In these cases, it is difficult to find and maintain a secure remote support connection because of dynamic port assignments and other network challenges.

For these situations, PC-Duo Gateway builds special firewall-friendly connections to these Hosts. When Hosts are outside the domain, the Hosts are programmed to automatically initiate contact with the Gateway. The Gateway will use this initial contact to build a firewall-friendly connection to the Host. In this way, the remote Host outside the domain will appear just like any Host inside the domain.

#### **Terminal services connections**

PC-Duo provides server-side support (screen capture, input control, screen recording) for session-based virtual desktops hosted by Terminal Services on Windows Server 2003 or Window Server 2008 (now called "Remote Desktop Services"). Windows Server creates and hosts the Terminal Services (TS) sessions like virtual machines. A presentation technology using a display protocol such as RDP from Microsoft or ICA from Citrix is typically used to remote the session display, as well as the keyboard and mouse input, to and from an end user device (such as a thin client computer like a Wyse terminal).

PC-Duo allows technicians to capture (and if desired, record) the session presentation information at the Windows Server before it is remoted to the end user device over the RDP or ICA display protocol. PC-Duo is able to do this by injecting a Host instance into each server-side TS session, which in turn captures and sends presentation information

directly to PC-Duo Gateway for recording and/or further transmission to a PC-Duo Master.

**Note**: Because TS sessions are captured at the Windows Server (and not at the end user device), PC-Duo Host effectively bypasses the technology used to remote the sessions to the end users, and will therefore be compatible with Microsoft Terminal Services clients as well as Citrix Presentation Server (now known as XenApp) clients.

Note: PC-Duo only supports TS sessions created on server-class Windows operating systems such as Windows Server 2003 and Windows Server 2008.

See **Terminal Services tab** in PC-Duo Host Guide for more specific configuration and setup information.

#### Root Host for TS sessions

The "Terminal Services" feature of Windows Server 2003 and Windows Server 2008 allows multiple virtual desktop sessions to be active simultaneously. PC-Duo provides remote access and remote control to these sessions on the Windows Server by injecting a separate instance of the Host service into every new TS session. A special version of the Host called the "root" Host must be loaded on the TS server (a "root" Host is a standard Host with a special TS license key - see **About tab** in the *PC-Duo Host Guide* for more information); it will automatically spawn new Host instances every time a new TS session is created.

#### **Transient Hosts**

Each TS instance of the Host will have its own unique workstationID and must be configured to report to a Gateway. When it first reports to the Gateway Server, it will be automatically managed and added to the "All Hosts" group. The TS Hosts are considered transient, since they go away when the TS user logs out of his/her session. In order to keep track of transient TS Hosts, the PC-Duo Gateway will create a new Group called "Terminal Services on <Servername>", and automatically insert transient Hosts into this Group. They are automatically deleted from the Gateway when the TS session ends. The main purpose of this Group is to allow security to be assigned to the Hosts and TS sessions that belong to this Group, and to provide the correct and appropriate access to the TS-based Host instances.

**Note**: PC-Duo Host for Terminal Services works on Server 2003 & Server 2008, and requires a Gateway Server v11.3 or later.

#### Recording TS Hosts

Recordings are normally deleted from the Gateway database when their associated workstation record is deleted. Transient TS Host workstation records are automatically deleted from the Gateway when the TS user logs out of his/her session. However, to prevent recordings of TS Hosts from being automatically deleted when the TS session ends, the TS session recordings are reassigned to an artificial permanent workstation record called "Recordings on <Servername>". All recordings of all TS Hosts on a given TS server will be associated with this one record. This approach has the following advantages:

- Recordings are not orphaned
- All recordings can be kept in one place,
- ◆ TS recordings can be kept separate from console (root Host) recordings
- Security can be configured separately for each recording.

#### Limitations of TS Hosts

Due to technical limitations and the nature of Terminal Services sessions, the following Host features are not supported.

- Remote printing
- ♦ Keyboard and mouse suppression (requires kernel-based input stack intercept)
- Screen blanking (requires kernel-based support and physical display to blank)
- ◆ Peer-to-peer connections: all protocols are disabled, and the only connections that can be made are through a configured Gateway Server
- ◆ Kernel-mode screen capture (even on Windows Server 2003, requires kernel-mode display support)

#### **VNC** connections

PC-Duo provides remote access and remote control to computers running a standard version of VNC (Virtual Network Computing) server. A VNC server is built into recent versions of the Mac OS X operating system from Apple Computer, and is also available on many versions of the Linux operating system. When properly configured, technicians can use PC-Duo Master on Windows to connect to and take control of Mac and Linux computers running standard VNC server.

PC-Duo currently supports peer-to-peer connections to VNC servers. Support for Gateway-managed connections to VNC servers is expected in the next release.

See "VNC Hosts" for more information on configuring and connecting to VNC servers.

#### Supported Platforms

PC-Duo Master can interoperate with standard VNC servers on following platforms:

- Mac OS X v10.5 "Leopard"
- Mac OS X v10.6 "Snow Leopard"
- Red Hat Linux Fedora 11

# PC-Duo security features

One of the most valuable aspects of PC-Duo remote desktop solutions is the ability to create and enforce fine-grained access control policies, and to easily modify them to reflect changes in your organization.

PC-Duo security features include the following:

- "Authentication"
- "Authorization"
- "Auditing"
- ◆ "Encryption"

#### **Authentication**

In the PC-Duo model, PC-Duo applications that request information and services are considered "clients" and those that provide information and services are considered "servers". For example, the PC-Duo Master is considered a client when it connects to and requests a list of Hosts from a PC-Duo Gateway. In turn, the PC-Duo Gateway is considered a client when it connects to and requests information from a PC-Duo Host in the same domain.

| Connection                                             | Client                      | Server  |
|--------------------------------------------------------|-----------------------------|---------|
| Peer-to-peer                                           | Master                      | Host    |
| Gateway-managed (Gatew                                 | ay & Host are in same doma  | uin)    |
| ◆ Master-<br>Gateway<br>relationship                   | Master                      | Gateway |
| ◆ Gateway-<br>Host<br>relationship                     | Gateway                     | Host    |
| Gateway-managed (Gatew                                 | ay & Host are not in same d | omain)  |
| ◆ Master-<br>Gateway<br>relationship                   | Master                      | Gateway |
| <ul><li>◆ Gateway-<br/>Host<br/>relationship</li></ul> | Host                        | Gateway |

When PC-Duo Host is not in the same domain as the Gateway, the relationship is automatically reversed: The Host is programmed to be the client and will reach out to the

Gateway (see "Firewall-friendly connections" for more information about PC-Duo firewall-friendly connections).

To guarantee security in the PC-Duo environment, it is critical that PC-Duo components acting as servers validate the credentials of users of PC-Duo components acting as clients before they provide access or data. The burden is placed on the client to authenticate itself to the server. PC-Duo implements two types of authentication to support this:

- "Identity Authentication"
- "Endpoint Authentication"

#### **Identity Authentication**

In general, this operation answers the following security question: How does the server know who the client is? A PC-Duo application acting as a server will not provide access or information to any PC-Duo application acting as a client until it can validate that client's identity. PC-Duo provides the server three different methods of authenticating the identity of the PC-Duo client:

| Connection                                             | Windows authentication                                  | Simple password | Shared-<br>secret<br>password |  |  |
|--------------------------------------------------------|---------------------------------------------------------|-----------------|-------------------------------|--|--|
| Peer-to-peer                                           | Yes                                                     | Yes             | No                            |  |  |
| Gateway-managed (                                      | Gateway & Host are in sar                               | ne domain)      |                               |  |  |
| <ul><li>Master-<br/>Gateway<br/>relationship</li></ul> | Yes                                                     | No              | No                            |  |  |
| ◆ Gateway-<br>Host<br>relationship                     | Yes                                                     | No              | Yes                           |  |  |
| Gateway-managed (                                      | Gateway-managed (Gateway & Host are not in same domain) |                 |                               |  |  |
| <ul><li>Master-<br/>Gateway<br/>relationship</li></ul> | Yes                                                     | No              | No                            |  |  |
| ◆ Gateway-<br>Host<br>relationship                     | No                                                      | No              | Yes                           |  |  |

- ♦ Windows authentication: By default, a PC-Duo application acting as a server uses Windows authentication to check the Windows credentials of the client application:
  - The Host will check the Windows credentials of the PC-Duo Master user in the case of a peer-to-peer connection;

- The Gateway will check the Windows credentials of the PC-Duo Master users in the Master-Gateway part of a Gateway-managed connection;
- The Host will check the Windows credentials of the user logged into the Gateway in the Gateway-Host part of a Gateway-managed connection (when Host and Gateway are in the same domain).

**NOTE:** If Host and Gateway are not in the same domain, Windows authentication will not usually be available. In that case, Host and Gateway will rely on Shared secret password.

◆ Simple password: Prior to making a connection, a custom password can be created on the Security tab of the Host and shared with PC-Duo Master user. This feature permits the PC-Duo Master user to connect to a Host without regard to PC-Duo Master user's Windows credentials.

**NOTE:** Simple password applies only to peer-to-peer connections.

◆ Shared secret password: In the case that the Host does not share a domain relationship with the PC-Duo Gateway, or if the Host is outside of the network and cannot contact its domain controller, Windows authentication will not usually be available. Behind the scenes, the PC-Duo Gateway and the Host will exchange a 16-byte secret password that only they will know. As a result, in all subsequent connections, the PC-Duo Gateway and Host will have some measure of authentication when they are not in the same domain. If the Host belongs to the same domain as the PC-Duo Gateway, and the Host is able to reach a domain controller, the Host will prefer to do Windows authentication instead of shared secret password.

#### **Endpoint Authentication**

In general, this operation answers the following security question: How does the client know it is connected to the right server? Identity authentication doesn't prohibit the client from being fooled into connecting to a different server. In order to guarantee that information and services are coming from the expected server, PC-Duo supports endpoint authentication using Secure Sockets Layer (SSL).

- ♦ SSL certificate authentication (PC-Duo Gateway only): PC-Duo has implemented server endpoint authentication using SSL, which means the client will request and validate a certificate from the server before providing requested information or services. This ensures the client has connected to the right server. The following list describes where SSL authentication can and cannot be used:
  - **Peer-to-peer connections:** SSL authentication is not available for peer-to-peer connections. This would require each Host (acting as server) to carry its own certificate, which would be unwieldy and costly to manage.
  - Gateway-managed connections (Host is in same domain as Gateway): SSL authentication is available between Master (acting as client) and Gateway (acting as server). Before connecting, the Master will request and validate a certificate from the Gateway. In general, SSL between Master and Gateway would be most useful when the Master is outside the LAN and/or coming in through a corporate firewall to access the Gateway.

**NOTE:** SSL authentication is not available between the Gateway (acting as client) and the Host (acting as server). As in peer-to-peer connections, this would require each Host to carry its own certificate. SSL connections to the Host are generally not required because the Host can be configured to use a reverse connection to the Gateway, which can use SSL.

• Gateway-managed connections (Host is not in same domain as Gateway): When the Host is outside the LAN and/or behind a firewall or NAT-device, the Host is the client and has responsibility to contact the Gateway. SSL authentication is supported and would be appropriate to ensure that the Host is connecting to the right

Gateway. The Host will validate the Gateway Server certificate before accepting the connection, ensuring that the Host is communicating with the correct Gateway Server.

In summary, SSL can be used by the Master to authenticate a Gateway, and by a Host to authenticate a Gateway when the Host is outside the domain:

| Connection                                             | Client             | Server  | SSL<br>Supported |  |
|--------------------------------------------------------|--------------------|---------|------------------|--|
| Peer-to-peer                                           | Master             | Host    | No               |  |
| Gateway-managed (Master & Ho                           | ost are in same do | main)   |                  |  |
| <ul> <li>Master-Gateway<br/>relationship</li> </ul>    | Master             | Gateway | Yes              |  |
| <ul><li>Gateway-Host relationship</li></ul>            | Gateway            | Host    | No               |  |
| Gateway-managed (Master & Host are not in same domain) |                    |         |                  |  |
| <ul><li>Master-Gateway<br/>relationship</li></ul>      | Master             | Gateway | Yes              |  |
| <ul><li>Gateway-Host relationship</li></ul>            | Host               | Gateway | Yes              |  |

#### **Authorization**

One of the strongest features of PC-Duo remote support solutions is the fine-grained access control. For example, to perform remote support, you must have the following:

- Proper credentials with which to connect to the Host computer
- Authorization to view the Host computer remotely
- Authorization to control the Host computer remotely

Your credentials are established when you connect to a Host computer (or to a PC-Duo Gateway), and persist until the connection breaks. You can configure access and other rights directly on the Host computer for peer-to-peer connections. Alternatively, you can use the PC-Duo Gateway to enforce custom access rights policies on PC-Duo Master users, roles, or groups for Gateway-managed connections.

# **Auditing**

PC-Duo Gateway provides a detailed log of connection attempts, actions and other activities that occur in the network. This log is also customizable and exportable to 3rd party reporting products using standard formats.

PC-Duo Gateway also features screen recording for any Host in contact with a Gateway, whether or not there is an active remote support connection. With this feature, PC-Duo Master users can keep a visual log of activities going on in the network.

### **Encryption**

To ensure privacy of communications between PC-Duo applications across the network, PC-Duo provides advanced encryption using Advanced Encryption Standard (AES) block ciphers and Secure Hashing Algorithm (SHA-1). This protection will be automatic and transparent every time two PC-Duo 5.20 components or later are communicating with each other.

By default, PC-Duo Express and PC-Duo Enterprise uses AES 256-bit encryption, however other encryption options can be set, including:

- ◆ AES encryption (256-bit key) with SHA1 hash
- ◆ AES encryption (192-bit key) with SHA1 hash
- ◆ AES encryption (128-bit key) with SHA1 hash
- ◆ Triple-DES (3DES) encryption (192-bit key) with SHA1 hash
- ◆ RC4-compatible encryption (128-bit key) with MD5 hash

**NOTE:** PC-Duo 10.0 applications and older support only RC4 encryption; thus, this would be the encryption option negotiated between a PC-Duo 11.0 or later application (e.g. PC-Duo Master) and PC-Duo 10.0 application (e.g. PC-Duo Host).

#### Order of precedence

When two PC-Duo components have different encryption options set, the first encryption choice in common between the two is used (going down the list in order), with preference set as follows:

- Preference set by the Host, when the Gateway requests connection to the Host
- ◆ Preference set by the Gateway, when the Master requests connection to a Host through the Gateway

## PC-Duo networking features

PC-Duo remote desktop solutions support several standard transport protocols for computer-to-computer communication, and two types of network addressing schemas.

### **Network protocols**

PC-Duo products support most of the standard networking and transport protocols, including:

- ◆ IP: IP is a general-purpose protocol supported on a wide variety of networks and servers. PC-Duo components support communications using either the TCP or UDP transport protocols running over IP. PC-Duo has established the following standard ports for use with either TCP or UDP:
  - PC-Duo Host listens on port 1505 by default
  - PC-Duo Gateway listens on port 2303 by default
- ◆ IPX: IPX provides access to Novell NetWare servers. PC-Duo components support communications using this protocol.
- ♦ SSL: The SSL protocol runs above TCP/IP and below higher-level protocols such as HTTP or IMAP. Using TCP/IP on behalf of the higher-level protocols allows an SSL-enabled server to authenticate itself to an SSL-enabled client, and then establish an encrypted connection between the remote computers.
  - By default, PC-Duo Gateway listens for incoming SSL connections on port 443, but it might be appropriate to note that this can be easily changed to avoid conflicts with other server software installed on the same machine.
  - The PC-Duo Gateway now ships with a Gateway Certificate Manager to manage the creation and/or selection of a SSL security certificate for the PC-Duo Gateway.

# **Network addressing schemas**

The PC-Duo UDP, TCP and SSL transport protocols support the use of either IPv4 (32-bit) or IPv6 (128-bit) addresses.

# PC-Duo documentation and technical support

Each of the four PC-Duo components has its own guide:

- PC-Duo Master Guide
- PC-Duo Host Guide
- PC-Duo Gateway Administrator Guide
- PC-Duo Deployment Tool Guide

For more information about PC-Duo documentation and technical support, see:

- "Typographical conventions"
- "Technical support options"

### Typographical conventions in documentation

PC-Duo documentation uses typographical conventions to convey different types of information.

#### Computer text

Filenames, directory names, account names, IP addresses, URLs, commands, and file listings appear in a plain fixed-width font:

You can use the default domain user account named 'RemoteControlGateway'.

In examples, text that you type literally is shown in a bold font.

To run the installation program, type installme in the command line.

#### Screen interaction

Text related to the user interface appears in **bold sans serif type**.

Enter your username in the Login field and click OK.

Menu commands are presented as the name of the menu, followed by the > sign and the name of the command. If a menu item opens a submenu, the complete menu path is given.

```
Choose Edit > Cut.
Choose Edit > Paste As... > Text.
```

#### Variable text

Variable text that you must replace with your own information appears in a fixed-width font in italics. For example, you would enter your name and password in place of <code>YourName</code> and <code>YourPassword</code> in the following interaction.

```
Enter your name: YourName
Password: YourPassword
```

File names and computer text can also be displayed in italics to indicate that you should replace the values shown with values appropriate for your enterprise.

#### Key names

Names of keyboard keys appear in SMALL CAPS. When you need to press two or more keys simultaneously, the key names are joined by a + sign:

Press RETURN.

Press CTRL+ALT+DEL.

### **Technical support options**

If you have any problems installing or using the PC-Duo remote support products, information and support resources are available to help:

This manual and the Release Notes may contain the information you need to solve your problem. Please re-read the relevant sections. You may find a solution you overlooked.

Our technical support staff can be contacted by the following means:

◆ For Americas and Asia/Pacific: email: support@vector-networks.com

phone: (800) 330-5035

 For Europe, Middle East and Africa: email: support@virtualnetworkpartners.eu

phone: +44 2030040750

We offer a range of support options including support and maintenance contracts, and time and materials projects. Consult our web site for the support plan that best meets your needs. Go to http://www.vector-networks.com and navigate to the Support section of the web site for more information.

# **Gateway Installation**

The Gateway can be installed on any computer that runs a supported operating system (OS) and meets the minimum requirements described in this section.

- ◆ "Requirements"
- "Configuration options"
- "Installation notes"
- "Gateway service accounts"
- ◆ "SSL certificates"
- "Licensing"

### Requirements

The Gateway can be installed on any computer that runs a supported operating system (OS) and meets the minimum requirements described in this section.

**NOTE**: If you plan to use the Host with the Gateway, then install the Host after you install the Gateway.

### **Operating system requirements**

The Gateway is supported on the following server-class operating systems in production environments:

- Windows Server 2003 (original or R2, 32- and 64-bit platforms)
- Windows Server 2008 (original or R2, 64-bit platforms only)

The Gateway runs natively on x86 and as a 32-bit application on x64 platforms.

The Gateway can be installed and run on desktop-class operating systems, including Windows XP, Windows Vista and Windows 7, but should only be used for evaluation or small workload purposes. The Gateway is not support on desktop-class operating systems in production environments.

### Hardware requirements

The hardware requirements are:

- ♦ Minimum requirements Server-class computer with 1 Ghz or higher processor clock speed and 512 MB RAM or higher, or the minimum requirements of the server-class operating system, whichever are greater.
- ◆ Additional requirements See table below for additional hardware requirements for screen recording.

# **Installation requirements**

The following additional requirements are required or recommended for installation of the Gateway:

- ◆ Windows Installer 2.0 or later Required by the installer. If needed, this upgrade is applied automatically when the SETUP.EXE installer image is run.
- ◆ Internet Explorer 4.0 or later Required for online help.
- ♦ Local Administrator access rights —The Gateway runs as a Windows service on the local machine. Therefore, Local Administrator access rights are required for the user who is installing the Gateway on the machine.

**NOTE**: These prerequisites are met by the supported platforms, and therefore they are not included in the software distribution packages.

# **Screen recording requirements**

Screen recording hardware requirements vary according many factors, including the number of simultaneous active recording sessions, the resolution and color depth of each

remote desktop, the type and amount of screen activity, the use of wallpaper and/or other visual effects, etc. Also, note that one connection between Host and the Gateway may support one or more simultaneous recordings.

- ◆ Concurrent Host connections: More concurrent connections can be supported if encryption is turned off.
- ◆ The following recommendations assume moderate screen activity:
  - Network bandwidth: 20 KB/sec per recording session. Depending on the applications you are recording, the actual bandwidth requirements may be higher or lower in your environment (see the factors listed above). Adjust the bandwidth requirements accordingly.
  - Disk space: Approximately 2GB or less per 24 hours of continuous recording. Recording file sizes vary based on level of screen activity; actual file sizes may be higher or lower in your environment.

To accommodate the relationship between connections and hardware requirements, see below for recommendations for additional incremental hardware requirements.:

| Simultaneous<br>Connections | Recording<br>Sessions | СРИ          | Memory | Network<br>Bandwidth |
|-----------------------------|-----------------------|--------------|--------|----------------------|
| 50 (encrypted)              | 50                    | 2 Ghz        | 1 GB   | 8 Mbps               |
| 100<br>(encrypted)          | 100                   | 2 x 2<br>Ghz | 2 GB   | 16 Mbps              |

### **Network requirements**

The Gateway operates over any type of network, including dial-up, Ethernet, token ring, and FDDI, provided that the network supports the TCP/IP, UDP/IP, IPX, or SSL protocols.

The following conditions apply:

- ◆ IP is a general-purpose protocol supported on a wide variety of networks and servers. The Microsoft TCP/IP Protocol (or any other WinSock 2 compliant IP stack) must be available to enable communication using TCP or UDP over IP.
- ◆ IPX provides access to Novell NetWare servers. To enable communication using IPX, it is not necessary for any computer to be logged into a NetWare server, nor is it necessary to run a NetWare client. To enable communication using IPX, you must have the Microsoft NWLink IPX/SPX Compatible Transport (included with the operating system).
- ♦ The SSL protocol runs above TCP/IP and below higher-level protocols such as HTTP or IMAP. Using TCP/IP on behalf of the higher-level protocols allows an SSL-enabled server to authenticate itself to an SSL-enabled client, and both machines to establish an encrypted connection.
- ◆ The UDP, TCP and SSL transports fully support both IPv4 and IPv6 addressing.

# **Configuration options**

The Enterprise can be configured to operate in any of the following ways:

- ♦ Gateway only: Require all remote control connections to pass through a central management server (the Gateway). The Gateway functions as the hub of a network of connections to all the Host computers in your environment ("network within the network"). This (recommended) solution allows for auditing of all remote activity and provides the maximum control over all remote connections in the network. This solution also provides tools and infrastructure to monitor and manage all the remote access and remote control activity in your network.
  - ◆ Gateway and Peer-to-peer: Allow both Peer-to-peer and Gateway connections in your network. However, auditing of remote control activity is only available for connections made through the Gateway.
  - ◆ Peer-to-peer only: Configure the Host and the Master for direct Peer-to-peer connections within your network. This solution may require specific configuration of each Host computer and does not allow for the auditing of remote control activity within your network.

The following table shows valid network configuration options for the remote support solutions:

| Configuration Options              | Express | Enterprise |
|------------------------------------|---------|------------|
| Peer-to-peer only                  | Yes     | Yes        |
| Gateway-managed only               | No      | Yes        |
| Peer-to-peer & Gateway-<br>managed | No      | Yes        |

#### Installation notes

The Gateway has two main components:

- ◆ The Gateway, which runs as a service with no user interface. Multiple Gateways can be installed in the network.
- ◆ The Gateway Administrator, which is used to configure one or more Gateways. The Gateway Administrator (which does not require a license) can be installed on multiple computers in your network.

#### Install via internet download

The Gateway is distributed as part of ZIP files available for download from http://www.vector-networks.com. The contents should be unzipped (while preserving the directory tree structure) on your computer.

To install the Gateway and/or the Gateway Administrator, simply click on the Gateway.msi file.

### **Windows Firewall exceptions**

The Gateway automatically registers itself as an exception with Windows Firewall.

At installation time, the Host installer and Gateway installer create program-based exceptions in the Windows Firewall. The exceptions are named Host and Gateway, and allow network traffic to the Host and Gateway services, respectively, over their standard default ports.

If you do not want the exceptions (e.g. because the Host is set for reverse connections only, and should not be "exposed"), you should disable the exceptions by unchecking the box in the configuration dialog for Windows Firewall itself. It is not recommended that the exceptions be deleted, because they will be recreated and enabled if you upgrade to a later version of the.

The exceptions are removed automatically when the products (Host, Gateway) are uninstalled.

# Gateway service accounts

The Gateway service runs as a domain-based or local account, not as LocalSystem or another built-in account. As part of the installation procedure, the Gateway installer will prompt you for an account username and password, with the default being "RemoteControlGateway". If the account you select does not exist, you will be prompted to create it. You must have the proper domain administrative privileges to create an account on your domain.

This account is used by the Gateway to identify itself when it connects to computers running the Host. The same domain user account can be used for all Gateways installed on your network.

#### Use the default service account

The default is to create a domain user account named 'RemoteControlGateway'. One advantage of using this account name is that Hosts installed after this domain account is created will automatically grant full access rights to this account, whether or not the Host is configured to report to the Gateway Server. This facilitates access to Hosts that are not preconfigured to report to the Gateway Server.

#### Use a different service account

The default account does not need to be used; a different account name can be used instead. However, once the Gateway has been installed, you cannot just change this service account in the Windows Service Control manager and have it function properly.

If you wish to change the account with which the Gateway Service runs, the recommended course of action is to uninstall the Gateway and reinstall it specifying the desired account. This will ensure that the Gateway is installed and configured correctly. The Gateway's database will remain intact during this procedure but some local settings made in the Gateway Administrator may be lost.

If you need to change the account after installation and cannot uninstall/reinstall, please contact technical support.

# **Use shared screen password authentication**

Previously, if the Host was installed before domain 'RemoteControlGateway' account had been created, this account had to be added manually to the Host security settings (or some other Gateway account had to be created and added to the Host security settings). Now, as long as the Gateway is on the known list of Gateways on the Host's **Gateways** tab, the Host will automatically add that Gateway's user account to its security settings list with full access rights. With this autoconfiguration feature, there is no longer any need to manually add the default Gateway user account or to create and configure a new Gateway user account on the Host.

The Host and a known Gateway (i.e. the Gateway listed on the Host's **Security Settings** tab) are now programmed to automatically establish a 16-byte secret password between each other called a 'shared secret password'. This secret is established behind the scenes when the Host and the known Gateway first communicate with each other, and is unique on a per-Gateway basis.

**NOTE:** At this first connection, the Host implicitly trusts the Gateway because it is on the known Gateways list. For even higher level of authentication, use SSL protocol with valid certificates to confirm the identity of the Gateway.

On all subsequent connection attempts when the Host and the Gateway are not in the same domain, the shared secret password will be presented and accepted for authentication (because it is known only to the Host and the Gateway). No configuration change is required and the Host security remains unchanged for all other requests.

### SSL certificates

The Gateway Certificate Manager gets installed along with the Gateway and has options as shown below:

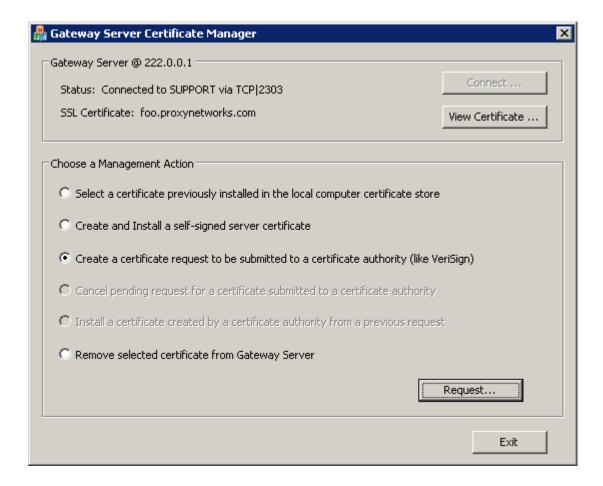

**NOTE:** The Certificate Manager must be run by an administrator and can only connect to the Gateway running on the local computer. The **Connect** button is only enabled if the Certificate Manager cannot connect to the Gateway running on the default port vithe TCP protocol.

To configure an SSL certificate, choose one of the following options under **Choose a Management Action:** 

- "Select a previously installed certificate"
- "Create and install a self-signed server certificate"
- "Create a certificate request for a certificate authority"
- "Cancel pending request to a certificate authority"
- "Install a certificate created by a certificate authority"
- "Remove selected certificate from the Gateway"

◆ "View Certificate"

### Select a previously installed certificate

To select a certificate previously installed in the local computer certificate store:

1 Choose the radio button Select a certificate previously installed in the local computer certificate store and click Request. The Select Certificate window appears as shown below:

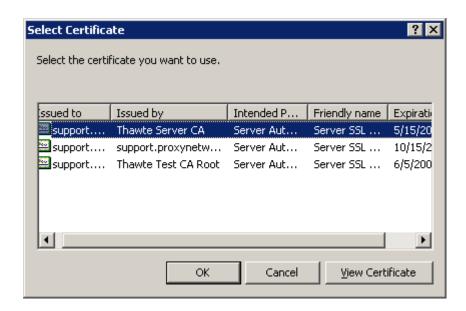

2 Select the certificate you want to use, and then click **ok**.

# Create and install a self-signed server certificate

To create and install a self-signed server certificate:

1 Choose the radio button Create and Install a self-signed server certificate and click Create. The Create new Self-Signed Certificate window appears, as shown below:

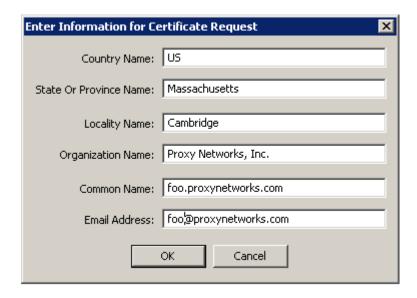

2 Enter the required information for the new certificate, and then click **OK**.

### Create a certificate request for a certificate authority

To create a certificate request to be submitted to a certificate authority:

- 1 Choose the radio button Create a certificate request to be submitted to a certificate authority (like VeriSign) and click Request. The Enter Information for Certificate Request window appears.
- 2 Enter the required information for the new certificate and click **OK**.
- 3 Enter a certificate password in both the **Password** and **Confirm Password** fields and click **OK**. The **Browse for Folder** window appears.
- 4 Select a directory to save the certificate request and click **OK**. The certificate request is saved to a file in the selected directory.
- 5 While the request is pending, this radio button will be disabled.

# Cancel pending request to a certificate authority

If a certificate request has been submitted to a certificate authority, the **Cancel pending** request for a certificate submitted to a certificate authority will be enabled. To cancel a pending certificate request that has been submitted to a certificate authority, choose this radio button and click **Cancel**.

The Create a certificate request to be submitted to a certificate authority (like VeriSign) will be enabled and the Cancel pending request for a certificate submitted to a certificate authority will be disabled.

### Install a certificate created by a certificate authority

If a certificate request has been submitted to a certificate authority, the **Install a certificate created by a certificate authority** will be enabled. To install a certificate created by a certificate authority from a previous request:

- 1 Choose the radio button Install a certificate created by a certificate authority from a previous request and click Request. The Find issued certificate file: window appears.
- 2 Locate the folder where the Certificate file is located, and then click Open.
- 3 Locate the folder where the Private Key file is located, and then click Open.
- 4 Locate the folder where the Configuration file is located, and then click **Open.** The **Enter private key password**: dialog box appears.
- 5 Enter the password of the private key and press **OK**.

## Remove selected certificate from Gateway

To remove a certificate, click **Remove selected certificate from the Gateway**, and then click **Request.** 

#### **View Certificate**

At any time while connected, click View Certificate to view the currently selected Gateway certificate.

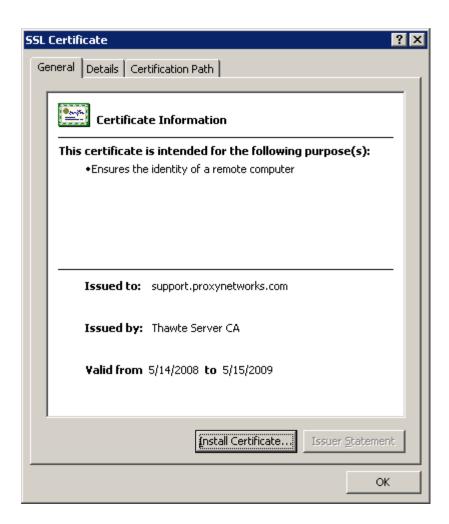

View the details of the certificate on the **Details** tab:

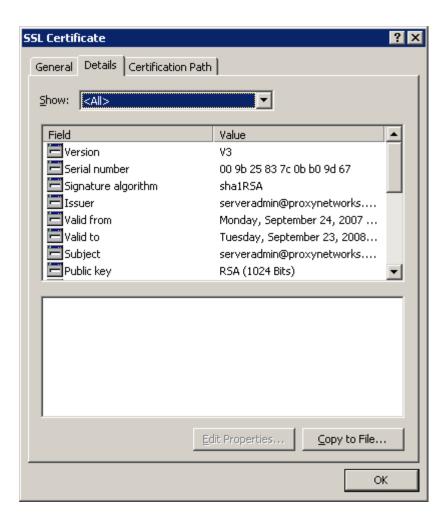

Select certain sets of detail by choosing one of the filters available under the **Show**: dropdown box. The default is to show all the certificate details.

View the entities involved in certifying the certificate by selecting the **Certification Path** tab.

#### Install Certificate

On the **General** tab of the **SSL Certificate** window, click on **Install Certificate** to install the certificate in the certificate store or the Master user (Master-Gateway relationship) or the Host user (Host-Gateway relationship when Host is outside domain of Gateway). If it goes into trusted roots, a valid certificate will allow that user to trust the SSL connection without getting a prompt in the future.

Click on **Install Certificate** to bring up the **Certificate Import Wizard** and follow the step-by-step directions to store the certificate.

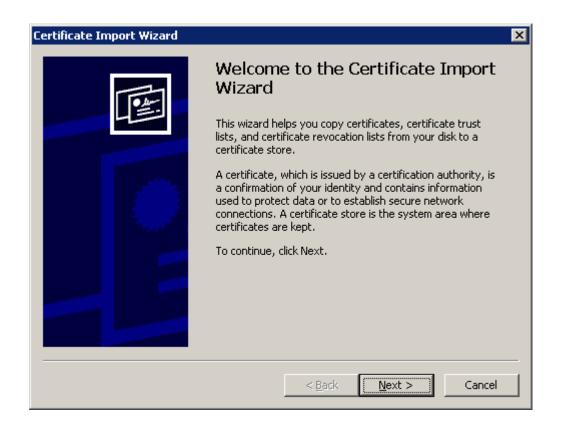

# Licensing

If you downloaded this software on a 30-day trial basis and want to continue using the product, you may purchase it by contacting a preferred reseller, or by contacting us directly. Your purchase provides an appropriate license key to use with the Gateway.

The software does not need to be re-installed after you purchase it. The product package contains a license key that you can add to your existing installation. This key converts your 30-day trial software directly to an unlimited version.

The Gateway Administrator does not require a license. However, every Gateway you install does require its own license. Use the Gateway Administrator to manage your Gateway licenses.

### Add a license key before your trial period expires

To add a license key for a selected the Gateway in the Gateway Administrator window, follow these steps:

- 1 Double-click the Gateway Server Settings folder.
- 2 Right-click the **General Settings** folder and choose **Properties**. The General Settings Properties window opens.
- 3 Select the Licenses tab.
- 4 Enter the license key, click Add License, and then click OK.

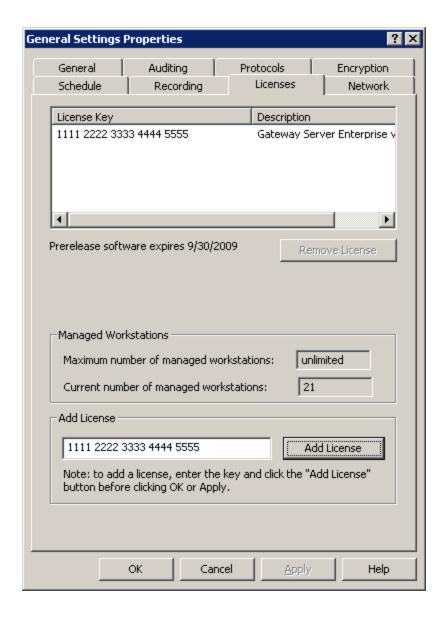

Your license is activated immediately. You do not need to restart the Gateway server.

**NOTE:** If you are upgrading, then the original base license key for the Gateway must be present in order for the upgrade key to be activated.

# Add a license key after your trial period expires

When the trial period expires, the Gateway continues to run, but refuses to make any connections except Gateway Administration connections. You can add a license key after the trial expires by connecting the Gateway Administrator to the Gateway and following the instructions above.

# Upgrade a license key

If you are upgrading your license, you will receive an upgrade license key, which you should add using the instructions above. Both the original product license and the upgrade license will be listed on the **About** tab.

Gateway Installation

# **Gateway Operation**

Once the Gateway, the Host, and the Master are properly configured, the Master user can follow these steps to connect to a Host computer through the Gateway:

- 1 Start the Master from the Windows Start menu and the Master console window appears.
- 2 Select the Managed Hosts tab in the Master console window.
- 3 Connect to the Gateway.
- 4 Select a group to narrow the number of Managed Hosts listed (optional).
- 5 Connect to one of the managed Hosts.

With a properly configured access control policy on the Gateway, the **Managed Hosts** tab of the Master window lists only those managed Hosts to which the Master user has the right to connect.

The default settings for the Gateway provide full administrative access to any member of the standard Windows Administrators group. With these default settings, a user of the Master who is a member of the Administrators group can connect to and control any Host computer under management of the Gateway.

- "Start the Gateway"
- "Run the Gateway Administrator"
- "Configure security through the Gateway"
- "Configure the Gateway"
- "Send Wake-on-LAN Signal"

See "Menu options" for description of commands available from menu bar or context menu.

# Start the Gateway

Gateway has two main components:

- ◆ The Gateway runs as a service with no user interface. You can have multiple Gateways on your network, each on their own computer. You cannot use the Gateway unless this service is running.
- ◆ The Gateway Administrator window lets you configure one or more Gateways.

Start the Gateway Administrator window from the Windows Start menu and the Gateway Administrator window appears:

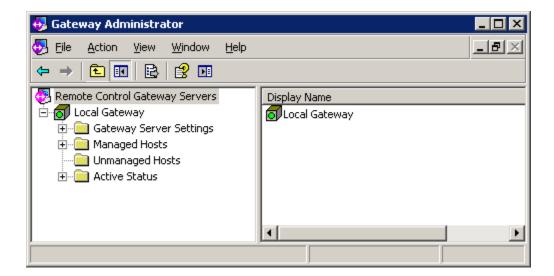

The Gateway Administrator window runs as a snap-in to the Microsoft Management Console (MMC). To learn more about the operation of MMC, select **Help > Help Topics** from the menu bar.

### Run the Gateway Administrator

The Gateway Administrator window runs as a portion of an MMC console tree.

The Gateway console tree appears when you open the Gateway Administrator window. **Remote Control Gateway Servers** is listed as the top item in the console tree on the left, with a number of folders below it.

Each of these folders represents settings or collections of settings that you can configure and view:

- ◆ To access the commands associated with a specific node in the tree, use one of following methods:
  - Select a node whose items you want to configure or view, then select a command from the **Action** menu.
  - · Right-click a selected node in the tree.
- ◆ When you select one of the nodes in the console tree, all of the items contained in or associated with that node appear in the details pane at the right.
- ◆ Display and/or edit settings for most items in the details pane (on the right) by doubleclicking the item.
- ◆ Most configuration changes you make occur immediately when you click **OK**. Except for changes to the following three features, you never have to restart the Gateway to effect a configuration change:
  - UDP port (see "Gateway properties")
  - IPX port (see "Gateway properties")
  - Directory for audit logs (see "Auditing")

# Configure security through the Gateway

The Gateway has six different areas of security.

- ◆ Use "Gateway Security" to configure user credentials-based rights to access and/or control this the Gateway.
- ◆ Use "Group security" to configure user credentials-based rights to access or modify the name or description of a managed Host Group.
- ◆ Use "Host security for a group" to configure user credentials-based rights to access and/or control the Hosts in a managed Host Group.
- ◆ Use "Host security" to configure user credentials-based rights to access and/or control just that Host.
- ◆ Use "Session security for a group" to configure user credentials-based rights to access the recorded sessions for the Hosts in a managed Host Group.
- ◆ Use "Session security" to configure user credentials-based rights to access the recorded sessions just for that Host.

To determine the resulting effective security for a given managed Host, double-click the managed Host and then select the **Effective Security** tab of its properties.

See "Gateway Security" for more information.

## Configure the Gateway

Follow this procedure to set up and configure the Gateway in your network. Each step provides directions to use the default settings for the Gateway. Information about customizing the Gateway configuration is also provided where appropriate.

- 1 Create a domain user account for your the Gateway. If you choose the default account user name (RemoteControlGateway), the steps for Host computer configuration will be simpler.
- 2 Install the Gateway and the Gateway Administrator window on the same computer, and assign the Gateway domain user account from Step 1 when prompted. Unless you are using a 30-day trial version of the product, a valid the Gateway license must be provided.
- 3 By default, the Gateway is set to automatically maintain connections with Hosts outside its domain that have successfully reported to it across firewalls or NAT-devices (using reverse control connections). Generally, these Hosts have public IP addresses. However, it is also possible that a Host inside the domain is using a public IP address. In this case, the Gateway needs to be configured not to maintain reverse control connection to this Host, in order to avoid unnecessary network traffic. See "Network" for more information.
- 4 Install the current version of the Host on all Host computers in your network to which you require remote access. Configure the following the Host tasks as necessary:
- ♦ For each Host computer that you want to manage with the Gateway must be configured to report to the Gateway. A Host computer can be configured to report to the Gateway by using the Gateway tab of the Host Control Panel window.
- ♦ Alternatively, the Host configuration and installation options can be set using the Deployment Tool. Use the Deployment Tool when you want to propagate particular Host configuration options to a large number of Host computers in your network. See *the Deployment Tool Guide* for more information.
- 5 Start the Gateway Administrator window. If you are not immediately connected to the Gateway, you may need to right-click the server, and select **Connect**.

By default, any Host computers that are currently reporting to this the Gateway are listed under **Unmanaged Hosts**. If there are any Host computers not listed there, you can search for them on your network according to the instructions in "Create a new polling schedule" and "Run a polling schedule manually".

- 6 Select and right-click all Host computers for which you expect to manage access, and select **Move to All Hosts**. These Host computers are now listed under **All Hosts** in **Managed Hosts**. The default access and control policy settings for Gateway assign full access and control rights only to the Administrators group. You can modify the access and control policy for your network as needed:
- ◆ If you do not use the default settings, customize the access control policy for all Host computers in your network. See "Configuring security through the Gateway" for descriptions of the different types of access and control rights you can assign.
- ◆ Configure the same policy for all Host computers, or you can configure different policies for different (groups of) Host computers. See "Host security for a group" and "Host security". See also "Add a group" for information on creating groups of Host computers to which you assign the same access and control policy for one or more users.

- ♦ Assign the access and control rights to individual users, or to (domain) groups of users. In particular, if users who connect to the Gateway via the Master are not in the Administrators group, you must, at minimum, assign access rights to the Gateway according to "Gateway Security". These access and Host computer view rights must be assigned to all users who expect to connect to remote Host computers through the Gateway.
- ◆ Check the results of any policies you assign for a selected Host computer listed under any group under **Managed Hosts** by double-clicking the Host computer and selecting the Effective Security tab.
- 7 Install the Master on any computer from which you require remote access or control. Configure Gateway-managed access from the Managed Hosts tab of the Master window. Any user of the Master expecting to connect to the Gateway must have access rights to connect to the Gateway, and viewing rights for any Host computers to which they are expected to connect. With the default settings, such rights are automatically granted to any users in the Gateway administrators group. The Managed Hosts tab lists the Host computers to which the user can connect (through the selected the Gateway). See the Master documentation for information on connecting to the Gateway from the Master, and for listing the relevant Host computers.
- 8 Any remote users with the proper access and control rights can now connect to a Host computer through the Gateway from the **Managed Hosts** tab of the Master window.

**NOTE:** This is the general procedure for configuring Gateway-managed access control. Your procedure may be different, depending on your network and access requirements. For example, you can configure a management approach that sends newly discovered Host computers directly to Managed Hosts. See "General Settings" for configuration information.

## Send Wake-on-LAN Signal

When a Master attempts to connect through the Gateway to a remote computer with a Host, and the last Host status in the Gateway indicates that the Host is offline, the assumes that the remote computer is asleep, and will automatically send the Wake-on-LAN signal (based on its MAC address and last known IP address). If the Gateway doesn't think the Host is offline, this step is skipped.

If the remote computer was asleep, and wakes up in a timely manner, the Master connection attempt will be successful (although it may take longer than if the computer were already awake). If the computer doesn't wake up in a timely manner, the connection attempt will fail, but the computer will now be awake so if the Master attempts a connection again, it should be successful.

The Master user can also explicitly try to wake up an offline computer by selecting a Host with offline status in the Gateway Hosts tab and then invoking the Send Wake-on-LAN Signal command from the console menu bar (**Action > Send Wake-on-LAN Signal**) or Gateway Hosts tab context menu. If a Host is not selected, the Send Wake-on-LAN Signal command will not be active.

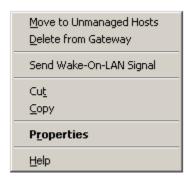

# Menu options

The following section includes descriptions of commands available from the context menu when a Managed Host is highlighted and **Action** is selected from the Gateway Administrator tool bar or the user right-clicks on the highlighted Host:

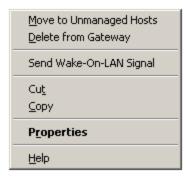

| Menu   | Command                        | Tool<br>bar<br>icon | Description                                                                                                    |
|--------|--------------------------------|---------------------|----------------------------------------------------------------------------------------------------|
| Action | Move to<br>Unmanaged<br>Hosts  |                     | Remove selected Host from<br>Managed Hosts (delete from<br>All Hosts group as well as any<br>other custom groups) and<br>move to Unmanaged Hosts<br>list                          |
|        | Delete from<br>Gateway         |                     | Remove selected Host from Managed Hosts (delete from All Hosts group as well as any other custom groups) and delete record from Gateway. Will not appear in Unmanaged Hosts list. |
|        | Send Wake-<br>on-LAN<br>Signal |                     | Send Wake-on-LAN signal explicitly to selected Host (should show "Offline" status) at last known MAC address and IP address.                                                      |
|        | Cut                            |                     | Remove selected Host from<br>current group and mark icon<br>for deletion (copy to clipboard)                                                                                      |
|        | Сору                           |                     | Copy Host record saved in<br>clipboard to current group<br>results page                                                                                                    |

| Properties | Show Managed Hosts properties tab for selected Host |  |
|------------|-----------------------------------------------------|--|
| Help       | Show context sensitive Help file for this subject   |  |

# **Gateway Configuration**

This section explains each of the components of the Gateway that can be configured using the Gateway Administrator.

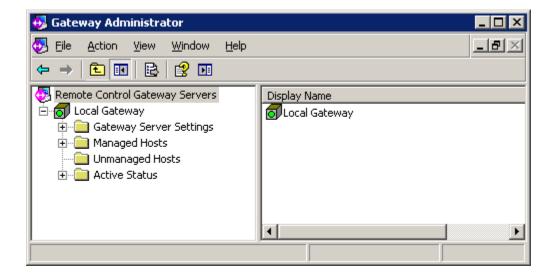

- ◆ <u>"Remote Control Gateway servers"</u> to add or delete Gateways in the Gateway Administrator.
- ◆ "Gateway Server Settings" to view and/or edit configuration settings for the Gateway, including security settings
- ◆ "Managed Hosts" to create groups of Hosts under the Gateway management and to set security for groups and Hosts.
- ◆ "Unmanaged Hosts" to list computers in your network running the Host that are not under the Gateway management. From here, you can move these computers to Managed Hosts.
- ◆ "Active Status" to view incoming and outgoing connection activity within this the Gateway.
- "Help" to find help on any topics related to the Gateway.

# Remote Control Gateway servers

When you start the Gateway Administrator, the list of currently configured Gateways is listed under **Remote Control Gateway Servers**. If you install the Gateway Administrator on the same computer on which you install the Gateway, your Gateway Administrator is automatically set to connect to and configure your the Gateway.

The following topics describe how to configure your the Gateway once you are connected:

- "Add a Gateway"
- "Connect/Disconnect"
- "About the product"
- "View"
- "Export List"
- "Gateway connection properties"

### Add a Gateway

To add the Gateway to the list, right-click **Remote Control Gateway Servers** and select **Add Gateway**. The **Find Gateway Wizard** appears.

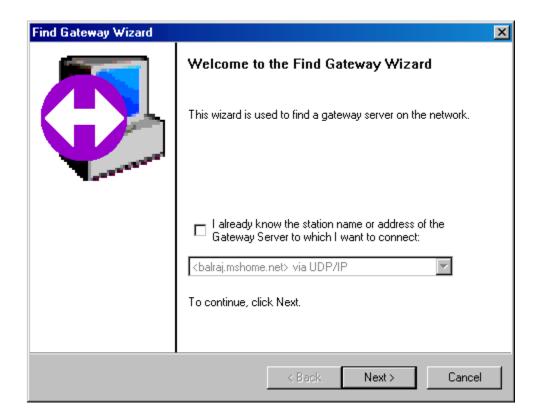

Using the **Find Gateway Wizard**, you can locate the Gateway on your network and optionally configure the credentials to connect to it.

When adding the Gateway, you can perform one of the following:

- Specify the Gateway network address and protocol directly.
- ◆ Poll to discover the Gateway on your network with a specified protocol, and select the Gateway from the resulting list.

#### Connect/Disconnect

Toggle the Gateway Administrator connection to select a Gateway server that you have configured. To toggle the connection, right-click the Gateway name and select **Connect** or **Disconnect**. To make a connection, the Gateway service for the selected server must already be started on that computer.

To start or stop the Gateway service, select it from **Control Panel > Administrative Tools > Services**.

### **About the product**

To view version information, right-click Remote Control Gateway Servers and select About the Gateway Administrator.

#### **View**

Gateway information can be managed in the right window pane. Right-click **Remote Control Gateway Servers**, select **View**, and then select **Add/Remove Columns...** Select the data elements you want to see and **Add** them to the display list. Select data elements you want to remove and **Remove** them from the display list. Manage the order in which the data elements are displayed from left to right by highlighting the element in the display list and clicking **Move Up** or **Move Down**.

### **Export List**

Gateway information that appears in the right window pane can be exported to a text file. Right-click **Remote Control Gateway Servers**, select **Export List**. When the file system window appears, type in a file name and click **Save**.

# **Gateway connection properties**

When the Gateway Administrator connects to the Gateway, it establishes a connection to it. To view and/or edit the configuration settings of any the Gateway, double-click any server listed under **Remote Control Gateway Servers**.

When the Gateway Administrator is connected, a green icon will appear next to the Gateway; some connection properties and basic Gateway information will be presented.

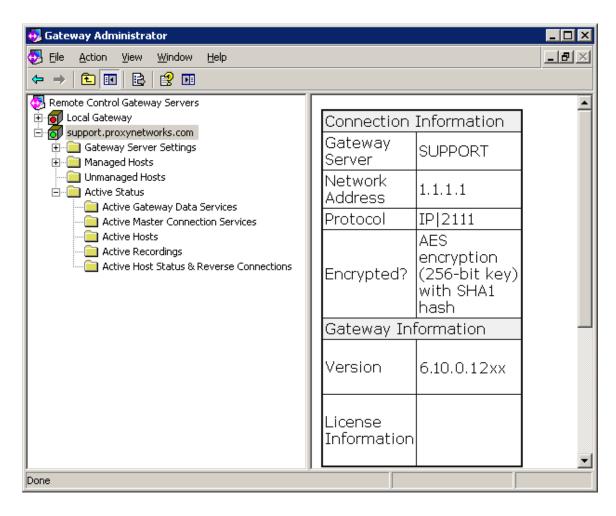

If the Gateway Administrator is not connected, a red icon will appear next to the Gateway:

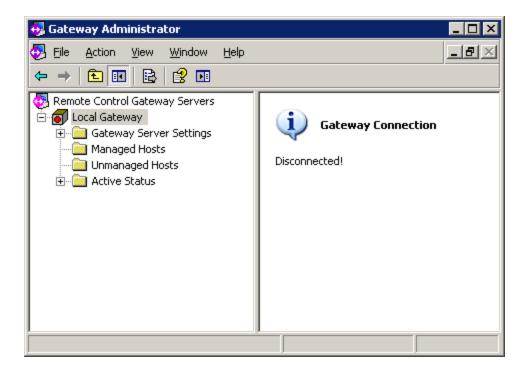

#### Connection tab

To view and/or edit connection configuration settings, right click on any the Gateway listed under Remote Control Gateway Servers and scroll down to Properties.

**NOTE:** The Gateway Administrator must be disconnected from the target the Gateway before you can edit and of the connection configuration settings.

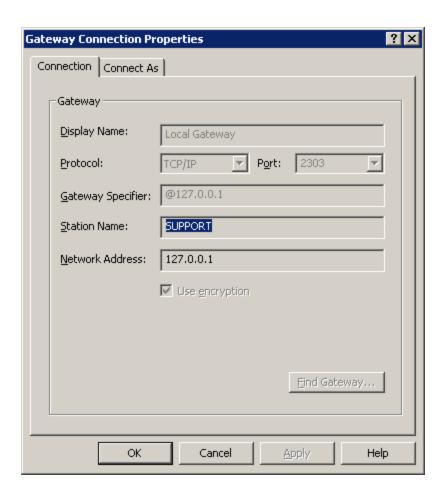

The **Connection** tab lets you view and/or edit the following parameters of the connection configuration settings:

- ◆ The user-editable **Display Name** used to describe this connection.
- ◆ **Protocol** and **Port**, the protocol and port used by the Gateway Administrator in connecting to the Gateway.
  - Choose protocols from UDP/IP, TCP/IP, SSL or IPX.
  - Select the standard port, or specify the port in the text area next to Port.
- ◆ The Gateway Specifier, the network address or station name used to connect to the server.
- ◆ The view-only **Station Name**, and **Network Address** for the Gateway.
- ◆ Check **Use encryption** to encrypt data exchanges between the Gateway Administrator and the Gateway. If the Administrator or the Gateway requests encryption, the connection will be encrypted.

#### Connect As tab

The **Connect As** tab lets you view and/or edit the credentials used by the Gateway Administrator to connect to the target the Gateway:

 Select Use logged-in username and password to use the current logged-in user credentials. ♦ Select **Use the following username and password** to change the credentials used to connect. With this option, you can check **Save this username and password for later** to use it for all future connections to the Gateway.

NOTE: You must also configure access rights on the Gateway for the credentials used.

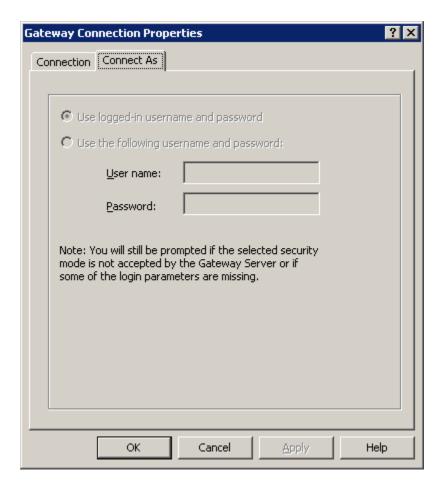

## **Gateway Server Settings**

From Gateway Server Settings, the following setting can be viewed and/or edited:

- ◆ "General Settings" to set preferences for management, auditing, protocols, and encryption, and add licenses.
- ♦ "Poll for Hosts" to search your network for computers running the Host (either manually or on a schedule) and to list these under a selected the Gateway in the Gateway Administrator window.
- ◆ "Gateway Security" to set security policies to access and modify settings for a selected the Gateway in the Gateway Administrator window.

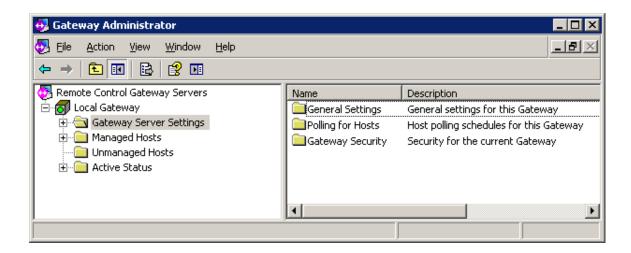

## **General Settings**

From **Gateway Server Settings**, when you right-click **General Settings** and select **Properties**, the General Settings Properties window appears. You can view and edit the following settings options:

- ◆ "General" to set management options.
- "Auditing" to set logging options.
- "Protocols" to set the protocols used by the Gateway.
- "Encryption" to enable encryption for one or more remote control services.
- ◆ "Schedule" to schedule maintenance tasks, such as deleting old recordings and compacting the Gateway database.
- "Recording" to specify directory, checkpoint, and limit parameters for recordings.
- "Licenses" to view and add licenses for Gateway.
- "Network" to view and edit network polling ranges.

#### General tab

the Gateway provides options for the following managed Host management styles:

- Workstation-based managed Host management (default), where managed Hosts are displayed as workstations in the Gateway Administrator and the Master. With this approach, you can specify remote control access policies for individual Host computers, groups of Host computers, or all Host computers.
- ◆ Logged-in user-based managed Host management, where managed Hosts may be displayed both as workstations and as logged-in users in the Gateway Administrator and the Master. With this approach, you can specify remote control access policies for managed Host computers based on which user is logged in to them.

With each of these approaches, the following management options are available:

- ◆ Send all newly discovered workstations (and/or logged-in users) reporting for the first time to the Gateway to the **Unmanaged Hosts** folder. This is the default. This option works best if you are managing relatively few Host computers or logged-in users. With this option, you must move all managed Hosts that you want to manage from **Unmanaged Hosts** into the **All Hosts** folder.
- ♦ Send all newly discovered workstations (and/or logged-in users) reporting for the first time to the Gateway to the All Hosts folder. This option works best if you are managing most of your Host computers (and/or logged-in users). With this option, you must move all managed Hosts that you do not want to manage from All Hosts into the Unmanaged Hosts folder.

Set these options from the **General** tab of the General Settings Properties window.

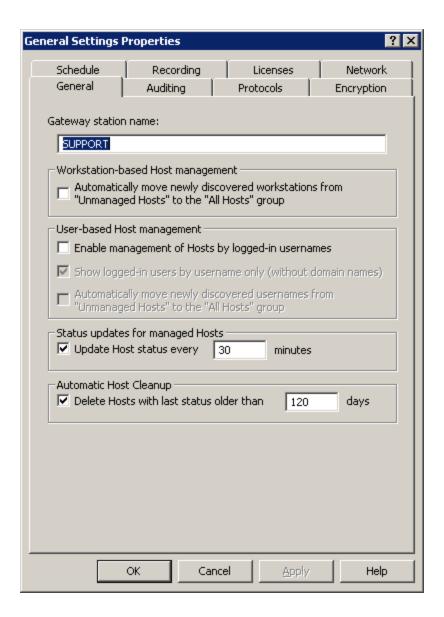

The following options can be set in the General tab:

- ◆ Type or modify the name for the Gateway under Gateway station name.
- ◆ If you plan to manage a large number of workstations, you can check Automatically move newly discovered workstations from "Unmanaged Hosts" to the "All Hosts" group. This automatically adds newly discovered Host computers to the list of managed Hosts.
- ♦ If, in addition to a workstation-based approach to managed Host management, you would like to apply a remote access policy to one or more users who are currently logged into a Host computer, check **Enable management of Hosts by logged-in usernames**. Once you check this option, there are two more management options you can apply:
  - Check **Show logged-in users by username only (without domain names)** to modify the way usernames display in the Gateway Administrator.
  - If you plan to manage a large number of users who are logged into Host computers, you can optionally check Automatically move newly discovered

usernames from "Unmanaged Hosts" to the "All Hosts" group. This automatically lists any newly discovered users of Host computers to the All Hosts folder.

- ◆ Under Status updates for managed Hosts, enter a time period in minutes (default = 30 minutes) for the frequency with which the Gateway should check the status of connections to managed Hosts. The time should be increased if the Gateway is managing a large number of Hosts (e.g. 300 or more).
- ◆ Check **Delete Hosts with last status older than** to enable automatic cleanup of stale Host entries. The Gateway periodically checks the status of connections to managed Hosts (see above). The Gateway records time of each successful status report. Hosts that don't have successful status reports within the time period specified here (default = 120 days) will automatically be deleted from the Gateway database. This includes Hosts with stale status time stamps in both the Managed Host and Unmanaged Host lists.

**NOTE:** If you configure many Host computers to report to your Gateway, make sure your license supports the addition of more managed Host computers.

#### Auditing tab

The Gateway auditing feature creates log entries for the following events:

- Gateway startup and shutdown
- Polling and discovery of new Host computers
- ◆ Attempts to update Host computer status (either from the Gateway to the Host computer or from the Host computer to the Gateway)
- Connections and disconnections
- ◆ Attempts to access Hosts managed by the Gateway, including which services, such as remote control or file transfer, were requested

Events can be logged to the System Event Viewer and/or to a .CSV file. If you log events to the System Event Viewer, the event information contains only the event number and summary information. If you log events to a .CSV file, the .CSV file provides much more detailed information for each event. The .CSV file is named using the following format: 
\[ \textit{MACHINE-Gateway-YYYY-MM-DD-HH.CSV}, \text{ where MACHINE} \] is the machine name of the computer on which the Gateway is running, and \( \textit{YYY-MM-DD-HH} \) is the date and time of the last log file rollover period. You can use Microsoft Excel to view and print the audit log file.

For each logged event, the audit log file contains the following information:

| Column | Column<br>Header | Description                                                                |
|--------|------------------|----------------------------------------------------------------------------|
| 1      | Date             | Date and time of the event recorded using the format: YYYY/MM/DD HH:MM:SS. |
| 2      | ms               | Milliseconds part of date/time.                                            |

| 3 | Туре          | Number representing the type or cause of the event:  • 0 = Success  • 1 = Error  • 2 = Warning  • 4 = Information  • 8 = Audit (Security Check) Success  • 16 = Audit (Security Check) Failure                                            |
|---|---------------|----------------------------------------------------------------------------------------------------|
| 4 | Category      | Number representing the specific cause of the event:  • 1 = General  • 2 = Host Access Check  • 3 = Gateway Access Check  • 4 = Settings Access Check  • 5 = Group Access Check  • 6 = Session Access Check  • 7 = Operation Access Check |
| 5 | Severity      | <ul> <li>Number indicating the severity of the event:</li> <li>0 = Event Log Success</li> <li>1 = Event Log Information</li> <li>2 = Event Log Warning</li> <li>3 = Event Log Error</li> </ul>                                            |
| 6 | Event         | Message ID number, for example, '100', which corresponds to the message: 'Gateway service started successfully.' For a thorough listing of the Message IDs and their messages, see "Gateway Messages."                                    |
| 7 | ClientAppID   | Internal network connection identifier, for example, 1C637D8E9B434DC.                                                                                                    |
| 8 | ClientAddress | Client network address, for example, 123.123.1.2                                                                                                    |
| 9 | ClientUser    | Client authenticated user name, for example, AMERICAS\jones                                                                                                    |

| 10    | Result                       | 32-bit error or result code generated by the program or by a system function employed by the program, for example, C004C005.                                                                                                    |
|-------|------------------------------|----------------------------------------------------------------------------------------------------|
| 11    | Access                       | Access bits that are required if an access check failed, for example, 40.                                                                                                    |
| 12    | TargetType                   | Indicates type of target:  • host  • workstation  • session  • activerecording  • activemaster  • activeclient  • licenses  • pollschedules  • user  • group  • activehost  • application  • protocols  • activeplayback  • settings  • memberships  • unmanagedworkstation  • unmanageduser                                                                                                    |
| 13-17 | TargetInfo1 -<br>TargetInfo5 | Five columns that contain Target specific information, usually a 64 or 128-bit key, for example.  NOTE: For TargetType = host, user, or workstation, the TargetInfo(1-5) columns will contain the following information: machine, workstationid, station, protocol, and address.  NOTE: For TargetType = session, the TargetInfo(1-5) columns will contain the following information: sessionid, workstationid, user, time-local, and elapsed. |

| 18 | MiscInfo | Contains miscellaneous information, for example, program location.                                                    |
|----|----------|----------------------------------------------------------------------------------------------------|
| 19 | Message  | Contains a copy of the text logged to the system Event Log, for example, 'Gateway noted network address list change.' |

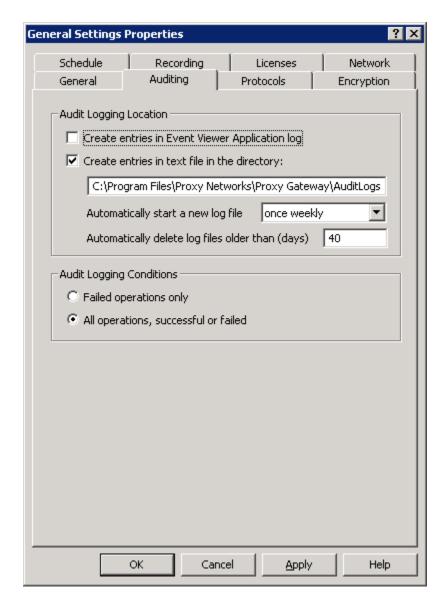

Logging options can be configured from the **Auditing** tab of the General Settings Properties window:

◆ If you do not want to log Gateway-managed remote connection activity, do not check either Audit Logging Location box.

- ◆ To send log events to the system Event viewer, check **Create entries in Event Viewer Application Log**.
- ◆ To send log events to a text (.csv) file, check Create entries in text file in the directory, and type the directory path in the box provided.

Specify the following parameters for the audit log file:

- Automatically start a new log file Use this field to specify the log file rollover period. Enter the number of hours after which to start a new log file: once every 6 hours, once daily, or once weekly (default value). If you set this parameter to once weekly, the rollover will occur at midnight on a Saturday night.
- Automatically delete log files older than (days) Use this field to specify how many days you want to save the log files. Enter the number of days. 40 days is the default value. This ensures that all activity, for at least over the past 30 days, has been logged for accounting purposes. Old log files are deleted when the start date is greater than the number of days specified in the audit log file name, MACHINE-Gateway-YYYY-MM-DD-HH.CSV, where the date and time represents the initial time period the event was logged.

For example, if you set the **Automatically start a new log file** field to **once every 6 hours**, the log files are named as follows:

Audit Log File - Once Every 6 Hours

| Time<br>Period | Log File Name |
|----------------|---------------|
| 12:00:00       | MACHINE-      |
| am to          | Gateway-      |
| 5:59:59        | YYYY-MM-DD-   |
| am             | 00.CSV        |
| 6:00:00        | MACHINE-      |
| am to          | Gateway-      |
| 11:59:59       | YYYY-MM-DD-   |
| am             | 06.CSV        |
| 12:00:00       | MACHINE-      |
| pm to          | Gateway-      |
| 5:59:59        | YYYY-MM-DD-   |
| pm             | 12.CSV        |
| 6:00:00        | MACHINE-      |
| pm to          | Gateway-      |
| 11:59:59       | YYYY-MM-DD-   |
| pm             | 18.CSV        |

If you set the **Automatically start a new log file** field to **once daily**, the log files are named as follows:

Audit Log File - Daily

| Time<br>Period | Log File Name |
|----------------|---------------|

#### PC-Duo Gateway Guide

| February<br>26, 2006 | MACHINE-<br>Gateway-<br>2006-02-26-<br>00.CSV |
|----------------------|-----------------------------------------------|
| February<br>27, 2006 | MACHINE-<br>Gateway-<br>2006-02-27-<br>00.CSV |
| February<br>28, 2006 | MACHINE-<br>Gateway-<br>2006-02-28-<br>00.CSV |

If you set the **Automatically start a new log file** field to **once weekly**, the log files are named as follows:

#### Audit Log File - Weekly

| Time<br>Period | Log File Name |
|----------------|---------------|
| March          | MACHINE-      |
| 4,             | Gateway-2006- |
| 2006           | 03-04-00.CSV  |
| March          | MACHINE-      |
| 11,            | Gateway-2006- |
| 2006           | 03-11-00.CSV  |
| March          | MACHINE-      |
| 18,            | Gateway-2006- |
| 2006           | 03-18-00.CSV  |

**NOTE:** When planning scheduled downtime for the Gateway maintenance and backups, be aware that if a periodic task, such as deleting old log files, was scheduled to run during that particular downtime period, it will not run until the next regularly scheduled period. If you have stopped the Gateway during a scheduled audit log rollover, the rollover will occur when you next restart the Gateway, and the newly generated events will be added to the correct log file.

There are two types of operations to log:

- Select Failed operations only to log only operation failures.
- Select All operations, successful or failed to log all operations.

#### Protocols tab

Enable protocols and configure TCP/IP and SSL policies under the **Protocols** tab of the General Settings Properties window.

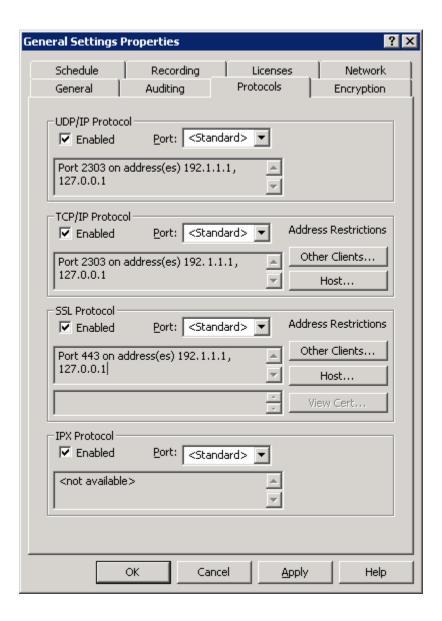

From the **Port** drop-down list box, type the port or select the standard port (default), and then check the **Enabled** checkbox to enable any of the following protocols:

- UDP/IP
- ◆ TCP/IP
- ♦ SSL
- ◆ IPX

For the TCP/IP or SSL protocol, click **Host** to configure address restrictions on connections to Host computers. Click **Other Clients** to configure address restrictions on

connections to client computers running the Master or the Gateway Administrator. The windows that appear after clicking **Host** and **Other Clients** are similar to the one shown below for **TCP Host Address Restrictions.** 

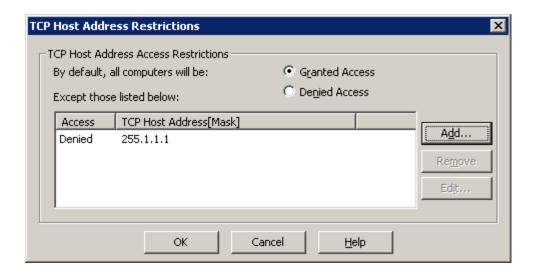

Select one of the following default policies for TCP/IP or SSL protocols for the Address Restrictions window:

- Granted access to grant access to all addresses except those addresses listed in the text box.
- ◆ **Denied access** to deny access to all addresses except those addresses listed in the text box.

If you are using SSL, you can also click the **View Cert** button to see the currently installed certificate; see the Gateway Certificate Manager section in the Installation chapter to manage the SSL certificate the server uses.

Click **Add** to add an address to your TCP/IP or SSL policy exception list. Depending on your policy, either the Grant Access On window or the Deny Access On window appears.

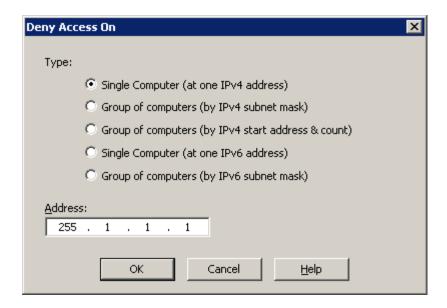

Specify one of the following address exception options:

- ◆ Select **Single computer (at one IP address)** to specify one exception to your TCP/IP or SSL policy.
- ♦ Select **Group of computers (by subnet mask)** to specify an exception to your TCP/IP or SSL policy for a group of addresses. You can specify the group of addresses via a single address and a subnet mask.
- ◆ Select **Group of computers (by start address and count)** to specify the exception rule for a group of computers by counting addresses from one starting address.
- ◆ Select **Single computer (at one IPV6 address)** to specify one exception to your TCP/IP or SSL policy.
- ♦ Select **Group of computers (by IPV6 subnet mask)** to specify an exception to your TCP/IP or SSL policy for a group of addresses. You can specify the group of addresses via a single address and a subnet mask.

For the SSL protocol, click **View Cert** to view the currently installed security certificate. Certificates are selected and managed using the Gateway Certificate Manager.

# **Encryption tab**

Encryption options can be enabled under the **Encryption** tab of the General Settings Properties window.

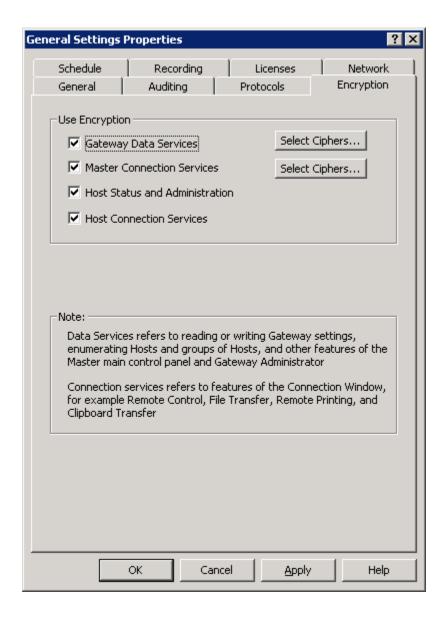

Select the following encryption options if you want to enable encryption.

- ◆ Check Gateway Data Services to encrypt all connections to the Gateway for data services, such as those used to present lists of Hosts or configuration information, in the Master or the Gateway Administrator. Such services include settings, listing of managed Hosts, and listing of groups of Gateway Hosts.
  - Click on **Select Ciphers** to view and edit a list of encryption options. Each option is a combination of an encryption algorithm (AES, Triple-DES or RC4), encryption key length (256-, 192- or 128-bit), and hashing algorithm (SHA1). Use the **Up** and **Down** keys to change the order of preference (used when negotiating

encryption options with another the application), or to enable/disable encryption options.

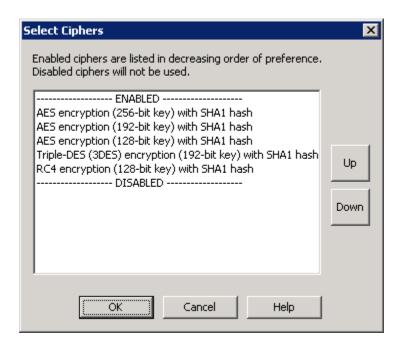

- ♦ Check Master Connection Services to encrypt the connections between the Master and the Gateway which are used to transmit remote control, remote clipboard, file transfer, chat and remote printing data.
  - Click on **Select Ciphers** to view and edit a list of encryption options. See above for more details.
- ◆ Check **Host status and administration** to encrypt connections from the Gateway to Host computers for status reporting and remote administration.
- ◆ Check **Host Connection Services** to encrypt connections between the Gateway and Host computers which are used to transmit remote control, remote clipboard, file transfer, chat and remote printing data.

#### Schedule tab

Use the **Schedule** tab of the General Settings Properties window to schedule the following maintenance tasks:

- Delete old recordings
- Delete old log files
- Compact the Gateway database

While the database is being compacted, the Gateway will hold operations that require the use of the database until it finishes compacting. This includes creating new connections to Host computers. Connections that are already active at the time of compaction are not affected or interrupted. Periodic tasks should be scheduled to occur when you expect the Gateway to be used minimally, such as overnight. Any attempt to access a Host or play a recording on it is delayed until the server finishes compacting.

To set the **Periodic Tasks Schedule**, choose one of the following options:

◆ Once a day, on selected days of the week - Specify the Starting at time by selecting the Hour and Minute from the drop-down lists. Check one or more day checkboxes to specify the day(s) on which the tasks should be performed.

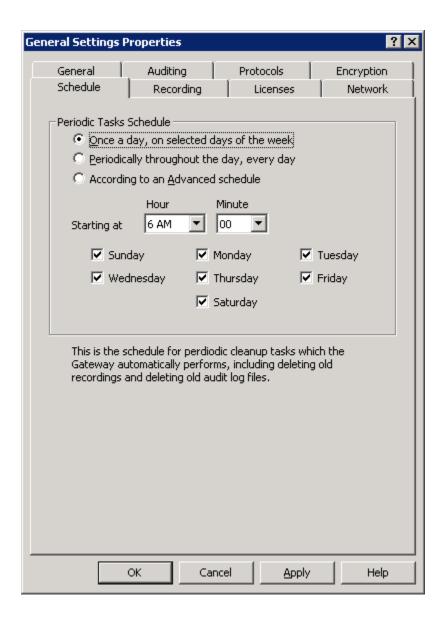

- ◆ Periodically throughout the day, every day Specify the Starting at time by selecting the Hour and Minute from the drop-down lists. Then type a number for each of the following settings:
  - Repeat every x hour(s) Acceptable values are 1 to 12.
  - For Y time(s) every day Acceptable values depend on the previous setting of
  - $\boldsymbol{x}$ . The product of  $\boldsymbol{x}$  and  $\boldsymbol{y}$  can not exceed 24.

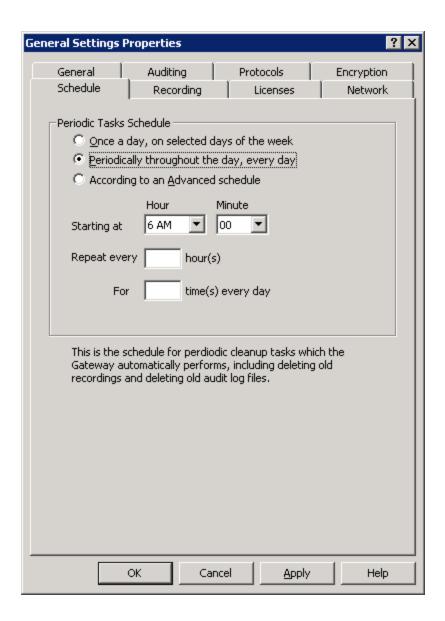

- ◆ According to an Advanced schedule Specify the most specific dates and times by typing comma-separated values for the following settings:
  - Set of Months Acceptable values are the month abbreviation or number of a month. For example, the ninth month could be specified as Sep or 9. If you leave this field blank, the schedule runs every month.
  - Set of Days Acceptable values range from 1 to 31.
  - Days of Week Acceptable values are day abbreviation or number of a day of the week. For example, the last day of the week could be specified as Sat or 7. If you leave this field blank, the schedule runs every day for the specified months.

NOTE: You can set either Set of Days or Days of Week, but you cannot set both.

• Set of Hours in the day - Acceptable values are 0 to 23. For example, the values 0, 6, 12, 18 indicate 12 AM, 6 AM, 12 PM, and 6 PM. If you leave this field blank, the schedule runs every hour.

• Set of Minutes past the hour - Acceptable values are 0 to 59. This setting works in conjunction with the previous one. If Set of Hours in the day is 0, 6, 12, 18 and you type 0, 15, 30, 45 in this field, the schedule will run at 12:00 AM, 6:15 AM, 12:30 PM and 6:45 PM. If you leave this field blank, the schedule runs every minute of the specified hours.

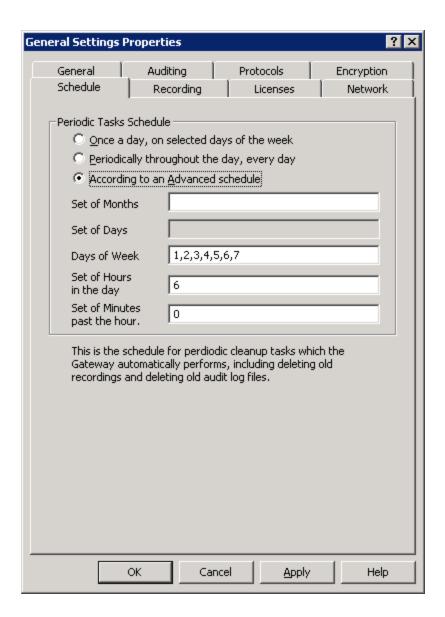

#### Recording tab

Use the **Recordings** tab of the General Settings Properties window to specify the following parameters:

- ◆ The directory where the Gateway saves Host recordings.
- When a checkpoint is generated during a recording.
- ◆ The limits for how large, long, and old a recorded session can be.

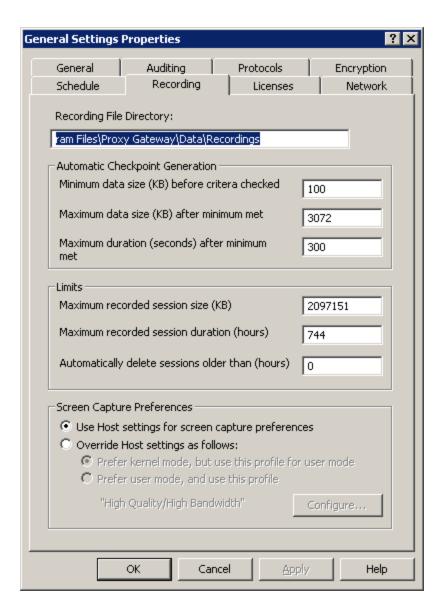

To specify the location where the Gateway saves recorded sessions, type a full path in the Recording File Directory text box. The default is  $C: \program$ 

Files\...\Gateway\Data\Recordings.

In the Master Playback window, when you position the slider forward or backward within a recording, the playback must resume from the nearest checkpoint, which provides a complete picture of the Host screen. The more checkpoints you have within a recording, the quicker it is to locate a particular point within the recording. However, adding too many checkpoints can drastically increase network traffic and cause the recording files to become very large.

- ◆ To set the Automatic Checkpoint Generation, type a value for the following settings:
  - The Minimum data size (KB) before criteria checked field specifies how much screen data must be generated in a recording before the Gateway will begin to check the other two Automatic Checkpoint criteria.
  - The Maximum data size (KB) after minimum field specifies the largest amount of data than can be recorded before the next checkpoint must be generated.

- The **Maximum duration (seconds) after minimum** field specifies the longest amount of time that a recording can go before the next checkpoint must be generated.
- ◆ To set the **Limits** for a recorded session, type a value for the following settings:
  - The Maximum recorded session size (KB) field specifies the largest file size for a recording.
  - The Maximum recorded session duration (hours) field specifies the longest amount of time that a recording can last.
  - The Automatically delete sessions older than (hours) field specifies how old a recording can be before it is deleted. Recordings which exceed this limit are deleted according to the schedule you specify in the **Schedule** tab.
- ◆ To set Screen Capture Preferences, choose one of the following settings:
  - By default, the Gateway will defer to the screen capture preferences selected by the Host, so the option **Use Host settings for screen capture preferences** will be set (see Screen tab in the Host Guide for more information).
  - If you prefer to override the Host preferences, select **Override Host settings as follows:** and choose one of the following two options:
    - Prefer kernel mode, but use this profile for user mode will attempt to use kernel mode drivers to capture screen data on Host, as long as kernel mode drivers are available (generally the case for Windows XP, Windows Server 2003 and older platforms)
    - Prefer user mode, and use this profile will use user mode code to capture screen data on Host and will use the bandwidth throttling settings according to the "user mode profile" that can be accessed by pressing Configure... The description for the currently selected user mode profile will appear as a text field next to the Configure... button (for example, "High Quality/High Bandwidth").

#### **Bandwidth throttling**

The user-mode screen capture technology has the ability to "throttle" itself to a restricted amount of bandwidth. This may be preferable when responsiveness and throughput are more important than screen quality, particularly over low-bandwidth connections.

The amount of throttling is controlled by parameters set in a "user mode profile". The "Configure..." button on the Screen tab brings up a dialog that allows the end-user to select a hard-coded, predefined configuration, or to specify a custom configuration.

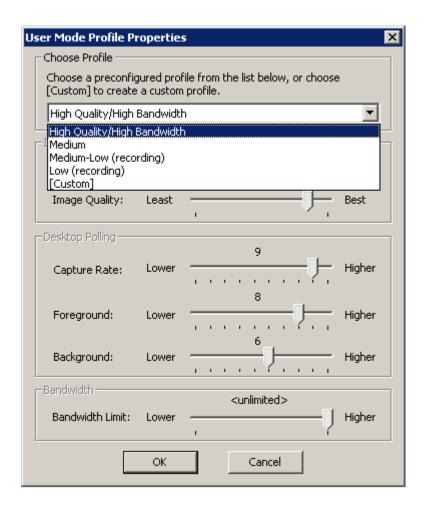

Each "user mode profile" consists of the following information:

- Description string
- ◆ Image type (two choices -- Hextile (default), or JPEG). The Host will automatically use JPEG compression if the connected Master doesn't support Hextile.
- ◆ Color depth (Hextile)/Image quality (JPEG). When the image type is Hextile, then the quality value (in the range of 20-100) controls the color depth reduction feature, with the rule that 24bpp = 100%, 21bpp = 88%, 18bpp = 75%, 15bpp = 63%, 12bpp = 50%, 9bpp =38%, 6bpp = 25%. When the image type is JPEG, there is no color depth reduction, and the quality value (in the range of 20-100) controls the JPEG compression level.
- ◆ Polling frequencies (three values -- Capture, Foreground, and Background, in milliseconds). Note however that the UI will display these values on a scale of 1 to 10, with 1 being the least aggressive (longest time), and 10 being the most aggressive (shortest time). The underlying API and settings storage will have the raw millisecond values.
- Bandwidth limit (numeric value 5-200 kilobytes/sec, or -1 for unlimited)

There are four preconfigured user mode profiles:

| Profile<br>Settings                 | High            | Medium           | Medium<br>Low                 | Low                |
|-------------------------------------|-----------------|------------------|-------------------------------|--------------------|
| Description                         | High<br>Quality | Medium           | Medium-<br>Low<br>(recording) | Low<br>(recording) |
| Image<br>Type                       | Hextile         | Hextile          | JPEG                          | JPEG               |
| Image<br>Quality<br>(JPEG<br>only)  | N/A             | N/A              | 85                            | 75                 |
| Color<br>Depth<br>(Hextile<br>Only) | 24 bpp          | 15 bpp           | N/A                           | N/A                |
| Polling<br>Frequency                | 8/10/6          | 8/8/4            | 8/6/2                         | 8/4/1              |
| Bandwidth<br>Limit                  | Unlimited       | 100<br>Kbyte/sec | 60<br>Kbyte/sec               | 30<br>Kbyte/sec    |

The Medium-Low and Low profiles are appropriate for high volume screen recording environments, when screen quality can be traded off for lower screen capture rates and smaller screen recording file sizes.

You can create your own custom user mode profile by selecting **[Custom]** from the drop-down list and specifying your desired parameters.

#### Licenses tab

The Gateway licenses can be viewed, added or deleted through the **Licenses** tab of the General Settings Properties window.

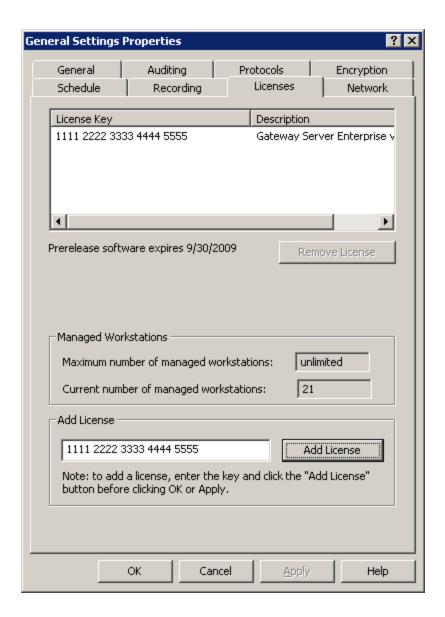

The Maximum number of managed workstations and Current number of managed workstations are displayed. You can perform the following tasks:

- ◆ To remove a license from your the Gateway, select the license from the list of licenses and click **Remove License**.
- ◆ To add a license to your the Gateway, type a valid license in the text box and click Add License. Your valid the Gateway license appears in the list of licenses at the top.

**NOTE**: The **Maximum number of managed workstations** is determined by the licenses you have installed.

### Network tab

Network address ranges that the Gateway will consider to be on "the local network" can be viewed, added or deleted on the **Network** tab. Hosts that appear to be on "the local network" will not automatically have Reverse Connections kept open.

The default list of local network address ranges consists of a few well-known private address ranges. The current list of local network address ranges known to the Gateway appears in the **Network** tab window:

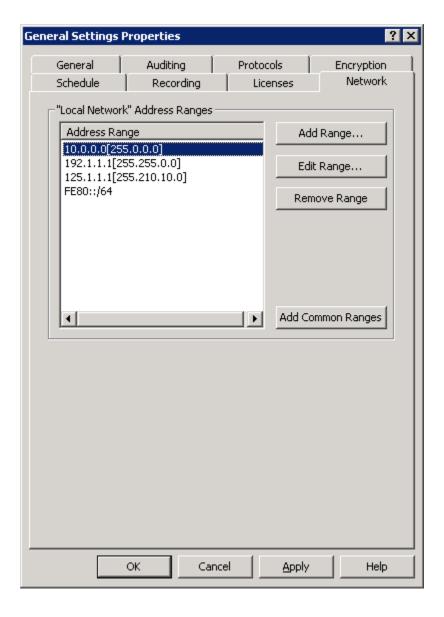

To add a custom address range, click **Add Range** and the **Add Local Address Range** window appears:

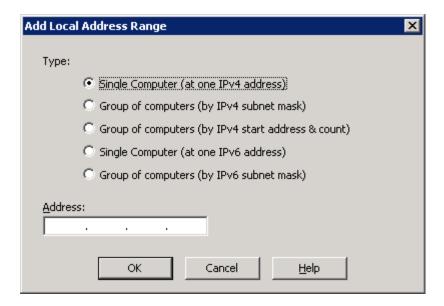

- ◆ Select Single Computer (at one IPv4 address) and enter an IP address in the Address field.
- Select Group of computers (by IPv4 subnet mask) and enter the appropriate values into Address and Mask.
- ◆ Select Group of computers (by IPv4 start address & count), enter the first address in a range in the Address field, and enter the number of addresses in the range in the Number of addresses field.
- Select Single Computer (at one IPv6 address) and enter an IP address in the Address field.
- Select Group of computers (by IPv6 subnet mask) and enter the appropriate values into Address and Mask.

Add a list of commonly used address ranges by clicking on **Add Common Ranges**. An additional set of address ranges will appear in the Network tab window.

Edit any address range by selecting it in the list and clicking Edit Range.

Delete any address range by selecting one or more ranges in the list and clicking **Remove Range**.

#### **Poll for Hosts**

The Gateway can periodically search the network for computers running the Host according to a schedule you create. Schedule your the Gateway to search for Host computers based on network address, protocol, and port. Each search you create and save is called a polling schedule. Create as many polling schedules as you require, however to avoid network bandwidth issues, you may want to use polling judiciously.

Manage polling schedules with the following commands:

- "Create a new polling schedule"
- "Edit a polling schedule"
- "Remove a polling schedule"
- "View polling schedule properties"
- "Run a polling schedule manually"

**NOTE**: If you configure all Host computers in your network to report to the Gateway, then you need not configure a polling schedule. It is useful to configure a polling schedule if you need to manage Host computers on your network that are not yet configured to report to the Gateway, or to discover any unauthorized network computers running the Host.

# Create a new polling schedule

To create a new polling schedule, expand the **Gateway Server Settings** folder. Right-click the **Polling for Hosts** folder and select **New Polling Schedule**. The Polling Schedule Properties window opens.

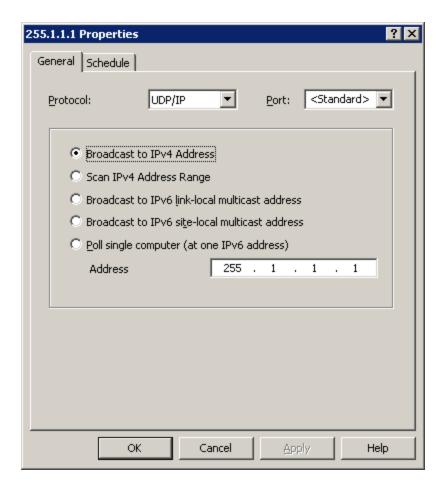

### Edit a polling schedule

To edit a polling schedule, double-click the schedule in the **Polling for Hosts** folder. The Polling Schedule Properties window opens.

#### Remove a polling schedule

To remove a polling schedule, right-click the schedule in the **Polling for Hosts** folder, and select **Delete**.

### View polling schedule properties

You can poll for network computers running the Host by specifying the port, protocol, and address on the **General** tab of the Polling Schedule Properties window.

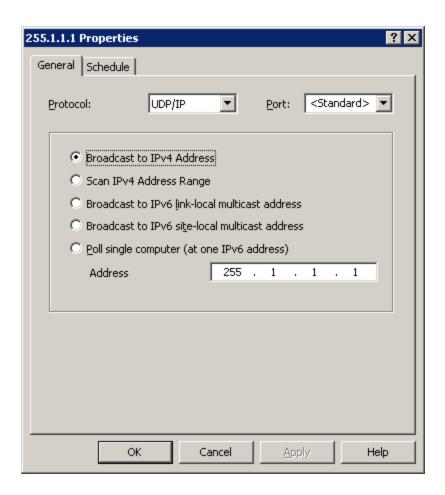

Specify the protocol and one or more addresses:

- ◆ Select the protocol and port from the list. Type the port number if you do not want the standard port.
- Specify one or more addresses to be polled:
  - Select **Broadcast to address** to poll for a single Host computer by its IP address. Type an IP address in the **Address** text box.
  - Select **Scan address range** to poll for a set of Host computers by specifying a range of network IP addresses. To specify the range, type an address in the **First Address** text box and a number in the **Number of Addresses** text box.

A polling schedule can be specified in three ways from the **Schedule** tab:

Once a day, on selected days of the week:

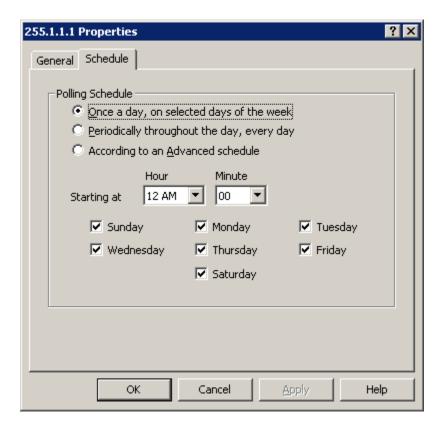

- Check the days of the week for which you would like to schedule a poll.
- Select the hour and five-minute interval (05, 10, 15, etc.) available from the lists.
- Periodically, throughout the day, every day

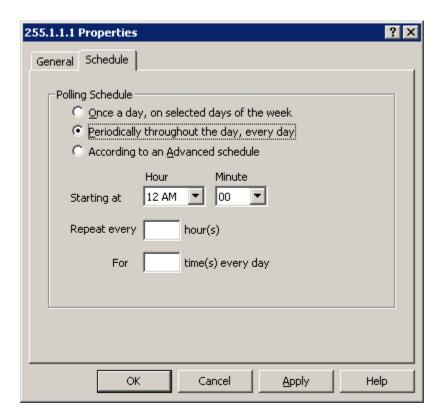

- Select the number of times each day to repeat the polling schedule.
- Select the frequency of repetition and starting time.
- Using an advanced schedule:

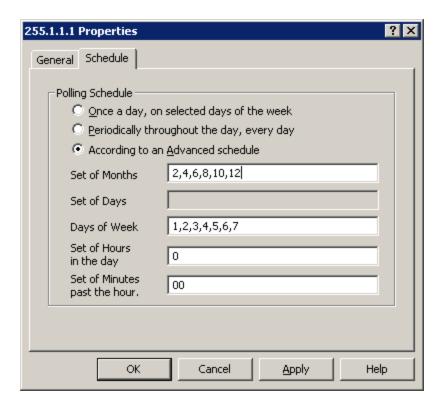

For more information about the type of data to enter, see According to an Advanced Schedule description.

### Run a polling schedule manually

Once you have created a polling schedule, you can run it manually to locate new computers running the Host. To manually run a polling schedule, right-click a selected schedule and select **Poll Now**.

# **Gateway Security**

Users can be granted the right to access and administer **Gateway Security** under **Gateway Server Settings** in the Gateway Administrator window. There are three different areas under **Gateway Security**:

- ♦ "Data Services Security" governs the right to make connections to the Gateway, the right to manage Hosts and create groups, and the right to view active status information. If a user does not have the right to make connections to the Gateway, then he or she also cannot make any connections to Gateway-managed Hosts with the Master.
- ◆ "Settings Security" governs the right to view or modify Gateway General Settings. Presumes the right to make connections to the Gateway:
  - Settings security policies require Data Services Security connection access rights.
  - Settings security policies specify which users can modify the Gateway configuration.
- ♦ "Operation Security" governs miscellaneous settings that are not commonly used. Three of the four settings can be accessed only by the writing an application using the Software Developer's Kit (SDK).

To view or edit the Gateway security, right-click **Gateway Security** under **Gateway Server Settings**, and select **Properties**.

# **Data Services Security**

Access control and security permissions for the Gateway operations can be granted from the **Data Services Security** tab of the Gateway Security window.

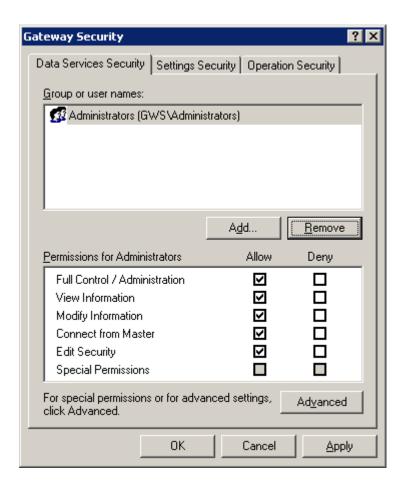

In the Data Services Security tab, the following tasks can be performed:

- ◆ Click Add to add a user or group for which you will specify permissions.
- Select an existing user or group that has permissions and click Remove to remove it.
- ♦ Select a user or group and click **Allow** or **Deny** for the list of **Permissions**, each of is a common grouping of individual permissions. The individual permissions can be seen on the Advanced page. The following common groupings exist:
  - Full Control/Administration: Includes every permission in the list.
  - View Information: Includes permission to read-only access of information.
  - Modify Information: Includes permission to read/write access of information.
  - Connect from Master: Includes permission to connect to the Gateway from a Master.
  - Edit Security: Includes permission to change Data Services Security.

- Special Permissions: Indicates a non-standard grouping of permissions.
- ◆ Click **Advanced** to specify advanced permissions and open the Advanced Security Settings window:

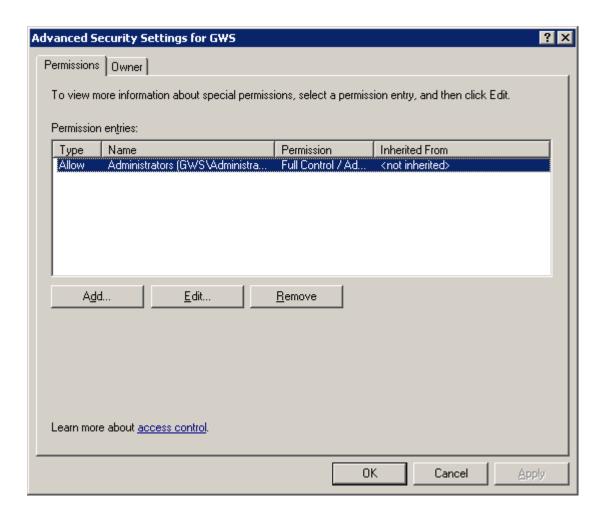

In the **Permissions** tab of the Advanced Security Settings window, select an entry for which you want to assign advanced permissions and click **Edit.** The Permission Entry window opens:

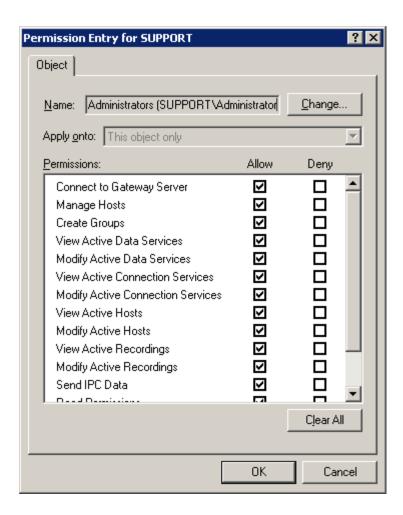

Each advanced permission is treated individually; click **Allow** or **Deny** for any of them. The following permissions exist:

- ♦ Connect to Gateway Server: Determines if you can connect to the Gateway. This permission ultimately determines access to the server. Regardless of other permissions, you can allow or deny access with this one setting.
- ◆ Manage Hosts: Determines if you can move managed Hosts from the Unmanaged Hosts folder to the Managed Hosts folder.
- ◆ Create Groups: Determines if you can create a group of managed Hosts in the Managed Hosts folder.
- ♦ View Active Data Services: Determines if you can view active data services in the Active Gateway Data Services folder.
- ♦ Modify Active Data Services: Determines if you can delete an active data service from the Active Gateway Data Services folder.
- ◆ View Active Connection Services: Determines if you can view active connection services in the Active Master Connection Services folder.
- ◆ Modify Active Connection Services: Determines if you can delete an active connection service from the Active Master Connection Services folder.
- ♦ View Active Hosts: Determines if you can view active managed Host connections in the Active Hosts folder.

- ◆ Modify Active Hosts: Determines if you can delete an active managed Host connection from the Active Hosts folder.
- ◆ View Active Recordings: Determines if you can view the list of active recordings in the Active Recordings folder.
- ◆ Modify Active Recordings: Determines if you can delete (stop) an active recording from the Active Recordings folder regardless of who started the recording.
- ◆ Send IPC Data: Determines if you can use the ProxyGW SDK method "sendIPCData." For more information, refer to the SDK documentation set.
- ◆ Read Permissions: Determines if you can read permissions in the Data Services Security tab.
- ◆ Change Permissions: Determines if you can allow or deny permissions in the Data Services Security tab.
- ◆ Take Ownership: Determines if you can take ownership of permissions in the Data Services Security tab away from another user and give them to yourself. If you take ownership of permissions, you can change them.

# **Settings Security**

Access control and security permissions for the Gateway settings can be granted from the **Settings Security** tab of the **Gateway Security** window.

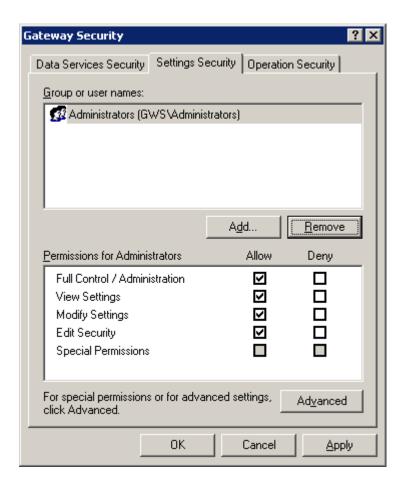

In the Settings Security tab, you can perform the following tasks:

- Click Add to add a user or group for which you will specify permissions.
- Select an existing user or group that has permissions and click Remove to remove it.
- ♦ Select a user or group and click **Allow** or **Deny** for the list of **Permissions**, each of which is a common grouping of individual permissions. The individual permissions can be seen on the Advanced page. The following common groupings exist:
  - Full Control/Administration: Includes every permission in the list.
  - View Settings: Includes permission to read-only access to the Gateway settings.
  - Modify Settings: Includes permission to read/write the Gateway settings.
  - Edit Security: Includes permission to change Settings Security.
  - Special Permissions: Indicates a non-standard grouping of permissions.
- ◆ Click **Advanced** to specify advanced permissions and open the Advanced Security Settings window:

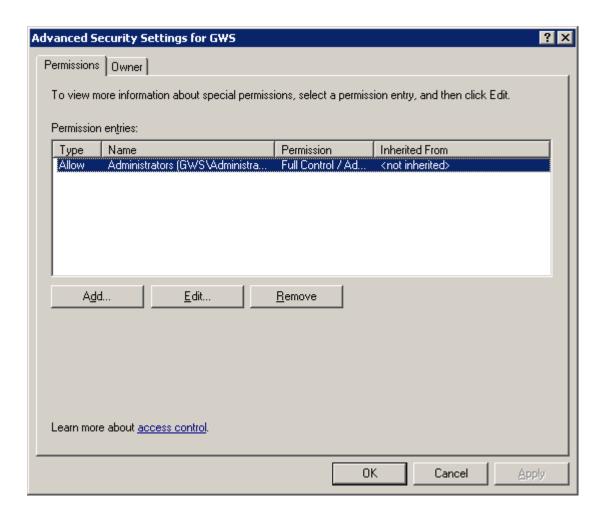

In the **Permissions** tab of the Advanced Security Settings window, select an entry for which you want to assign advanced permissions and click **Edit.** The Permission Entry window opens:

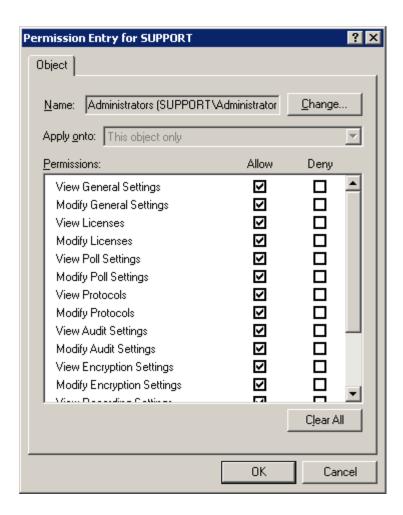

Each advanced permission is treated individually; you can click **Allow** or **Deny** for any permission in the list. The following permissions apply:

- ♦ View General Settings: Determines if you can view settings on the General tab.
- Modify General Settings: Determines if you can modify settings on the General tab.
- ♦ View Licenses: Determines if you can view settings on the Licenses tab.
- ♦ Modify Licenses: Determines if you can modify settings on the Licenses tab.
- ♦ View Poll Settings: Applies to polling schedules in the Polling for Hosts folder.

  Determines if you can view a list of polling schedules, as well as the properties for each schedule.
- ◆ Modify Poll Settings: Applies to polling schedules in the Polling for Hosts folder. Determines if you can create new polling schedules, delete existing polling schedules and modify the properties for any schedule.
- ♦ View Protocols: Determines if you can view settings on the Protocols tab.
- ◆ Modify Protocols: Determines if you can modify settings on the Protocols tab.
- ◆ View Audit Settings: Determines if you can view settings on the Auditing tab.
- Modify Audit Settings: Determines if you can modify settings on the Auditing tab.
- ◆ View Encryption Settings: Determines if you can view settings on the Encryption tab.

- ◆ Modify Encryption Settings: Determines if you can modify settings on the Encryption tab.
- ♦ View Recording Settings: Determines if you can view settings on the Recording tab.
- ◆ Modify Recording Settings: Determines if you can modify settings on the Recording tab.
- ◆ Read Permissions: Applies to the Settings Security tab. Determines if you can read the permissions.
- ◆ Change Permissions: Applies to the Settings Security tab. Determines if you can modify the permissions.
- ◆ Take Ownership: Applies to the Settings Security tab. Determines if you can take ownership of permissions away from another user and give them to yourself. If you take ownership of permissions, you can change them.

### **Operation Security**

Access control and security permissions for the Gateway operations can be granted from the **Operation Security** tab of the **Gateway Security** window.

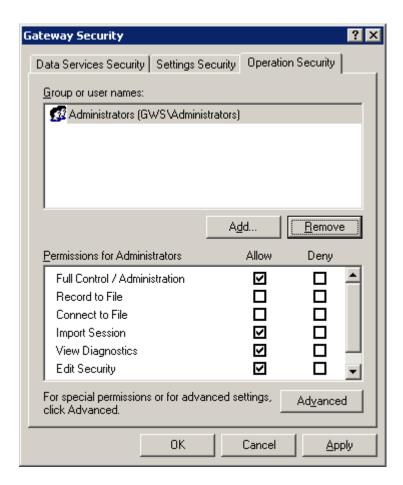

In the Operation Security tab, you can perform the following tasks:

- Click Add to add a user or group for which you will specify permissions.
- Select an existing user or group that has permissions and click Remove to remove it.
- ♦ Select a user or group and click **Allow** or **Deny** for the list of **Permissions**, each of which is a common grouping of individual permissions. The individual permissions can be seen on the Advanced page. The following common groupings exist:
  - Full Control/Administration: Includes every permission in the list.
  - Record to File: Includes permission to call the Gateway Client method beginRecordingToFile, which starts a Host recording to a specific file. This can be accessed only by writing an application with the SDK.
  - Connect to File: Includes permission to call the Viewer method connectToRecordedSessionFile, which requests the Gateway to play a specific recorded session file. This can be accessed only by writing an application with the SDK.

- Import Session: Includes permission to call the Gateway Client methods import\_v25\_Session and importSession, which create entries in the Gateway database to import a specific file of a recorded session. This can be accessed only by writing an application with the SDK.
- View Diagnostics: Determines if you can see additional diagnostic information in the Active Status section of the Gateway Administrator.
- Edit Security: Includes permission to change Operation Security.
- Special Permissions: Indicates a non-standard grouping of permissions.
- ◆ Click **Advanced** to specify advanced permissions and open the Advanced Security Settings window:

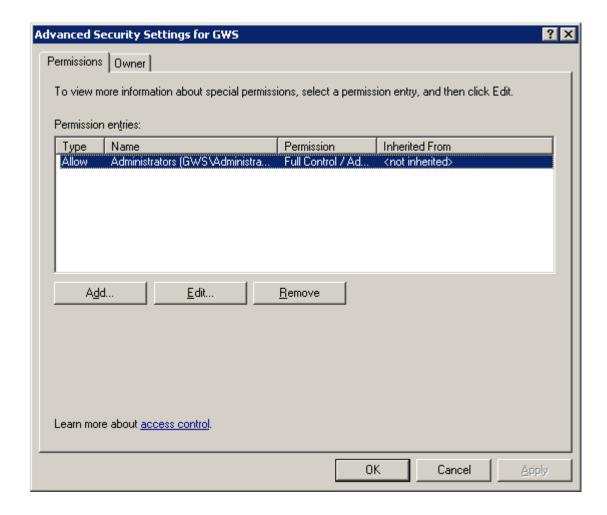

In the **Permissions** tab of the Advanced Security Settings window, select an entry for which you want to assign advanced permissions and click **Edit.** The Permission Entry window opens:

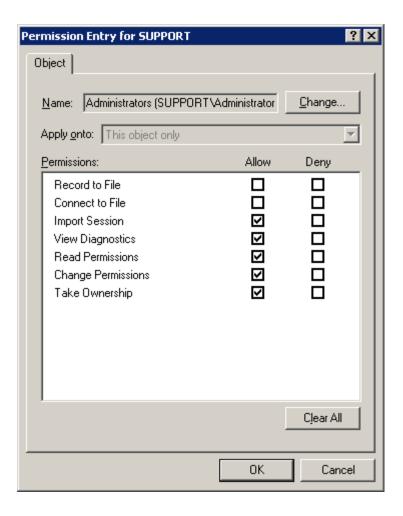

Each advanced permission is treated individually; you can click **Allow** or **Deny** for any permission in the list. The following permissions exist:

- ♦ Record to File: Includes permission to call the Gateway Client method beginRecordingToFile, which starts a Host recording to a specific file. This can be accessed only by writing an application with the SDK.
- ◆ Connect to File: Includes permission to call the Viewer method connectToRecordedSessionFile, which requests the Gateway to play a specific recorded session file. This can be accessed only by writing an application with the SDK.
- ◆ Import Session: Includes permission to call the Gateway Client methods import\_v25\_Session and importSession, which create entries in the Gateway database to import a specific file of a recorded session. This can be accessed only by writing an application with the SDK.
- ♦ View Diagnostics: Determines if you can see additional diagnostic information in the Active Status section of the Gateway Administrator.
- ◆ Read Permissions: Determines if you can read the permissions.
- ♦ Change Permissions: Determines if you can modify the permissions.
- ◆ Take Ownership: Determines if you can take ownership of permissions away from another user and give them to yourself. If you take ownership of permissions, you can change them.

# **Managed Hosts**

The Gateway Administrator can be used to manage and control access to managed Hosts that are listed in the **Managed Hosts** folder.

**NOTE:** Hosts must first be configured to report to the Gateway. See Host Administrator guide for more information.

By default, all Host computers that are configured to report to the Gateway are initially listed in the **Unmanaged Hosts** folder. To configure any unmanaged Host for the Gateway control, it must be moved to the **All Hosts** folder in **Managed Hosts**. To do so, right-click one or more selected managed Hosts listed under **Unmanaged Hosts**, and select **Move to All Hosts** 

To configure the Gateway to automatically add any newly discovered Hosts to **Managed Hosts**, select this option on the **General** tab (see "General").

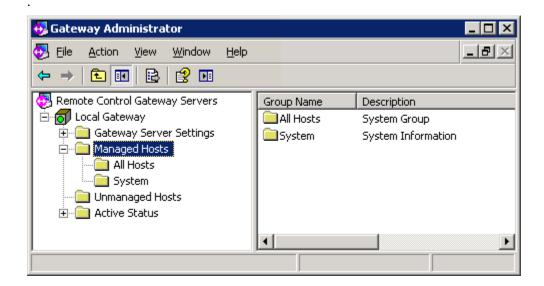

Other groups beside **All Hosts** can be created to organize your remote managed Hosts. Once you create a group, security policies can be assigned that will apply to all managed Hosts in the group.

For more information about managing groups, see:

- "All Hosts group"
- "Manage groups"
- "Manage Hosts"
- "Terminal Services group"
- "System group"

## All Hosts group

Each Gateway has an **All Hosts** folder, which is initially empty. the Hosts which are configured to report to this Gateway and have been classified as Managed Hosts will appear initially in the **All Hosts** folder

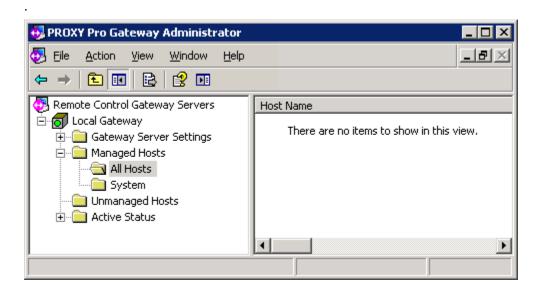

When you right-click a workstation in the **All Hosts** folder, you can select **Move to Unmanaged Hosts** if the workstation is no longer a managed host.

View and edit security and other group properties for these Gateway Hosts by rightclicking **All Hosts** and selecting **Properties**.

To remove all knowledge of one or more managed Hosts in the All Hosts folder, rightclick a selected group of managed Hosts and select **Delete from Gateway**. If the selected Hosts are still configured to report to the Gateway, they will continue to do so until they are reconfigured (i.e.the Gateway is removed from Gateways tab in the Host), and may quickly reappear in the **Unmanaged Hosts** folder.

## Manage groups

Create and manage your own groups with the following commands:

- View group properties
- ◆ Add a group
- Edit the properties of a group
- ◆ Remove a group
- ◆ Rename a group

## View group properties

View and edit properties of a selected group listed in the **Managed Hosts** folder when you right-click the group and select **Properties**.

- "General group properties" to view the general properties of the group.
- "Group security" to specify the security policy for modifying the group itself.
- "Host security for a group" to specify the security policy for all Hosts in the selected group.
- ◆ "Session security for a group" to specify the security policy for all recordings made of Hosts in the selected group.
- "Hosts in a group" to view all managed Hosts in the selected group.

#### Add a group

If you manage a large number of Host computers, it may be convenient for you to create groups of managed Hosts to which you apply the same security policies. For example, you could create a group, represented by a folder called Engineering, that would contain the workstations in an engineering group. All groups are listed in the **Managed Hosts** folder. Manage group security properties through the group's properties.

To add a group to the list of managed groups, right-click **Managed Hosts**, and select **New** > **Group**. The New Group window appears.

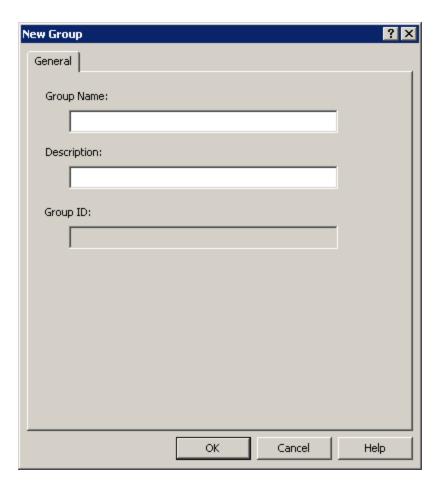

Type a name and optional description for the group, and click **OK**.

## Edit the properties of a group

To edit the properties of a group, double-click the group listed in the **Managed Hosts** folder.

## Remove a group

To remove a group listed in the **Managed Hosts** folder, right-click the group and select **Delete**.

## Rename a group

To rename a group listed in the **Managed Hosts** folder, double-click the group, and change the name of the group on the General tab.

## General group properties

View and/or edit the group name and description from the **General** tab on the Properties window for that group.

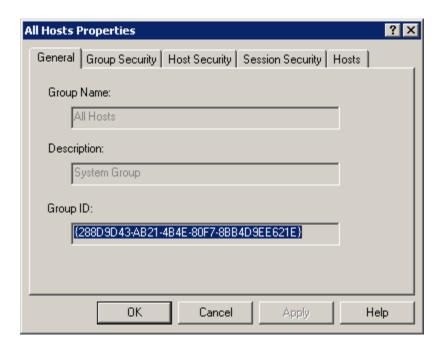

The group name is the folder name in Managed Hosts.

When the **Managed Hosts** folder is selected in the right pane, each group name and its **Description** appears in the right pane.

**Group ID** is not editable. This provides a unique ID for the group that is used by the Gateway.

## **Group security**

Set security permissions for a specific group by selecting the **Group Security** tab in the Properties window for that group.

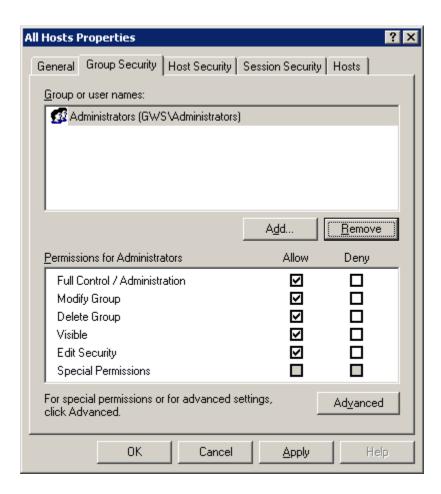

**NOTE:** The security policy you implement here applies to only group administration policies and does not apply to the managed Hosts in the group. To create a security policy that affects all managed Hosts in the group, see "Host security for a group".

In the Group Security tab, the following tasks can be performed:

- Click Add to add a user or group for which the Master user will specify permissions.
- Select a user or group that has permissions and click Remove to remove it.
- ♦ Select a user or group and click **Allow** or **Deny** for the list of **Permissions**, each of which is a common grouping of individual permissions. The individual permissions can be seen on the Advanced page. The following common groupings exist:
  - Full Control/Administration: Includes every permission in the list.
  - Modify Group: Determines if the Master user can modify settings for the selected group.
  - **Delete Group**: Determines if the Master user can delete the selected group.
  - Visible: Determines if the Master user can see the selected group.

- Edit Security: Determines if the Master user can change the security settings for the selected group.
- Special Permissions: Indicates a non-standard grouping of permissions.

Click **Advanced** to specify advanced permissions and open the Advanced Security Settings window.

In the **Permissions** tab of the **Advanced Security Settings** window, select a user or group of users for which you want to assign advanced permissions and click **Edit**. The Permission Entry window opens.

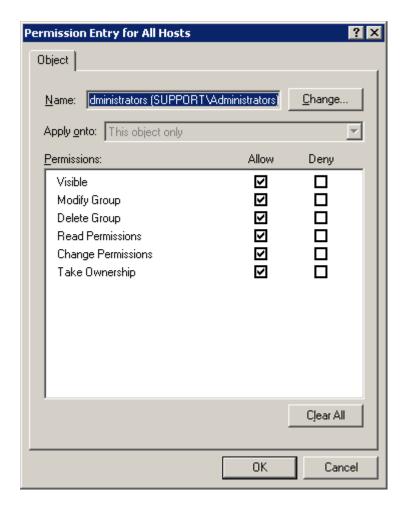

Each advanced permission is treated individually; you can click **Allow** or **Deny** for any of the following permissions.

- ♦ Visible: Determines if the Master user can view the selected group.
- ◆ Modify Group: Determines if the Master user can modify settings for the selected group.
- ◆ **Delete Group**: Determines if the Master user can delete the selected group.
- ◆ Read Permissions: Determines if the Master user can read permissions in the Group Security tab.

- ◆ Change Permissions: Determines if the Master user can allow or deny permissions in the Group Security tab.
- ◆ Take Ownership: Determines if the Master user can take ownership of permissions in the Group Security tab away from another user. If the Master user takes ownership of permissions, the Master user can change them.

## Host security for a group

Set security permissions for access to a group of Hosts by editing the **Host Security** tab on the Properties window for that group. Highlight any group under Managed Hosts in the Gateway Administrator navigation tree, right click on the group and select **Properties** from the context menu. Now select the **Host Security** tab to create/edit permissions to this group of Hosts for specific (Master) users or groups of users (e.g. Administrators group).

**NOTE:** The security policies you specify for Hosts at the group level are superseded by any security policy you specify for an individual Host (see Host security for more information).

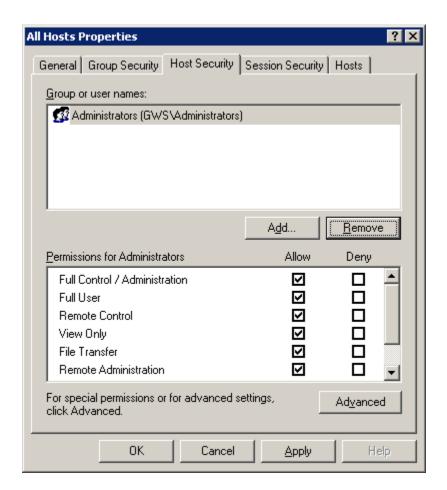

In the Host Security tab, the following tasks can be performed:

- ◆ Click Add to add a user or group for which you will specify permissions.
- ◆ Select a user or group that has permissions and click **Remove** to remove it.

- ♦ Select a user or group and click **Allow** or **Deny** for the list of **Permissions**, each of which is a common grouping of individual permissions. The individual permissions can be seen on the Advanced page. The following common groupings exist:
  - Full Control/Administration: Includes every permission in the Advanced list.
  - Full User: Includes every permissions in the Advanced list except permission to delete a Host or edit the security from the Gateway.
  - Remote Control: Includes permission to connect to any Host in the group and control it vithe keyboard and mouse.
  - View Only: Includes permission to connect to any Host in the group but not to control it.
  - File Transfer: Includes permission to transfer files to and from any Host in the group, but does not include permission to view or control the Host.
  - Remote Administration: Includes permission to connect to any Host in the group vithe Gateway using the PHSETUP. EXE command line utility.
  - Edit Security: Determines if the Master user can change the Host security settings for the selected group.
  - Special Permissions: Indicates a non-standard grouping of permissions.

Click **Advanced** to specify special permissions and advanced settings; the **Advanced Security Settings** window will appear.

In the **Permissions** tab of the **Advanced Security Settings** window, select a user or group of users for which you want to assign advanced permissions and click **Edit.** The **Permission Entry** window opens.

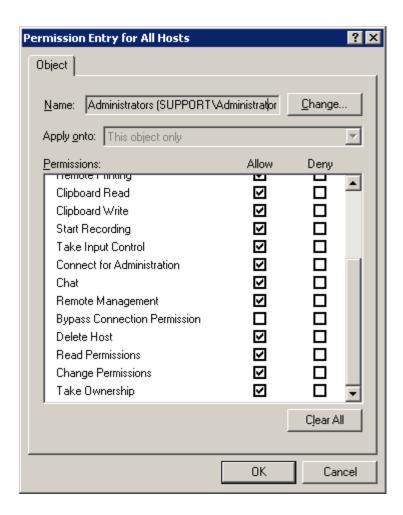

Each advanced permission is treated individually, click **Allow** or **Deny** for any of the following permissions:

- ♦ **Visible**: Determines if the Master user can see Hosts that are in the group. Some Hosts could be in the group, but not be visible to the Master user, if blocked by individual Host permissions or other group permissions.
- ◆ Connect for Services: Determines if the Master user can connect to all Hosts in the group for Remote Control, File Transfer, and Remote Printing.
- ◆ Remote View: Determines if the Master user can view activities of all Hosts in the group.
- ◆ Input Control: Determines if the Master user can control the mouse and keyboard of all Hosts in the group.
- ◆ File Transfer Read: Determines if the Master user can transfer a file from the Host computer to the local computer.
- ◆ File Transfer Write: Determines if the Master user can transfer a file from the local computer to the Host computer.
- ◆ Remote Printing: Determines if the Master user can print from an application on the Host computer to a printer that is accessible from the local computer.
- ◆ Clipboard Read: Determines if the Master user can read the contents of the Host computer clipboard from the Remote Control tab of the Master Connection window.

- ◆ Clipboard Write: Determines if the Master user can write contents of the clipboard to a Host computer application from the Remote Control tab of the Master Connection window.
- Chat: Determines if the Master user can be added to a private chat room including the Host user, and any other the Master users connected to the same Host.
- ◆ Remote Management: Determines if the Master user can issue WMI commands to the Host and process responses vithe Remote Management tab in the Master Connection window.
- ♦ Bypass Connection Permission: Determines if the Master user can connect to the Host without causing the Permission to Connect window to pop-up on the Host even if it is set to do so.
- ◆ Start Recording: Determines if the Master user can record activity on any Host in the group.
- ◆ Take Input Control: Determines if the Master user can take control of any Host computer in the group, from another remote user who has control.
- ◆ Connect for Administration: Determines if the Master user can connect to a Host vithe Gateway using the PHSETUP. EXE command line utility.
- ♦ **Delete Host**: Determines if the Master user can delete any Host computer in the group from the Gateway. This removes all references to the Host, which includes removing the Host from any group.
- ◆ Read Permissions: Determines if the Master user can read permissions in the Host Security tab.
- ◆ Change Permissions: Determines if the Master user can allow or deny permissions in the Host Security tab.
- ◆ Take Ownership: Determines if the Master user can take ownership of permissions in the Host Security tab away from another user the Master user. If the Master user takes ownership of permissions, the Master user can change them.

## Session security for a group

Configure security for completed recording sessions of any Host in a specific group by selecting the **Session Security** tab on the Properties window for that group.

**NOTE:** The security policies you specify for recorded sessions at the group level are superseded by any security policy you specify for an individual managed Host.

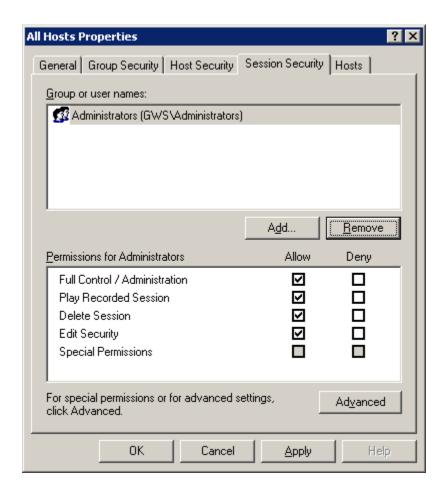

In the Session Security tab, the following tasks can be performed:

- ◆ Click Add to add a user or group for which you will specify permissions.
- Select a user or group that has permissions and click Remove to remove it.
- ♦ Select a user or group and click **Allow** or **Deny** for the list of **Permissions**, each of which is a common grouping of individual permissions. The individual permissions can be seen on the Advanced page. The following common groupings exist:
  - Full Control/Administration: Includes every permission in the list.
  - Play Recorded Session: Determines if the Master user can play sessions that were recorded on Hosts in this group.
  - **Delete Session**: Determines if the Master user can delete sessions that were recorded on Hosts in this group.

- Edit Security: Determines if the Master user can change the Session security settings for the selected group.
- Special Permissions: Indicates a non-standard grouping of permissions.

Click **Advanced** to specify special permissions and advanced settings; the **Advanced Security Settings** window will appear.

In the **Permissions** tab of the **Advanced Security Settings** window, select a user or group of users for which you want to assign advanced permissions and click **Edit.** The **Permission Entry** window opens.

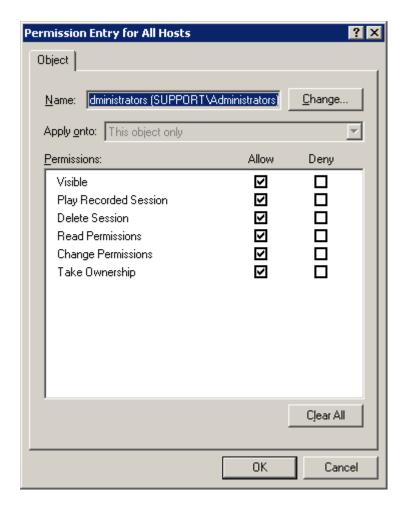

Each advanced permission is treated individually; you can click **Allow** or **Deny** for any of the following permissions:

- ♦ **Visible**: Determines if the Master user can see sessions that were recorded on any Host in the group. Sessions are listed on the Sessions tab of the Host properties and on the bottom half of the Managed Hosts tab of the Master.
- ◆ Play Recorded Session: Determines if the Master user can play sessions that were recorded on Hosts in this group.
- ◆ **Delete Session**: Determines if the Master user can delete sessions that were recorded on Hosts in this group.

- ◆ Read Permissions: Determines if the Master user can read permissions in the Session Security tab.
- ◆ Change Permissions: Determines if the Master user can allow or deny permissions in the Session Security tab.
- ◆ Take Ownership: Determines if the Master user can take ownership of permissions in the Session Security tab away from another user. If the Master user takes ownership of permissions, the Master user can change them.

## Hosts in a group

View the list of managed Hosts associated with a specific group by selecting the **Hosts** tab on the Properties window for that group.

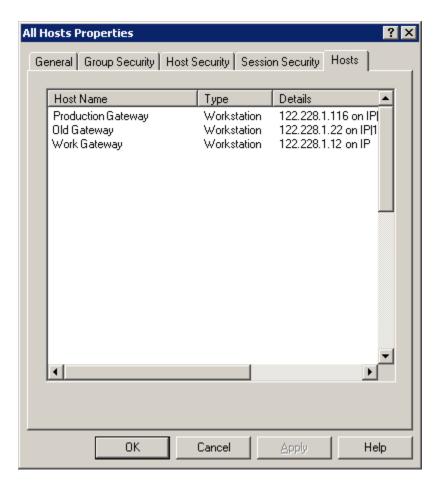

## **Manage Hosts**

Manage Hosts and their properties using the following commands:

- ◆ View Host properties
- Remove a Host from a Group
- ◆ Remove a Host from Managed Hosts list
- Remove a Host from the Gateway

## **View Host properties**

To view the properties of any Host in a group, double-click on any Host listed in the group to bring up the Root Properties window

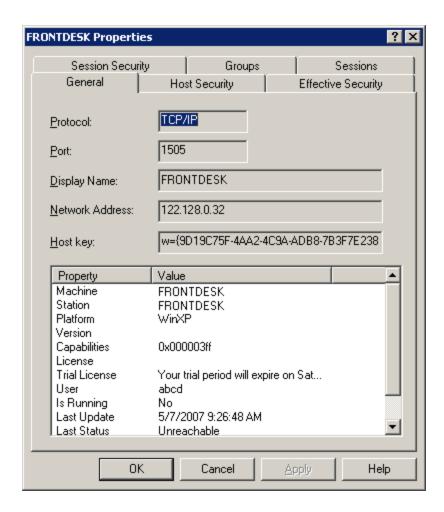

For more detailed information, see the following topics:

- ◆ "General" to review managed Host connection information.
- "Host Security" to set security policy for a selected managed Host.

- ◆ "Effective Security" to view the net effect of individual and group security policies on a specific managed Host.
- ◆ "Session Security" to view the security policy that is in effect for a recording session for a specific managed Host.
- "Sessions" to view a list of completed recording sessions for this managed Host.
- "Groups" to view the groups to which this managed Host belongs.

## Remove a Host from a group

To remove one or more Hosts from any group (but retain the Host(s) as managed Host(s) in the All Hosts group), select the Host(s) in the group, right-click the selected Host(s) to pull up the context menu, and select **Remove** to remove the Host(s) from the group. The Gateway will still try to maintain and check status of connections to the Host(s).

### Remove a Host from Managed Hosts list

To remove one or more Hosts from the Managed Hosts list, select the Host(s) in any group (e.g. the All Hosts group), right-click on the selected Host(s) to pull up the context menu, and select **Move to Unmanaged Hosts**. The Gateway will no longer try to maintain and check status of connections to the Host(s).

#### Remove a Host from the Gateway

To completely remove one or more Hosts from the Gateway, select the Host(s) in any group (e.g. All Hosts group), right-click to bring up the context menu, and select **Delete from Gateway**. This will remove the Host(s) from the group, as well as any other groups (including the All Hosts group) to which the Host(s) belonged. The Host(s) will also be removed from the Unmanaged Hosts list.

**NOTE**: If the selected Hosts are still configured to report to the Gateway, they will continue to do so until the Gateway entry is removed from their Gateways tab, and may quickly reappear in the **Unmanaged Hosts** list.

## **General properties**

View address, protocol, and port information for a specific managed Host by selecting the **General** tab on the Properties window for that Host.

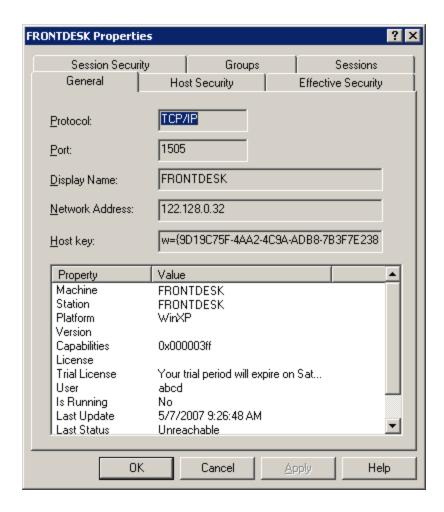

**NOTE**: The workstation's Host key will be needed to connect to a Host through the Gateway from the Master command line. See the Master Guide for more information.

#### Host security

Set security permissions for access to a specific managed Host by editing the **Host Security** tab on the Properties window for that Host.. Select any Host under Managed Hosts in the Gateway Administrator navigation tree, right click on the Host and select **Properties** from the context menu. Now select the **Host Security** tab to create/edit permissions to this Host for specific (Master) users or groups of users (e.g. Administrators group).

**NOTE**: The security policy you specify for a specific Host will take precedence over any security policy you specify for group that includes that specific Host (see Host security for a group for more information).

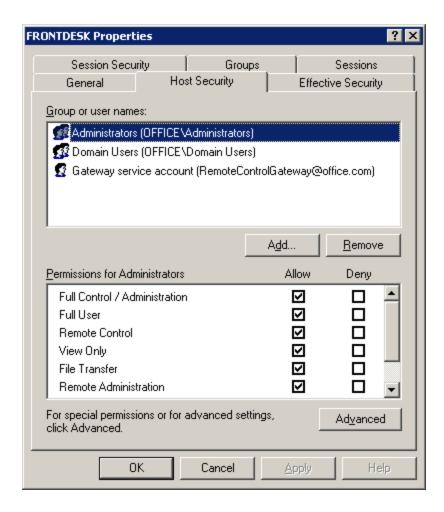

In the Host Security tab, the following tasks can be performed:

- Click Add to add a user or group for which you will specify permissions.
- ♦ Select a user or group that has permissions and click Remove to remove it.
- ♦ Select a user or group and click **Allow** or **Deny** for the list of **Permissions**, each of which is a common grouping of individual permissions. The individual permissions can be seen on the Advanced page. The following common groupings exist:
  - Full Control/Administration: Includes every permission in the Advanced list.
  - Full User: Includes every permission in the Advanced list except the permission to delete a Host from the Gateway.
  - Remote Control: Includes permission to connect to a Host and control it vithe keyboard and mouse.
  - View Only: Includes permission to connect to a Host but not to control it.
  - File Transfer: Includes permission to transfer files to and from a Host, but does not include permission to view or control the Host.
  - Remote Administration: Includes permission to connect to a Host vithe Gateway using the PHSETUP.EXE command line utility.
  - Edit Security: Determines if the Master user can change the security settings for the selected Host.

• Special Permissions: Indicates a non-standard grouping of permissions.

Click **Advanced** to specify special permissions and advanced settings; the **Advanced Security Settings** window will appear.

In the **Permissions** tab of the **Advanced Security Settings** window, select a user or group of users for which you want to assign advanced permissions and click **Edit.** The **Permission Entry** window opens.

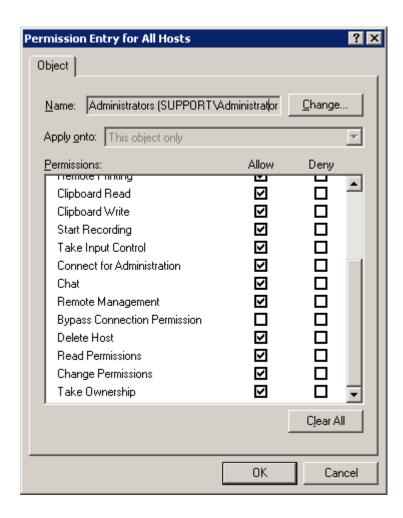

Each advanced permission is treated individually; you can click **Allow** or **Deny** for any permission in the list. These permissions apply to the selected managed Host only.

- ◆ Visible: Determines if the Master user can see this Host. Some Hosts may not otherwise be visible to the Master user if blocked by permissions at the group level.
- ◆ Connect for Services: Determines if the Master user can connect to all Hosts for Remote Control, File Transfer, and Remote Printing.
- ◆ Remote View: Determines if the Master user can view activities of all Hosts.
- ◆ Input Control: Determines if the Master user can control the mouse and keyboard of all Hosts.

- ◆ File Transfer Read: Determines if the Master user can transfer a file from the Host to the local computer.
- ◆ File Transfer Write: Determines if the Master user can transfer a file from the local computer to the Host.
- ◆ Remote Printing: Determines if the Master user can print from an application on the Host to a printer that is accessible from the local computer.
- ◆ Clipboard Read: Determines if the Master user can read the contents of the Host clipboard from the Remote Control tab of the Master Connection window.
- ◆ Clipboard Write: Determines if the Master user can write contents of the clipboard to a Host application from the Remote Control tab of the Master Connection window.
- ◆ Chat: Determines if the Master user can be added to a private chat room including the Host user, and any other the Master users connected to the same Host.
- ◆ Remote Management: Determines if the Master user can issue WMI commands to the Host and process responses vithe Remote Management tab in the Master Connection window.
- ◆ Bypass Connection Permission: Determines if the Master user can connect to the Host without causing the Permission to Connect window to pop-up on the Host even if it is set to do so.
- ◆ Start Recording: Determines if the Master user can record activity on any Host.
- ◆ Take Input Control: Determines if the Master user can take control of any Host, from another remote user who has control.
- ◆ Connect for Administration: Determines if the Master user can connect to a Host so the Master user can view or modify the Host settings.
- ◆ **Delete Host**: Determines if the Master user can delete any Host from the Gateway. This removes all references to the Host.
- ◆ Read Permissions: Determines if the Master user can read permissions in the Host Security tab.
- ◆ Change Permissions: Determines if the Master user can allow or deny permissions in the Host Security tab.
- ◆ Take Ownership: Determines if the Master user can take ownership of permissions in the Host Security tab away from another user. If the Master user take ownership of permissions, the Master user can change them.

**NOTE:** This managed Host security feature can be used to override any managed Host security features you set at the group level.

#### Effective security

View the net effect of any individual and/or group security policies for a specific managed Host by selecting the **Effective Security** tab on the Properties window for that Host..

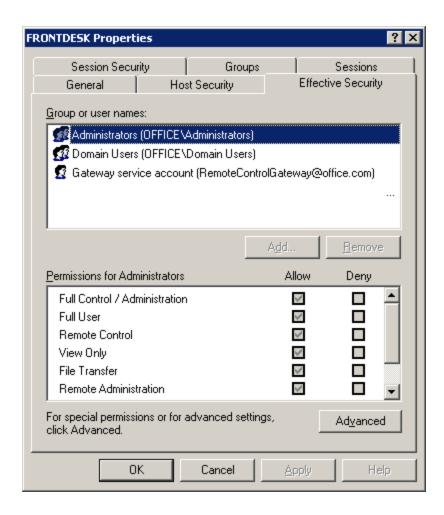

Click **Advanced** to view special permissions and advanced settings; the **Advanced Security Settings** window will appear.

In the **Permissions** tab of the **Advanced Security Settings** window, select a user or group of users for which you want to view advanced permissions and click **View.** The **Permission Entry** window opens.

**NOTE:** Only View option is available, since Effective Security calculates the combined net effect of any individual and group security policies applicable to this Host.

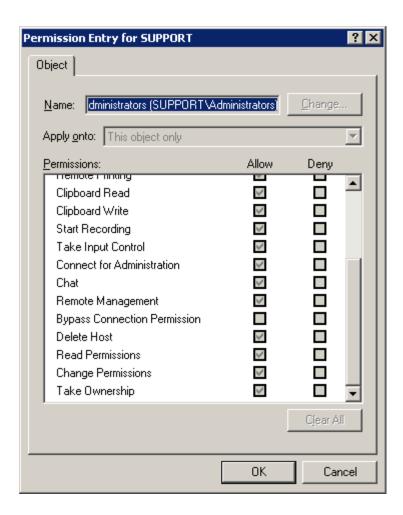

- ◆ Visible: Determines if the Master user can see this Host. Some Hosts may not otherwise be visible to the Master user if blocked by permissions at the group level.
- ◆ Connect for Services: Determines if the Master user can connect to all Hosts for Remote Control, File Transfer, and Remote Printing.
- ♦ Remote View: Determines if the Master user can view activities of all Hosts.
- ◆ Input Control: Determines if the Master user can control the mouse and keyboard of all Hosts.
- ◆ File Transfer Read: Determines if the Master user can transfer a file from the Host to the local computer.
- ◆ File Transfer Write: Determines if the Master user can transfer a file from the local computer to the Host.
- ◆ Remote Printing: Determines if the Master user can print from an application on the Host to a printer that is accessible from the local computer.
- ◆ Clipboard Read: Determines if the Master user can read the contents of the Host clipboard from the Remote Control tab of the Master Connection window.
- ◆ Clipboard Write: Determines if the Master user can write contents of the clipboard to a Host application from the Remote Control tab of the Master Connection window.
- ◆ Chat: Determines if the Master user can be added to a private chat room including the Host user, and any other the Master users connected to the same Host.

- ◆ Remote Management: Determines if the Master user can issue WMI commands to the Host and process responses vithe Remote Management tab in the Master Connection window.
- ◆ Bypass Connection Permission: Determines if the Master user can connect to the Host without causing the Permission to Connect window to pop-up on the Host even if it is set to do so.
- Start Recording: Determines if the Master user can record activity on any Host.
- ◆ Take Input Control: Determines if the Master user can take control of any Host, from another remote user who has control.
- ◆ Connect for Administration: Determines if the Master user can connect to a Host so the Master user can view or modify the Host settings.
- ◆ Delete Host: Determines if the Master user can delete any Host from the Gateway. This removes all references to the Host.
- ◆ Read Permissions: Determines if the Master user can read permissions in the Host Security tab.
- ◆ Change Permissions: Determines if the Master user can allow or deny permissions in the Host Security tab.
- ◆ Take Ownership: Determines if the Master user can take ownership of permissions in the Host Security tab away from another user. If the Master user take ownership of permissions, the Master user can change them.

### How effective security is calculated

Effective security for an individual managed Host is calculated by the Gateway by sequentially applying the following configurable security policies:

- "Host security" for an individual managed Host
- "Host security for a group"

Because effective security is calculated by the Gateway, it is not editable. However, since the calculation of the effective security for a managed Host depends on configurable security settings, by modifying these settings you can effect change to the managed Host effective security.

Gateway computes effective security in one of two ways, depending on your Gateway management options:

- ◆ When user-based managed Host management is not enabled, the security of the remote machine is considered only. The security is calculated using the following sequence:
- 1 The individual managed Host security policy is applied first.
- 2 The group security policy for any group to which the managed Host belongs is applied next.

In each case, denied access to features takes precedence over allowed access.

- ◆ When user-based managed Host management is enabled, the security of both the user (logged-in user at the console of the remote machine) and the remote machine is considered. The security is calculated using the following sequence:
- 1 The user-specific security policy is applied first.
- 2 The group security policy for any group to which the user belongs is applied next.

- 3 The remote machine security policy is applied next.
- 4 The group security policy for any group to which the remote machine belongs is applied last.

For each security policy, denied access to features takes precedence over allowed access.

## Effective security and managed Host group security policies

When applying a security policy to a group of managed Hosts, note the following:

- ◆ Every managed Host belongs to the **All Hosts** group. When you configure Host Security for the **All Hosts** group, the security policy applies to all managed Hosts. The default access and control policy allows domain Administrators full control to all managed Hosts.
- ◆ Create any number of groups, and assign Gateway Hosts to them. You may want to use groups to locate specific managed Hosts easily, or to group them in logical ways. Additionally, when you assign access rights at the group level, you can assign the same security policy to a group of related managed Hosts.
- ◆ Assign managed Hosts to one or more groups. Group security policies that you assign are aggregated in the effective security calculation, with all group-level deny-type rules taking precedence over allow-type rules. Consequently, the group security contribution to the effective security of a managed Host is calculated using all of the group managed Host policies obtained from all of the groups to which the managed Host belongs.

### Session security

Configure security for completed recording sessions of a specific Host by selecting the **Session Security** tab on the Properties window for that Host.

**NOTE:** The security features described in this section are identical to those described in "Session security for a group", except that in this case they apply only to the selected managed Host.

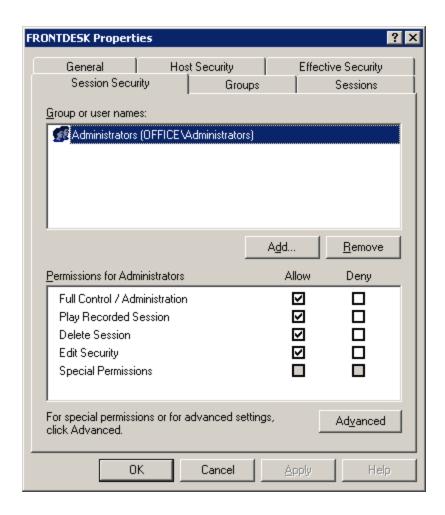

In the Session Security tab, the following tasks can be performed:

- Click Add to add a user or group for which you will specify permissions.
- Select a user or group that has permissions and click Remove to remove it.
- ♦ Select a user or group and click **Allow** or **Deny** for the list of **Permissions**, each of which is a common grouping of individual permissions. The individual permissions can be seen on the Advanced page. The following common groupings exist:
  - Full Control/Administration: Includes every permission in the Advanced list.
  - Play Recorded Session: Determines if the Master user can play sessions that were recorded on this Host.
  - **Delete Session**: Determines if the Master user can delete sessions that were recorded on this Host.
  - Edit Security: Determines if the Master user can change the Session security settings for the selected Host.
  - Special Permissions: Indicates a non-standard grouping of permissions.

Click **Advanced** to specify special permissions and advanced settings; the **Advanced Security Settings** window will appear.

In the **Permissions** tab of the **Advanced Security Settings** window, select a user or group of users for which you want to assign advanced permissions and click **Edit.** The **Permission Entry** window opens.

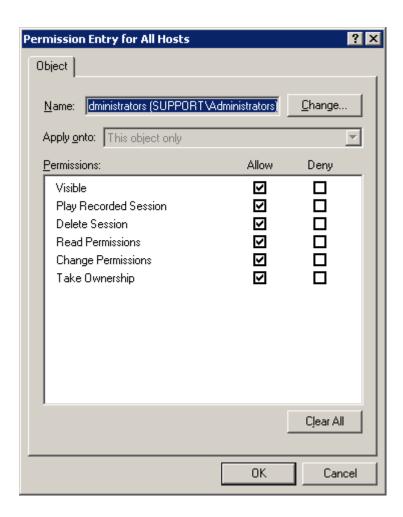

Each advanced permission is treated individually; click **Allow** or **Deny** for any permission in the list. These permissions apply to the selected managed Host only.

- ♦ Visible: Determines if the Master user can see sessions that were recorded on this Host. Sessions are listed on the Sessions tab of the Host properties and on the bottom half of the Managed Hosts tab of the Master.
- ◆ Play Recorded Session: Determines if the Master user can play sessions that were recorded on this Host.
- ◆ **Delete Session**: Determines if the Master user can delete sessions that were recorded on this Host.
- ◆ Read Permissions: Determines if the Master user can read permissions in the Session Security tab.
- ◆ Change Permissions: Determines if the Master user can allow or deny permissions in the Session Security tab.

◆ Take Ownership: Determines if the Master user can take ownership of permissions in the Session Security tab away from another user. If the Master user takes ownership of permissions, the Master user can change them.

#### Sessions

View a list of completed recording sessions for a specific Host by selecting **Sessions** tab on the Properties window for that Host.

For each session, the following information is provided:

- ◆ Session Name—Displays the Host name on which the session was recorded, followed by the date and time of the recording.
- ◆ Start Time—Displays the time the recording began.
- Duration—Displays the length of the recording.

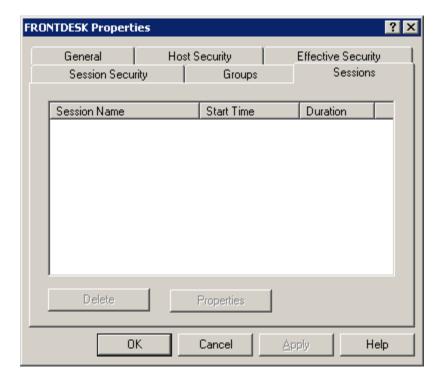

In the **Sessions** tab, the following tasks can be performed:

- Click Delete to delete the session from the Gateway.
- Click Properties to view the session properties:

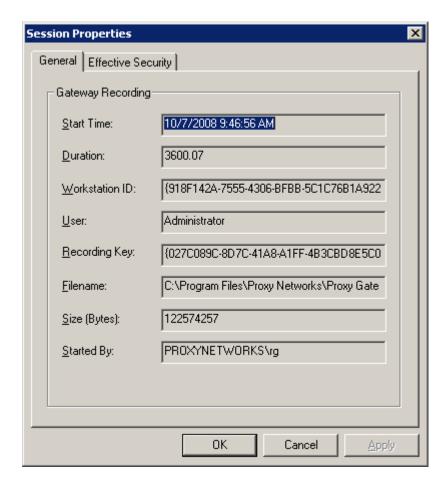

- Start Time Displays the time the recording began.
- Duration Displays the length of the recording.
- Workstation ID Displays the unique identifier for the copy of the Host that is installed on the machine.
- **User** Displays the name of the user who was logged into the Host computer when the session was recorded.
- Recording Key Displays the unique identifier for the recording in the system.
- Filename Displays the full path and name of the recording on the Gateway. The default name of a recording is the Host name, followed by the start date and time. Each element in the name is separated by a hyphen and <code>.Prx Rec</code> is the file extension. For example, the following recording was made on a Host named Dodge and it began on November 22, 2005 at 10:53:41:

DODGE-2005-11-22-10-53-41.PrxRec

- Size (Bytes) Displays the size of the recorded session.
- Started By Displays the name of the user who was logged into the Master and recorded the screen activity.

## **Groups**

View all of the groups to which a managed Host belongs from the **Groups** tab on the Properties window for that Host.

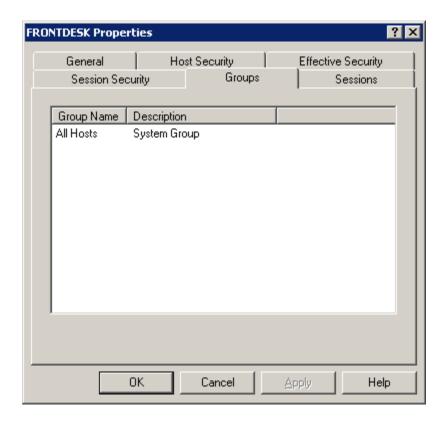

## **Terminal Services group**

A new group called "Terminal Services on <ServerName>" appears when Hosts running in Terminal Services sessions on the Terminal Services server called <ServerName> are configured to report to the Gateway. This group only appears if there is at least one TS session Host reporting to the Gateway. All TS session Hosts that report to this Gateway will automatically be added to this group as well as to the All Hosts group.

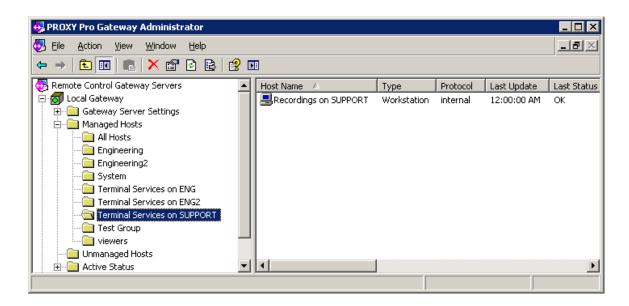

In the example above, there are three Terminal Services groups corresponding to three different Terminal Services servers (ENG, ENG2 and SUPPORT). The Terminal Services group for the TS server on SUPPORT has one Host reporting to it.

Note that if there are any completed recordings for any Hosts in a Terminal Services group, they are stored under a special "internal" Host called "Recordings on <ServerName>". In this way, the Gateway can keep recordings organized by TS server.

## **System group**

A group special group named **System** under **Managed Hosts** contains a set of 'virtual' Hosts you can connect to with the Master to view some administrative data. None of the managed Hosts are contained in this group. This group or the Hosts within it can be deleted, but you can set the security for the group and its Hosts just as you would for any other group of Hosts.

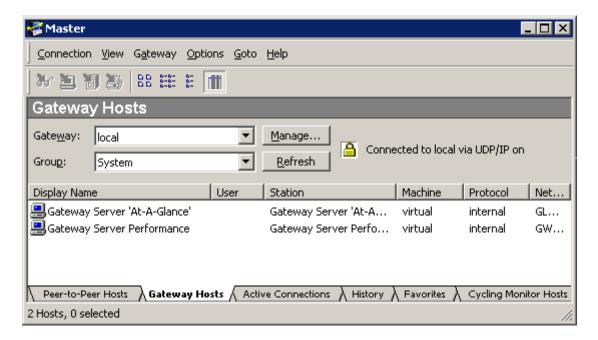

View statistics of the Gateway by connecting to either of these virtual Hosts from your Master:

- "Gateway Server 'At-A-Glance'"
- "Gateway Server Performance"

#### Gateway Server 'At-A-Glance'

**Gateway Server At-A-Glance** provides some server-specific statistics when you connect to it in the Systems Group on the **Managed Hosts** tab of the Master window.

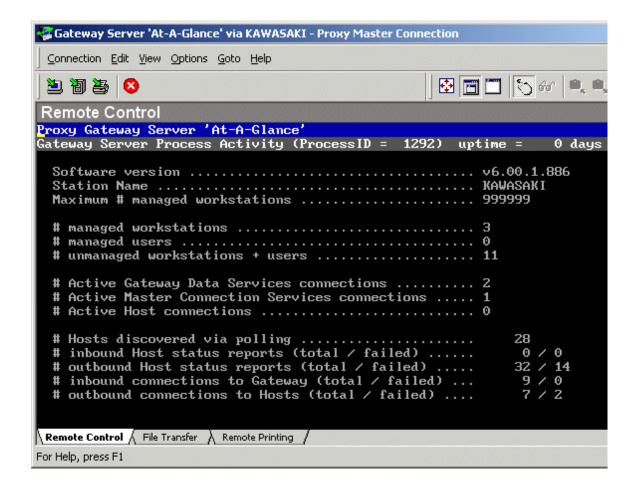

## **Gateway Server Performance**

**Gateway Server Performance Monitor** provides some process-specific statistics when you connect to it in the Systems Group on the **Gateway Hosts** tab of the Master window.

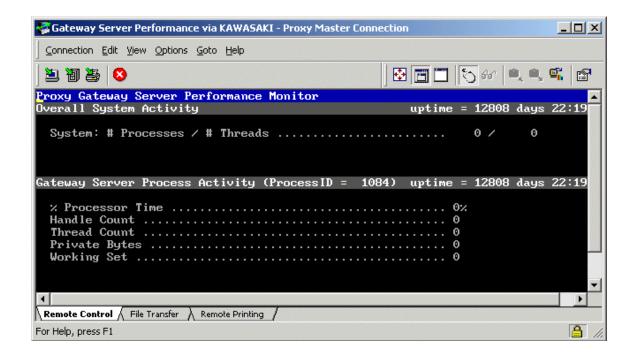

# **Unmanaged Hosts**

Unless the default settings for the Gateway are modified, all managed Hosts that are configured to report to the Gateway are initially listed under **Unmanaged Hosts**.

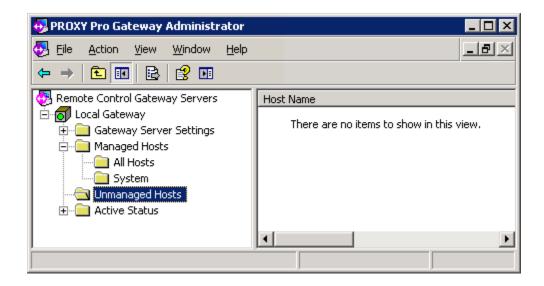

The Gateway cannot be used to control access to any unmanaged managed Hosts. Hosts must first be moved from **Unmanaged Hosts** to **Managed Hosts**.

To add one or more managed Hosts from **Unmanaged Hosts** to **Managed Hosts**, right-click the selected group of managed Hosts, and select **Move to All Hosts**. See <u>"All Hosts</u> group" for more information on configuring managed Gateway Hosts.

To remove one or more managed Hosts from **Unmanaged Hosts**, right-click the selected group of managed Hosts, and select **Delete from Gateway**.

To configure the Gateway to automatically add any newly discovered Hosts to **Managed Hosts**, select this option on the **General** tab (see "General").

## **Active Status**

View the status of the following types of active operations in the **Active Status** folder:

- ◆ "Active Gateway Data Services"
- ◆ "Active Master Connection Services"
- ◆ "Active Hosts"
- ◆ "Active Recordings"
- ◆ "Reverse Connections"
- "Pending Host Status Updates"

# **Active Gateway Data Services**

Each Gateway in the Gateway Administrator window has its own **Active Gateway Data Services** folder. This folder shows the current, active, administrative connections to the Gateway. The list represents the users of the Gateway Administrator or the Master who are currently connected to this the Gateway.

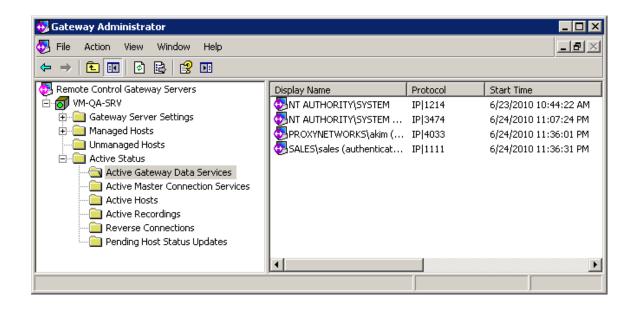

## **Active Master Connection Services**

Connection services include remote control, remote printing, file transfer, chat and remote clipboard operations.

View the computers running the Master with active remote Gateway-managed connections through the **Active Master Connection Services** folder.

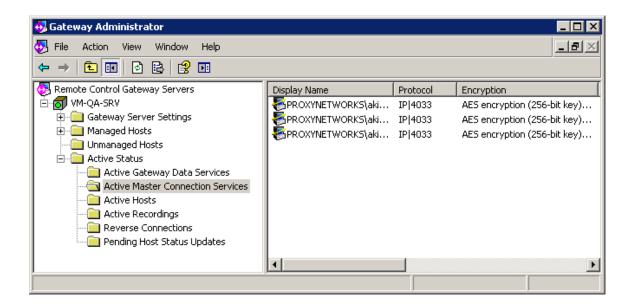

## **Active Hosts**

View the managed Hosts that have active Gateway-managed connections through the **Active Hosts** folder.

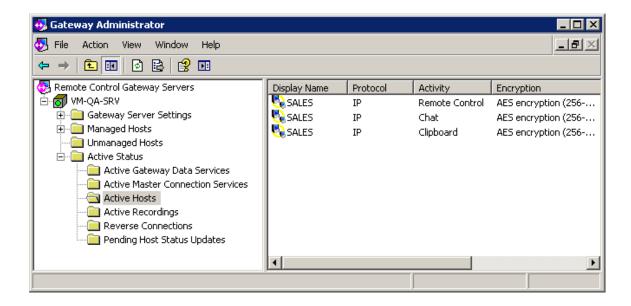

### **Active Recordings**

View a list of recordings that are in process on managed Hosts in the **Active Recordings** folder. For each recording, the following information is provided:

- ◆ Host Displays the name of the Host on which the screen activity is being recorded.
- ◆ Start Time Displays the time the recording started. The format is month/day/year (mm/dd/yyyy), followed by hours:minutes:seconds (hh:mm:ss) and AM or PM.
- ◆ **Duration** Displays the length of the recording, in seconds.

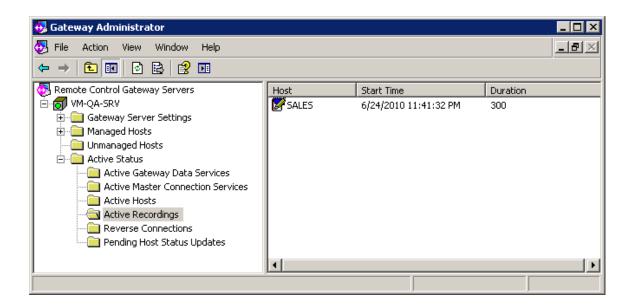

#### **Reverse Connections**

View remote computers (usually outside the domain in which the Gateway is running) with a Host that have reverse connections established with the Gateway (i.e. the Gateway knows the address of and stays in contact with the Host):

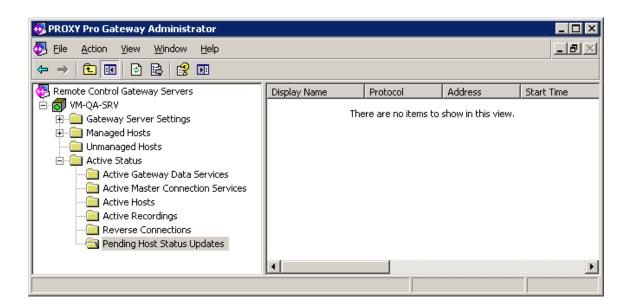

# **Pending Host Status Updates**

View a list of remote computers with Hosts that are queued to report their current status to the Gateway:

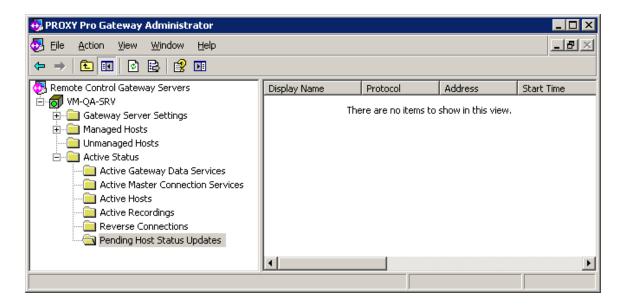

# Help

Get help on the Gateway Administrator in any of the following ways:

- ◆ Select Help > Help on the Gateway Administrator to display the help topics for this product.
- ◆ Right-click any node or item in the Gateway Administrator window and select **Help**. Help for the selected item displays.
- ◆ Press F1 on your keyboard when you have selected any node or item in the Gateway Administrator window to display Help for the selected item.

## **About the Gateway**

You can check the version number of the Gateway software you are running by selecting **Help > About the Gateway Administrator...** from the Help menu. The following popup window with the version number will appear:

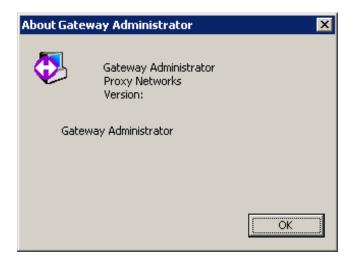

# **Gateway Messages**

"Event Messages"

# **Event Messages**

Use this appendix as a reference to look up the Gateway event messages that may appear in the System Event Viewer or the Gateway log file, depending on your Gateway Audit Log settings.

- Startup, Shutdown, and Failure Messages (100-199)
- Polling and Host Status Update Messages (200-299)
- ◆ General Information and Failures Messages (300-799)
- ◆ Connects, Disconnects, and Attempts Messages (800-999)
- Gateway Messages (1000-1999)
- ◆ Host Messages (2000-2999)
- Settings Messages (3000-3999)
- ◆ Group Messages (4000-4999)
- Session Messages (5000-5999)
- Operation Messages (6000-6999)

Startup, Shutdown, and Failure Messages (100-199)

| Message ID | Message Description                                                               |
|------------|-----------------------------------------------------------------------------------|
| 100        | Gateway service started successfully.                                             |
| 101        | Gateway service is stopping.                                                      |
| 102        | Gateway service stopped successfully.                                             |
| 103        | Gateway service is exiting unexpectedly (error code:[ERROR]).                     |
| 104        | An unexpected error ([ERROR]) occurred in the Gateway service: [PROGRAM LOCATION] |
| 105        | The Gateway could not start because the required file PGSVC.MDB was missing or    |

#### damaged.

| 106 | "No valid license was found." or "Your trial period expired on [DATE]."                                              |
|-----|----------------------------------------------------------------------------------------------------|
| 107 | The Gateway Server could not start because an error ([ERROR]) occurred accessing the registry key: [LOCATION]        |
| 108 | The Gateway Server could not start because an error ([ERROR]) occurred accessing the data directory: [LOCATION]      |
| 109 | The Gateway Server could not start because an error ([ERROR]) occurred accessing the recording directory: [LOCATION] |
| 110 | The Gateway Server could not start because an error ([ERROR]) occurred accessing the audit log directory: [LOCATION] |

## Polling and Host Status Update Messages (200-299)

| Message ID | Message Description                                                               |
|------------|-----------------------------------------------------------------------------------|
| 200        | Started polling [PROTOCOL] at [ADDRESS] (count [NUMBER], 0=broadcast)             |
| 201        | Completed polling [PROTOCOL], starting at [ADDRESS] (count [NUMBER], 0=broadcast) |
| 202        | Contacted Host [STATION] at [ADDRESS] for status update.                          |
| 203        | Host [STATION] at [ADDRESS] advised Gateway of status change.                     |
| 204        | New workstation [STATION] ([WORKSTATIONID]) discovered and added to database.     |
| 205        | New user [USERNAME] discovered and added to database.                             |

| 206                            | Gateway failed to contact Host [STATION] at [ADDRESS] to obtain status update (error code:[ERROR]).                               |
|--------------------------------|----------------------------------------------------------------------------------------------------|
| 207                            | Gateway noted Host [STATION] ([WORKSTATIONID]) settings CRC has changed.                                                          |
| 208                            | Reverse connection established to Host [STATION] at [ADDRESS].                                                                    |
| 209                            | Reverse connection to Host [STATION] at [ADDRESS] was closed (status code: [ERROR]).                                              |
| General Information and Failur | res Messages (300-799)                                                                                                    |
| Message ID                     | Message Description                                                                                                    |
| 300                            | Gateway noted failure attempt to authenticate for Master services for [SERVICE] (error code:[ERROR]).                             |
| 301                            | Gateway noted failure attempt to authenticate for Admin services from [ADDRESS] via [PROTOCOL] (error code:[ERROR]).              |
| 302                            | Gateway noted failure attempt to authenticate for Admin services from [ADDRESS] via [PROTOCOL] (error code:[ERROR]).              |
| 303                            | Gateway noted failure attempt to authenticate reverse connection from [ADDRESS] via [PROTOCOL] (error code:[ERROR]).              |
| 304                            | Gateway noted failure attempt to authenticate for Host Status update services from [ADDRESS] via [PROTOCOL] (error code:[ERROR]). |
| 305                            | Gateway noted network address list change.                                                                                        |
| 306                            | Gateway periodic tasks started deleting old log files from [DIRECTORY].                                                           |

| 307                          | Gateway periodic tasks found [NUMBER] log files in [DIRECTORY] and deleted [NUMBER].                                                                                                    |
|------------------------------|----------------------------------------------------------------------------------------------------|
| 308                          | Gateway periodic tasks started deleting old recordings for "Users" or "Workstations".                                                                                                    |
| 309                          | Gateway periodic tasks found [NUMBER] hosts ("Users" or "Workstations") and deleted [NUMBER] sessions.                                                                                                    |
| 310                          | Gateway periodic tasks started compacting database.                                                                                                    |
| 311                          | Gateway periodic tasks finished compacting database.                                                                                                    |
| 312                          | Gateway periodic tasks started deleting old Hosts from [DATASET].                                                                                                    |
| 313                          | Gateway periodic tasks deleted [NUMBER] Hosts from [DATASET].                                                                                                    |
| Connects, Disconnects, and A | Attempts Messages (800-999)                                                                                                    |
|                              |                                                                                                    |
| Message ID                   | Message Description                                                                                                    |
| Message ID  800              | Message Description  Connection [APPID] opened administration connection.  Connection was opened by [USERNAME] at address [ADDRESS].                                                                                                    |
| -                            | Connection [APPID] opened administration connection. Connection was opened by [USERNAME] at address                                                                                                    |
| 800                          | Connection [APPID] opened administration connection. Connection was opened by [USERNAME] at address [ADDRESS].  Connection [APPID] for administration was closed. Connection was opened by [USERNAME] at address                                                                                                    |
| 800                          | Connection [APPID] opened administration connection. Connection was opened by [USERNAME] at address [ADDRESS].  Connection [APPID] for administration was closed. Connection was opened by [USERNAME] at address [ADDRESS].  Connection [APPID] administration access was denied. Required rights [RIGHTS]. Connection was attempted by [USERNAME] at |

|     | Connection was opened by [USERNAME] at address [ADDRESS].                                                                                                    |
|-----|----------------------------------------------------------------------------------------------------|
| 812 | Connection [APPID] for Master services was denied to [USERNAME] at address [ADDRESS]. Required rights [RIGHTS].                                                             |
| 820 | Connection [APPID] established to Host [STATION] at [ADDRESS] for [SERVICE]. Connection was opened by [USERNAME] at address [ADDRESS].                                      |
| 821 | Connection [APPID] closed connection to Host [STATION] at [ADDRESS] for [SERVICE]. Connection was opened by [USERNAME] at address [ADDRESS].                                |
| 822 | Connection [APPID] was denied access to Host [STATION] ([WORKSTATIONID]) for [SERVICE]. Required rights [RIGHTS]. Connection was opened by [USERNAME] at address [ADDRESS]. |
| 823 | Connection [APPID] was granted access to Host [STATION] ([WORKSTATIONID]) for [SERVICE]. Connection was opened by [USERNAME] at address [ADDRESS].                          |
| 824 | Connection [APPID] attempted connection to recently managed/unmanaged Host [STATION] ([WORKSTATIONID]). Connection was opened by [USERNAME] at address [ADDRESS].           |
| 826 | Failed to connect to Host [STATION] at [ADDRESS] using [SERVICE] (error code:[ERROR]).                                                                                      |
| 827 | Failed to connect to Host [STATION] ([WORKSTATIONID]) for [SERVICE] (error                                                                                                  |

# PC-Duo Gateway Guide

|                        | <pre>code:[ERROR]). Attempted by [USERNAME] at address [ADDRESS].</pre>                                                                                                    |
|------------------------|----------------------------------------------------------------------------------------------------|
| 832                    | Connection [APPID] was denied permission to start recording of Host [STATION] ([WORKSTATIONID]). Required rights [RIGHTS]. Connection was opened by [USERNAME] at address [ADDRESS].                 |
| 833                    | Connection [APPID] started recording of Host [STATION] ([WORKSTATIONID]). Connection was opened by [USERNAME] at address [ADDRESS].                                                                  |
| 834                    | Connection [APPID] canceled recording [SESSIONID] of Host [WORKSTATIONKEY]. Connection was opened by [USERNAME] at address [ADDRESS].                                                                |
| 835                    | Connection [APPID] was denied access to stop recording [SESSIONID] of Host [WORKSTATIONKEY]. Connection was opened by [USERNAME] at address [ADDRESS].                                               |
| 842                    | Connection [APPID] was denied access to Recorded Session [SESSIONID] ([WORKSTATIONID] on [DATE]) for [DURATION]. Required rights [RIGHTS]. Connection was opened by [USERNAME] at address [ADDRESS]. |
| 843                    | Connection [APPID] was granted access to Recorded Session [SESSIONID] ([WORKSTATIONID] on [DATE]) for [DURATION]. Connection was opened by [USERNAME] at address [ADDRESS].                          |
| Gateway Messages (1000 | 1-1999)                                                                                                    |
| Message ID             | Message Description                                                                                                    |

| 1000 | Connection [APPID] sent IPC to client [ACTIVECLIENTID]. Connection was opened by [USERNAME] at address [ADDRESS].                                              |
|------|----------------------------------------------------------------------------------------------------|
| 1001 | Connection [APPID] denied IPC to client [ACTIVECLIENTID]. Required rights [RIGHTS]. Connection was opened by [USERNAME] at address [ADDRESS].                  |
| 1006 | Connection [APPID] reordered groups. Connection was opened by [USERNAME] at address [ADDRESS].                                                                 |
| 1007 | Connection [APPID] denied group reorder. Required rights [RIGHTS]. Connection was opened by [USERNAME] at address [ADDRESS].                                   |
| 1008 | Connection [APPID] deleted (closed) admin connection to [WORKSTATIONID]. Connection was opened by [USERNAME] at address [ADDRESS].                             |
| 1009 | Connection [APPID] denied delete of admin connection to [WORKSTATIONID]. Required rights [RIGHTS]. Connection was opened by [USERNAME] at address [ADDRESS].   |
| 1010 | Connection [APPID] identified admin connection as [APPNAME]. Connection was opened by [USERNAME] at address [ADDRESS].                                         |
| 1011 | Connection [APPID] denied identification of admin connection as [APPNAME]. Required rights [RIGHTS]. Connection was opened by [USERNAME] at address [ADDRESS]. |
| 1012 | Connection [APPID] queried (read) admin connection to [WORKSTATIONID]. Connection was opened by [USERNAME] at address [ADDRESS].                               |
| 1013 | Connection [APPID] denied query of admin connection to [WORKSTATIONID]. Required                                                                               |

|      | rights [RIGHTS]. Connection was opened by [USERNAME] at address [ADDRESS].                                                                                        |
|------|----------------------------------------------------------------------------------------------------|
| 1014 | Connection [APPID] created Group [GROUPNAME] ([GROUPID]). Connection was opened by [USERNAME] at address [ADDRESS].                                               |
| 1015 | Connection [APPID] denied create of Group [GROUPNAME] ([GROUPID]). Required rights [RIGHTS]. Connection was opened by [USERNAME] at address [ADDRESS].            |
| 1016 | Connection [APPID] managed Host [STATION] ([WORKSTATIONID]). Connection was opened by [USERNAME] at address [ADDRESS].                                            |
| 1017 | Connection [APPID] denied right to manage Host [STATION] ([WORKSTATIONID]). Required rights [RIGHTS]. Connection was opened by [USERNAME] at address [ADDRESS].   |
| 1018 | Connection [APPID] unmanaged Host [STATION] ([WORKSTATIONID]). Connection was opened by [USERNAME] at address [ADDRESS].                                          |
| 1019 | Connection [APPID] denied right to unmanage Host [STATION] ([WORKSTATIONID]). Required rights [RIGHTS]. Connection was opened by [USERNAME] at address [ADDRESS]. |
| 1020 | Connection [APPID] created Host [STATION] ([WORKSTATIONID]). Connection was opened by [USERNAME] at address [ADDRESS].                                            |
| 1021 | Connection [APPID] denied right to create Host [STATION] ([WORKSTATIONID]). Required rights [RIGHTS]. Connection was opened by [USERNAME] at address [ADDRESS].   |

| 1022 | Connection [APPID] disconnected Master [USERNAME] authenticated as [USERNAME] at [ADDRESS]. Connection was opened by [USERNAME] at address [ADDRESS].                                         |
|------|----------------------------------------------------------------------------------------------------|
| 1023 | Connection [APPID] denied right to disconnect Master [USERNAME] authenticated as [USERNAME] at [ADDRESS]. Required rights [RIGHTS]. Connection was opened by [USERNAME] at address [ADDRESS]. |
| 1024 | Connection [APPID] started immediate poll ([POLLID]) of the network. Connection was opened by [USERNAME] at address [ADDRESS].                                                                |
| 1025 | Connection [APPID] denied right to start immediate poll ([POLLID]) of the network. Required rights [RIGHTS]. Connection was opened by [USERNAME] at address [ADDRESS].                        |
| 1026 | Connection [APPID] closed connection to Host [WORKSTATIONID]. Connection was opened by [USERNAME] at address [ADDRESS].                                                                       |
| 1027 | Connection [APPID] denied right to close connection to Host [WORKSTATIONID]. Required rights [RIGHTS]. Connection was opened by [USERNAME] at address [ADDRESS].                              |
| 1028 | Connection [APPID] queried (read) connection to Host [WORKSTATIONID] at [ADDRESS]. Connection was opened by [USERNAME] at address [ADDRESS].                                                  |
| 1029 | Connection [APPID] denied right to query connection to Host [WORKSTATIONID] at [ADDRESS]. Required rights [RIGHTS]. Connection was opened by [USERNAME] at address [ADDRESS].                 |

| 1030 | Host screen PAUSED (Station:[STATION], Protocol:[PROTOCOL], Address:[ADDRESS], WorkstationID:[WORKSTATIONID], ActiveHostKey:[ACTIVEHOSTID]). Connection [APPID] was opened by [USERNAME] at address [ADDRESS].        |
|------|----------------------------------------------------------------------------------------------------|
| 1031 | Host screen PAUSE denied (Station:[STATION], Protocol:[PROTOCOL], Address:[ADDRESS], WorkstationID:[WORKSTATIONID], ActiveHostKey:[ACTIVEHOSTID]). Connection [APPID] was opened by [USERNAME] at address [ADDRESS].  |
| 1032 | Host screen RESUMED (Station:[STATION], Protocol:[PROTOCOL], Address:[ADDRESS], WorkstationID:[WORKSTATIONID], ActiveHostKey:[ACTIVEHOSTID]). Connection [APPID] was opened by [USERNAME] at address [ADDRESS].       |
| 1033 | Host screen RESUME denied (Station:[STATION], Protocol:[PROTOCOL], Address:[ADDRESS], WorkstationID:[WORKSTATIONID], ActiveHostKey:[ACTIVEHOSTID]). Connection [APPID] was opened by [USERNAME] at address [ADDRESS]. |

#### Host Messages (2000-2999)

| Message ID | Message Description                                                                                                    |
|------------|----------------------------------------------------------------------------------------------------|
| 2000       | Connection [APPID] was granted input control of Host [STATION] ([WORKSTATIONID]).  Connection was opened by [USERNAME] at address [ADDRESS]. |
| 2001       | Connection [APPID] was denied input control of Host [STATION] ([WORKSTATIONID]).  Required rights [RIGHTS].  Connection was opened by        |

| [USERNAME] | at address |
|------------|------------|
| [ADDRESS]. |            |

| 2002 | Connection [APPID] released input control of Host [STATION] ([WORKSTATIONID]). Connection was opened by [USERNAME] at address [ADDRESS].                                                     |
|------|----------------------------------------------------------------------------------------------------|
| 2003 | Connection [APPID] was denied permission to release input control of Host [STATION] ([WORKSTATIONID]).  Required rights [RIGHTS].  Connection was opened by [USERNAME] at address [ADDRESS]. |
| 2004 | Connection [APPID] enabled change notifications for Host [STATION] ([WORKSTATIONID]). Connection was opened by [USERNAME] at address [ADDRESS].                                              |
| 2005 | Connection [APPID] was denied change notifications for Host [STATION] ([WORKSTATIONID]). Required rights [RIGHTS]. Connection was opened by [USERNAME] at address [ADDRESS].                 |
| 2006 | Connection [APPID] queried input control for Host [STATION] ([WORKSTATIONID]). Connection was opened by [USERNAME] at address [ADDRESS].                                                     |
| 2007 | Connection [APPID] denied query of input control for Host [STATION] ([WORKSTATIONID]). Required rights [RIGHTS]. Connection was opened by [USERNAME] at address [ADDRESS].                   |
| 2010 | Connection [APPID] deleted record for Host [STATION] ([WORKSTATIONID]).                                                                                                    |

|      | Connection was opened by [USERNAME] at address [ADDRESS].                                                                                                    |
|------|----------------------------------------------------------------------------------------------------|
| 2011 | Connection [APPID] denied delete of Host [STATION] ([WORKSTATIONID]. Required rights [RIGHTS]. Connection was opened by [USERNAME] at address [ADDRESS].                    |
| 2012 | Connection [APPID] modified record for Host [STATION] ([WORKSTATIONID]). Connection was opened by [USERNAME] at address [ADDRESS].                                          |
| 2013 | Connection [APPID] denied modify of Host [STATION] ([WORKSTATIONID]. Required rights [RIGHTS]. Connection was opened by [USERNAME] at address [ADDRESS].                    |
| 2014 | Connection [APPID] queried (read) record for Host [STATION] ([WORKSTATIONID]). Connection was opened by [USERNAME] at address [ADDRESS].                                    |
| 2015 | Connection [APPID] denied query of Host [STATION] ([WORKSTATIONID]. Required rights [RIGHTS]. Connection was opened by [USERNAME] at address [ADDRESS].                     |
| 2016 | Connection [APPID] removed Host [USERKEY or WORKSTATIONKEY] from Group [GROUPID]. Connection was opened by [USERNAME] at address [ADDRESS].                                 |
| 2017 | Connection [APPID] denied remove Host [USERKEY or WORKSTATIONKEY] from Group [GROUPID]. Required rights [RIGHTS]. Connection was opened by [USERNAME] at address [ADDRESS]. |

| 2018 | Connection [APPID] added Host [USERKEY or WORKSTATIONKEY] from Group [GROUPID]. Connection was opened by [USERNAME] at address [ADDRESS].                                |
|------|----------------------------------------------------------------------------------------------------|
| 2019 | Connection [APPID] denied add Host [USERKEY or WORKSTATIONKEY] from Group [GROUPID]. Required rights [RIGHTS]. Connection was opened by [USERNAME] at address [ADDRESS]. |
| 2020 | Connection [APPID] sent a Wake-on-LAN signal to Host [STATION] ([WORKSTATIONID]). Connection was opened by [USERNAME] at address [ADDRESS].                              |
| 2021 | Connection [APPID] denied a Wake-on-LAN signal to Host [STATION] ([WORKSTATIONID]). Connection was opened by [USERNAME] at address [ADDRESS].                            |

## Settings Messages (3000-3999)

| Message ID | Message Description                                                                                                    |
|------------|----------------------------------------------------------------------------------------------------|
| 3000       | Connection [APPID] enabled change notifications for [COLLECTION]. Connection was opened by [USERNAME] at address [ADDRESS].                          |
| 3001       | Connection [APPID] denied change notifications for [COLLECTION]. Required rights [RIGHTS]. Connection was opened by [USERNAME] at address [ADDRESS]. |
| 3002       | Connection [APPID] read diagnostic logging settings. Connection was opened by [USERNAME] at address [ADDRESS].                                       |

| 3003 | Connection [APPID] denied read access to diagnostic logging settings. Required rights [RIGHTS]. Connection was opened by [USERNAME] at address [ADDRESS].  |
|------|----------------------------------------------------------------------------------------------------|
| 3004 | Connection [APPID] wrote diagnostic logging settings. Connection was opened by [USERNAME] at address [ADDRESS].                                            |
| 3005 | Connection [APPID] denied write access to diagnostic logging settings. Required rights [RIGHTS]. Connection was opened by [USERNAME] at address [ADDRESS]. |
| 3006 | Connection [APPID] deleted (reset) gateway settings. Connection was opened by [USERNAME] at address [ADDRESS].                                             |
| 3007 | Connection [APPID] denied delete of gateway settings. Required rights [RIGHTS]. Connection was opened by [USERNAME] at address [ADDRESS].                  |
| 3008 | Connection [APPID] deleted license [LICENSEKEY]. Connection was opened by [USERNAME] at address [ADDRESS].                                                 |
| 3009 | Connection [APPID] denied delete of license [LICENSEKEY]. Required rights [RIGHTS]. Connection was opened by [USERNAME] at address [ADDRESS].              |
| 3010 | Connection [APPID] added license [LICENSEKEY]. Connection was opened by [USERNAME] at address [ADDRESS].                                                   |
| 3011 | Connection [APPID] denied right to add license [LICENSEKEY]. Required rights [RIGHTS]. Connection was opened by [USERNAME] at address [ADDRESS].           |

| 3012 | Connection [APPID] queried (read) license [LICENSEKEY]. Connection was opened by [USERNAME] at address [ADDRESS].                                                         |
|------|----------------------------------------------------------------------------------------------------|
| 3013 | Connection [APPID] denied query of license [LICENSEKEY]. Required rights [RIGHTS]. Connection was opened by [USERNAME] at address [ADDRESS].                              |
| 3014 | Connection [APPID] modified protocol [PROTOCOL]. Connection was opened by [USERNAME] at address [ADDRESS].                                                                |
| 3015 | Connection [APPID] denied modify of protocol [PROTOCOL]. Required rights [RIGHTS]. Connection was opened by [USERNAME] at address [ADDRESS].                              |
| 3016 | Connection [APPID] queried (read) protocol [PROTOCOL]. Connection was opened by [USERNAME] at address [ADDRESS].                                                          |
| 3017 | Connection [APPID] denied query of protocol [PROTOCOL]. Required rights [RIGHTS]. Connection was opened by [USERNAME] at address [ADDRESS].                               |
| 3018 | Connection [APPID] started an immediate poll ([POLLID]) of the network. Connection was opened by [USERNAME] at address [ADDRESS].                                         |
| 3024 | Connection [APPID] denied right to start an immediate poll ([POLLID]) of the network. Required rights [RIGHTS]. Connection was opened by [USERNAME] at address [ADDRESS]. |
| 3025 | Connection [APPID] deleted polling schedule [POLLID] of the [PROTOCOL] network. Connection was opened by [USERNAME] at address                                            |

[ADDRESS].

| 3026                       | Connection [APPID] denied right to delete polling schedule [POLLID] of the [PROTOCOL] network. Required rights [RIGHTS]. Connection was opened by [USERNAME] at address [ADDRESS]. |
|----------------------------|----------------------------------------------------------------------------------------------------|
| 3027                       | Connection [APPID] created or modified a polling schedule. Connection was opened by [USERNAME] at address [ADDRESS].                                                               |
| 3028                       | Connection [APPID] denied right to create or modify a polling schedule. Required rights [RIGHTS]. Connection was opened by [USERNAME] at address [ADDRESS].                        |
| 3029                       | Connection [APPID] queried (read) a polling schedule. Connection was opened by [USERNAME] at address [ADDRESS].                                                                    |
| 3030                       | Connection [APPID] denied right to query a polling schedule. Required rights [RIGHTS]. Connection was opened by [USERNAME] at address [ADDRESS].                                   |
| Group Messages (4000-4999) |                                                                                                    |
| Message ID                 | Message Description                                                                                                    |
| 4000                       | Connection [APPID] modified Group [GROUPNAME] ([GROUPID]). Connection was opened by [USERNAME] at address [ADDRESS].                                                               |
| 4001                       | Connection [APPID] denied modify of Group [GROUPNAME] ([GROUPID]). Required rights [RIGHTS]. Connection was opened by [USERNAME] at address [ADDRESS].                             |

| 4002 | Connection [APPID] deleted Group [GROUPNAME] ([GROUPID]). Connection was opened by [USERNAME] at address [ADDRESS].                                    |
|------|----------------------------------------------------------------------------------------------------|
| 4003 | Connection [APPID] denied delete of Group [GROUPNAME] ([GROUPID]). Required rights [RIGHTS]. Connection was opened by [USERNAME] at address [ADDRESS]. |

## Session Messages (5000-5999)

| Message ID | Message Description                                                                                                    |
|------------|----------------------------------------------------------------------------------------------------|
| 5000       | Connection [APPID] modified Session [SESSIONID]. Connection was opened by [USERNAME] at address [ADDRESS].                                                                  |
| 5001       | Connection [APPID] denied modify of Session [SESSIONID]. Required rights [RIGHTS]. Connection was opened by [USERNAME] at address [ADDRESS].                                |
| 5002       | Connection [APPID] deleted Session [SESSIONID]. Connection was opened by [USERNAME] at address [ADDRESS].                                                                   |
| 5003       | Connection [APPID] denied delete of Session [SESSIONID]. Required rights [RIGHTS]. Connection was opened by [USERNAME] at address [ADDRESS].                                |
| 5004       | Connection [APPID] modified SessionSecurity for ([WORKSTATIONID] X [USERNAME]). Connection was opened by [USERNAME] at address [ADDRESS].                                   |
| 5005       | Connection [APPID] denied modify of SessionSecurity for ([WORKSTATIONID] X [USERNAME]). Required rights [RIGHTS]. Connection was opened by [USERNAME] at address [ADDRESS]. |

# PC-Duo Gateway Guide

| 5006 | Connection [APPID] deleted SessionSecurity for ([WORKSTATIONID] X [USERNAME]). Connection was opened by [USERNAME] at address [ADDRESS].                                    |
|------|----------------------------------------------------------------------------------------------------|
| 5007 | Connection [APPID] denied delete of SessionSecurity for ([WORKSTATIONID] X [USERNAME]). Required rights [RIGHTS]. Connection was opened by [USERNAME] at address [ADDRESS]. |

#### Operation Messages (6000-6999)

| Message ID | Message Description                                                                                               |
|------------|----------------------------------------------------------------------------------------------------|
| 6000       | Connection [APPID] performed operation [OPERATION].                                                               |
| 6001       | Connection [APPID] denied access to operation [OPERATION].                                                        |
| 6002       | Connection [APPID] connected to recorded session file [FILENAME].                                                 |
| 6003       | Connection [APPID] denied access to recorded session file [FILENAME].                                             |
| 6004       | Connection [APPID] started recording of Host [WORKSTATIONID] to file [FILENAME].                                  |
| 6005       | Connection [APPID] denied permission to record Host [WORKSTATIONID] to file [FILENAME]. Required rights [RIGHTS]. |